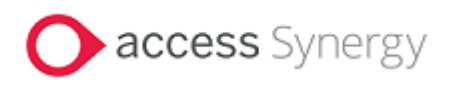

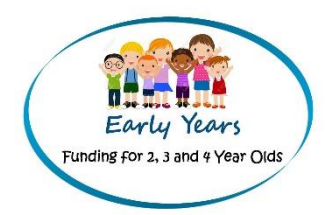

# **Access Synergy FIS Provider Portal Online Funding Guidance**

**Updated March 2024**

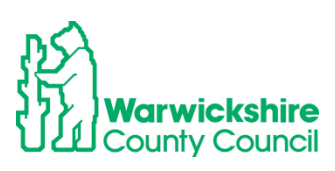

# **Contents**

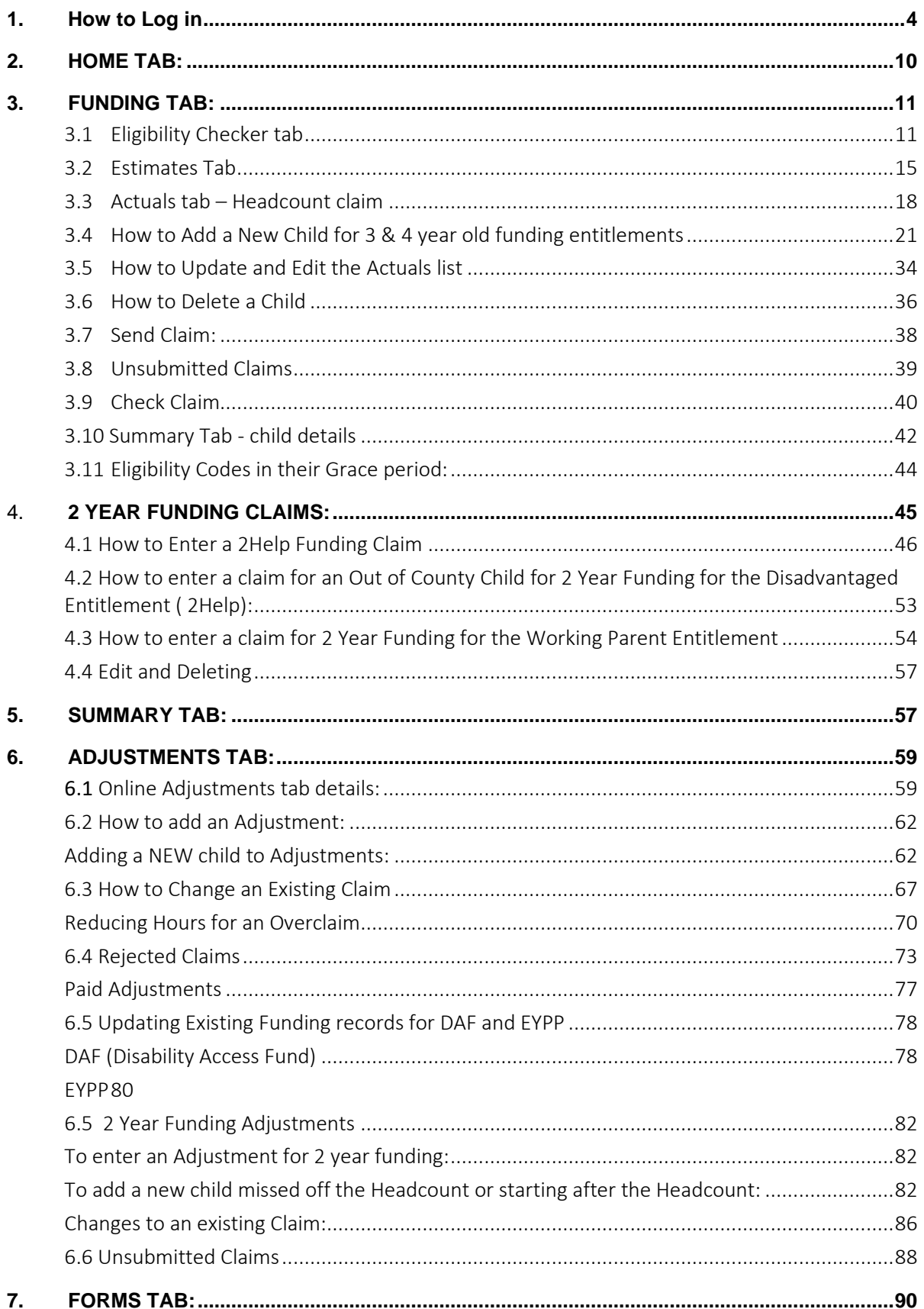

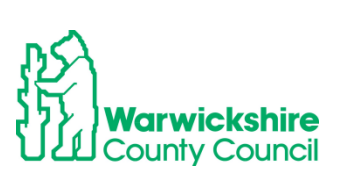

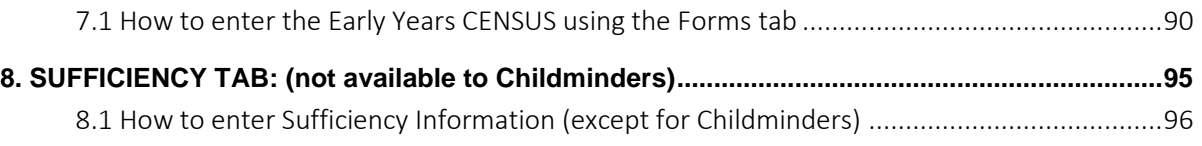

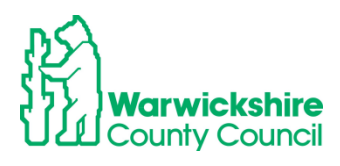

# <span id="page-3-0"></span>**1. How to Log in**

The Early Years Funding Team will set up registration for the Provider Portal and issue a setting with a username. This will be sent by email.

**Note: Always use the username sent to you and not an email address initially as this could be different to the one registered in our records. You can create an account later.**

The web address for the Synergy Portal is:

<https://admissions.warwickshire.gov.uk/synergy/providers>

The log in page will appear:

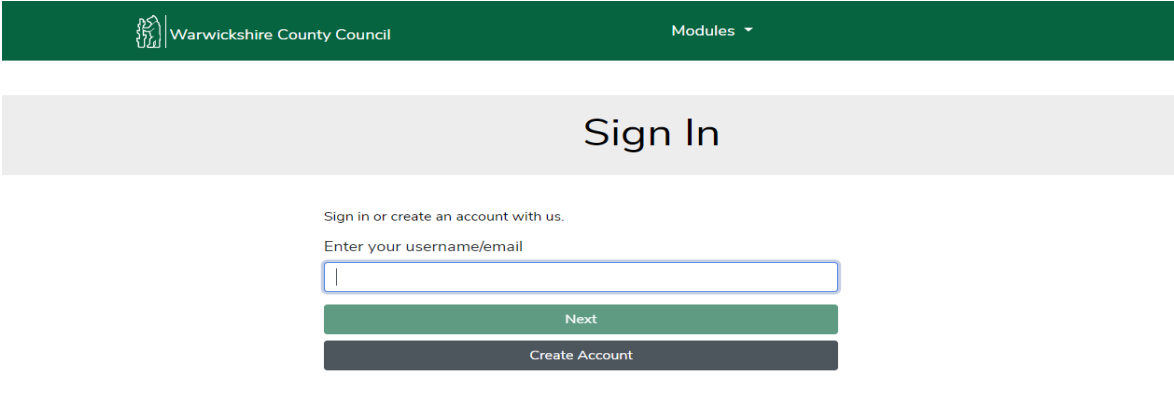

Enter the username and click on the 'Next' bar

Warwickshire County Council

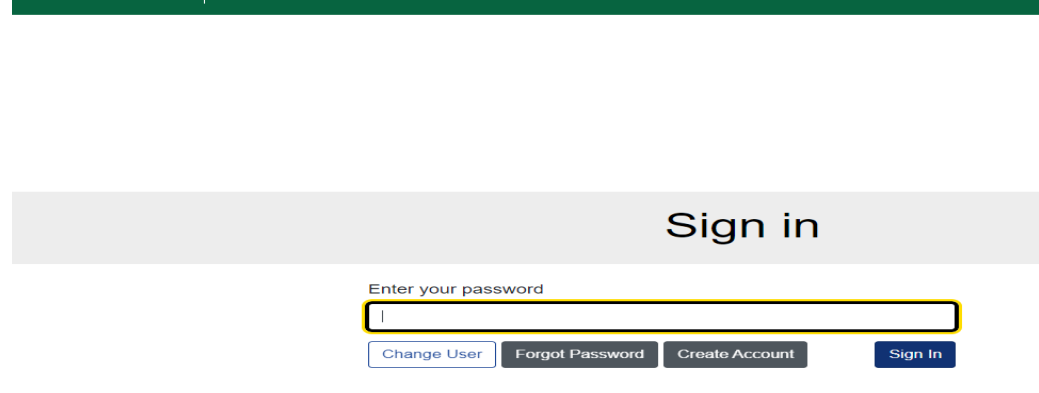

Select the **Forgot Password** option and a token will be sent to the contact email address given.

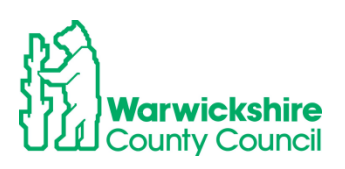

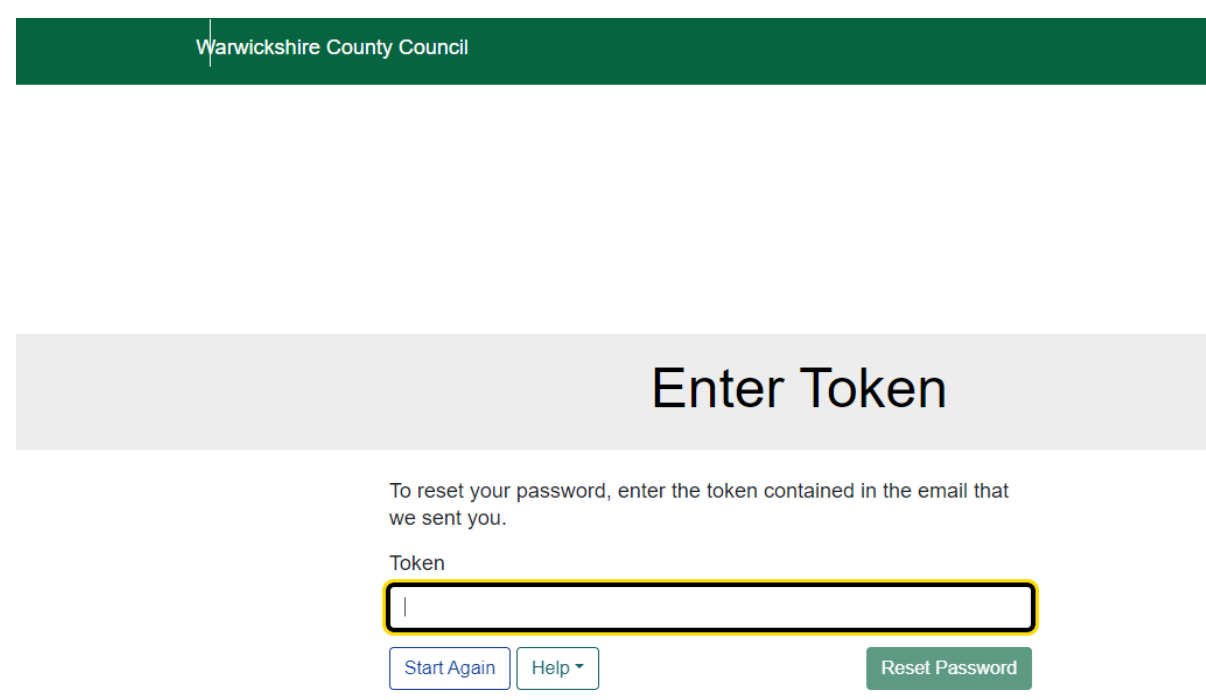

# **Create an Account:**

This is used to update your details and your email address.

Select the **Create Account** box:

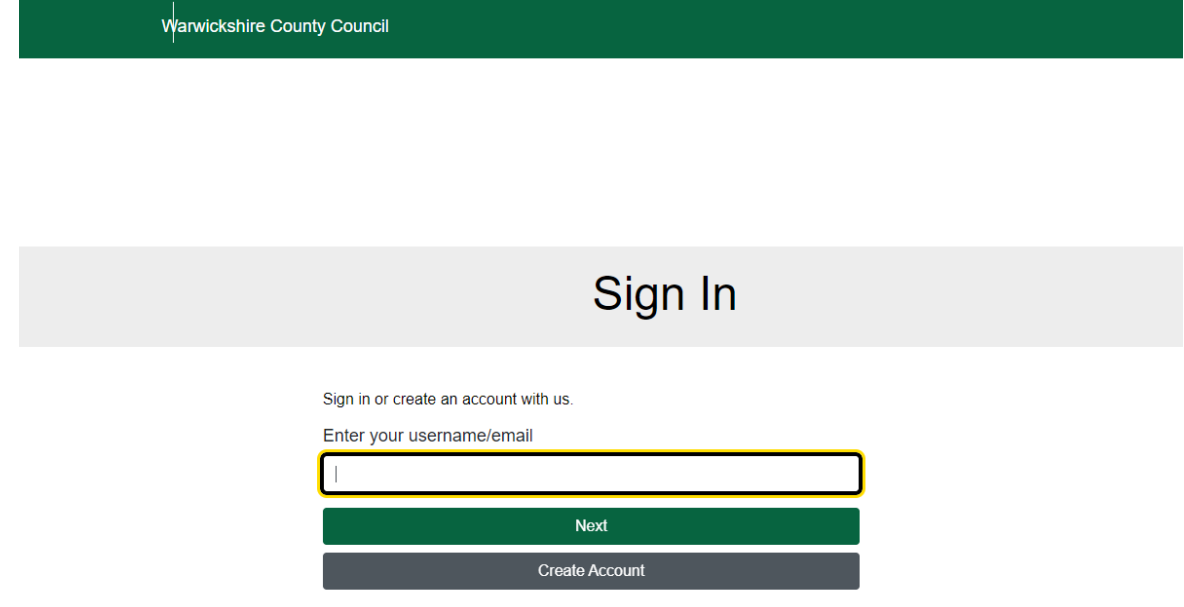

Complete all of the details requested as below:

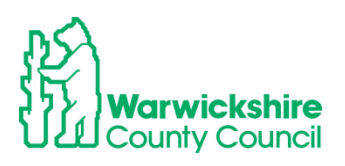

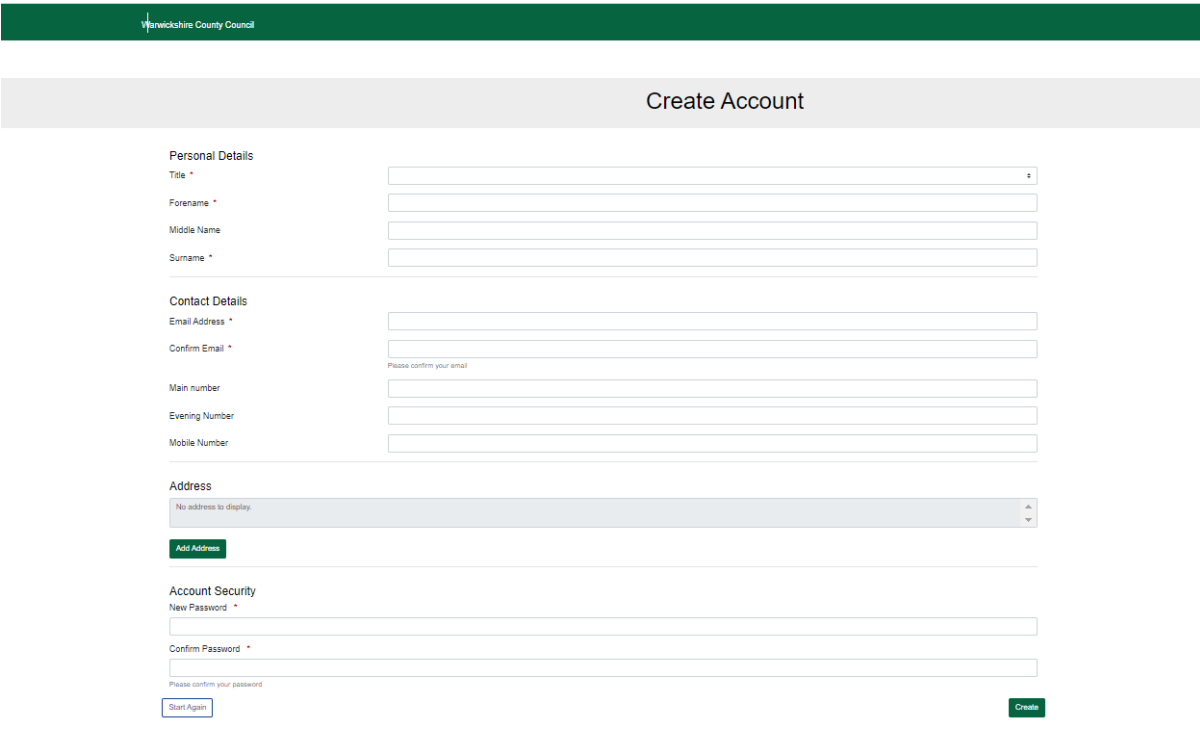

**An email with a link will be sent to the email address entered to verify the request.**

# **Password Problems:**

If you do not get a token by email, contact the [eyfunding@warwickshire.gov.uk](mailto:eyfunding@warwickshire.gov.uk) for a temporary password. This will expire within three days so this will need changing as soon as possible.

• Click on the user identification on the bar, see example below and the following will appear:

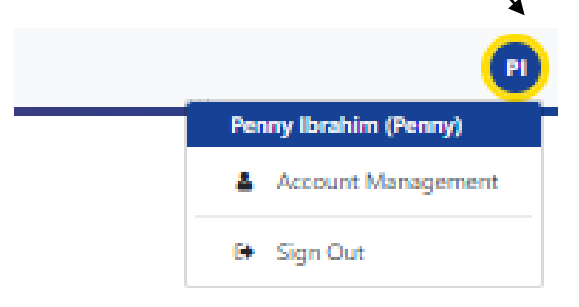

• Select Account Management

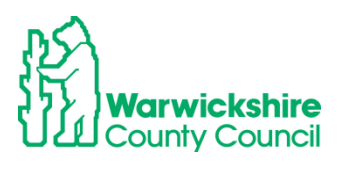

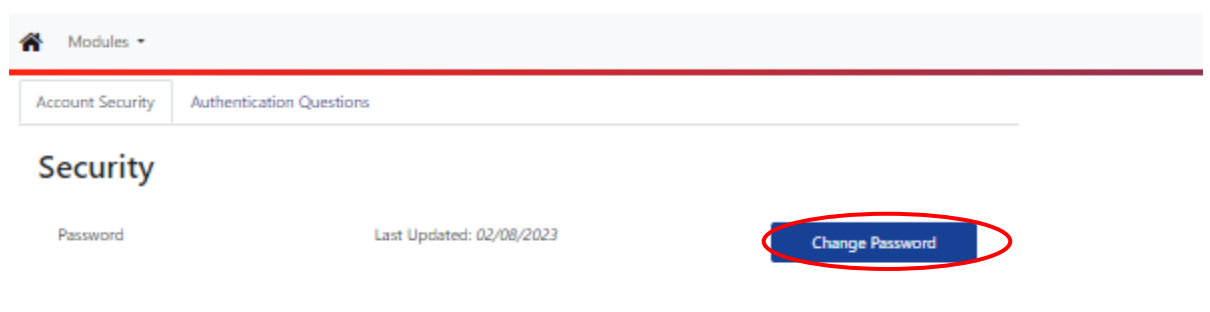

- Select the 'Change Password' box
- Enter the temporary password sent by the Early Years Funding Team by email and click on 'Next'

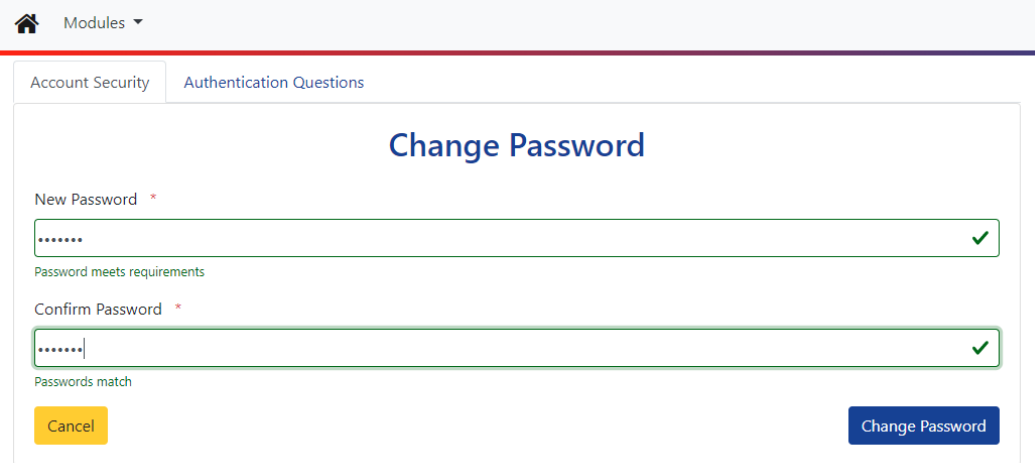

• Add a new password of choice. It is a good idea to keep a note of it in a safe place.

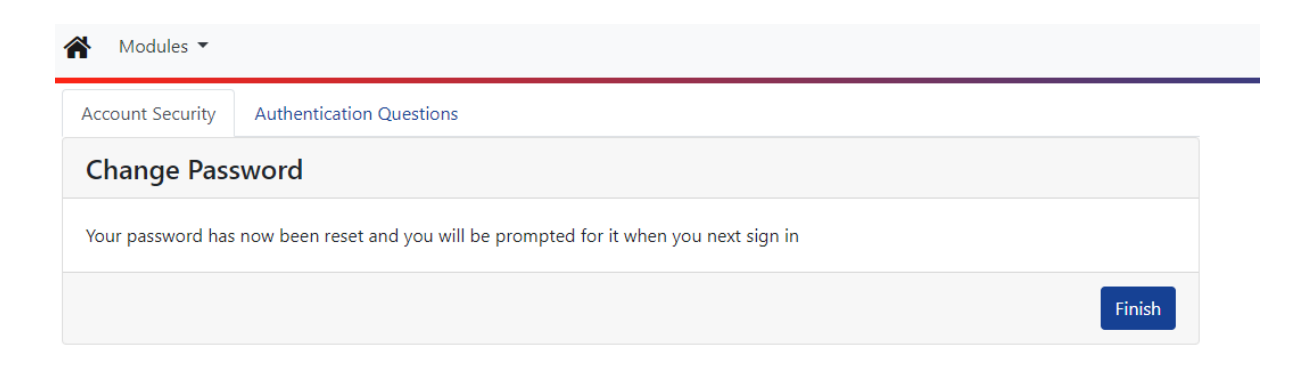

• Click Finish once the new password has been verified

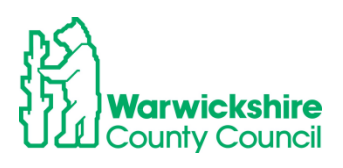

# **Authentication Questions:**

When the Funding tab is selected, you will be asked to enter an answer to a security question. The early years funding department will email the initial responses to use. They are to be entered as the **Old Answer.**

You will then be requested to change the answers to all of the security questions Select the Authentication Questions tab:

#### **They can also be changed by selecting Account Management as below**

• Select Authentication Questions

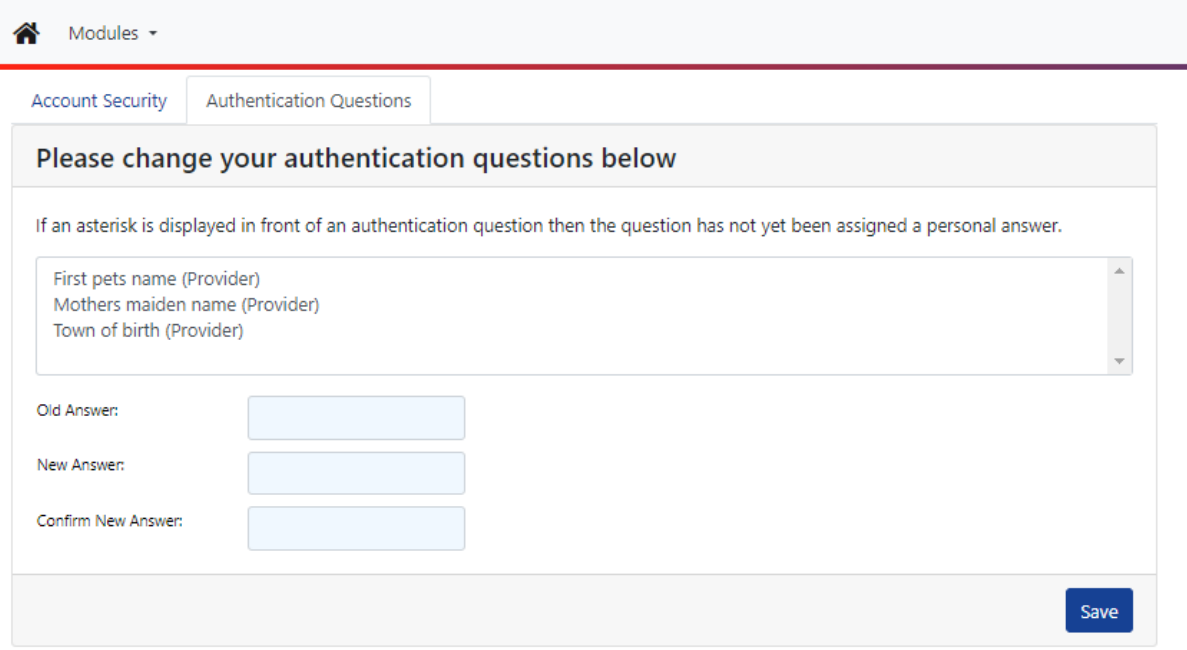

• Select each question in turn:

First pets name (Provider) Mothers maiden name (Provider) Town of birth (Provider)

- Use the initial security answers sent by the Early Years Funding Team in the confirmation email as the **'Old Answer'**
- When the answers have been changed the following will show:

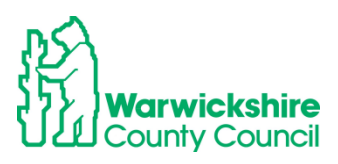

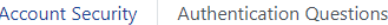

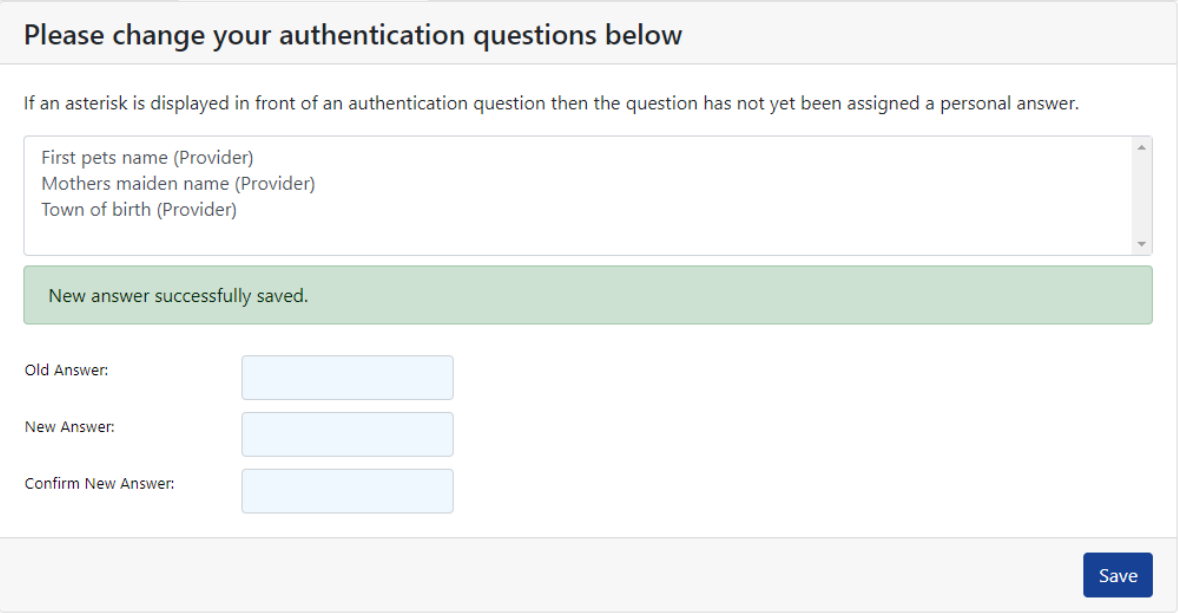

• To return to the funding options select Modules :

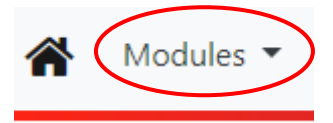

• Then select Childcare/Service Provider:

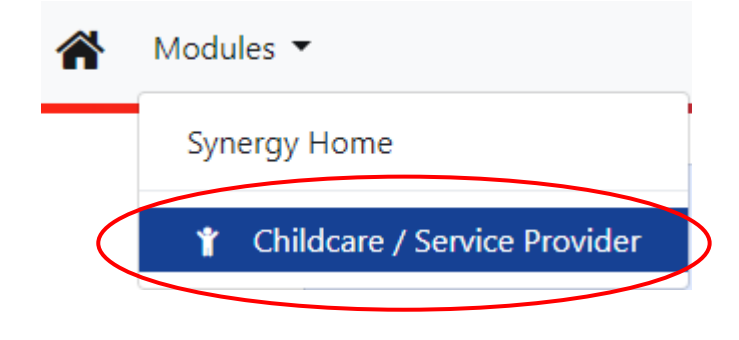

• You will be returned to the **Home** tab.

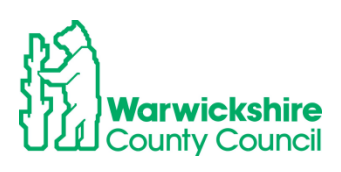

# <span id="page-9-0"></span>**2. HOME TAB:**

The Home tab will show the funding information for the current term, example:

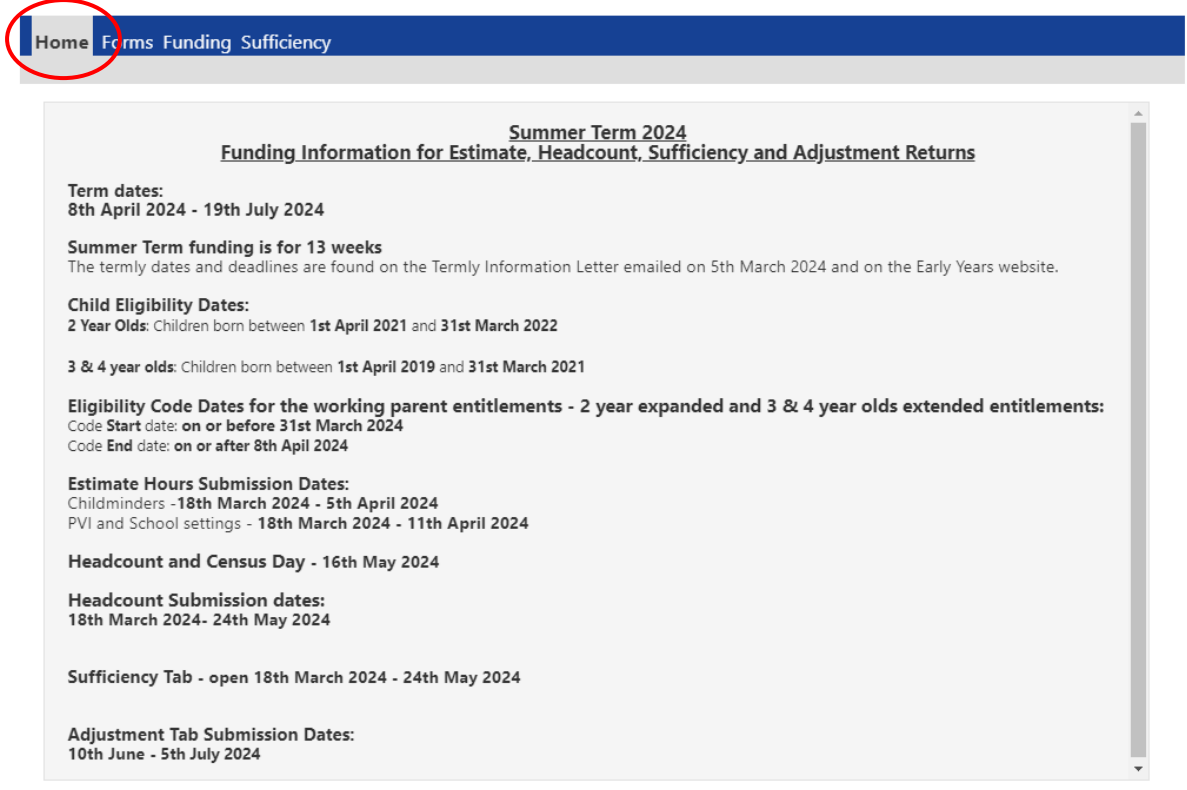

The following tabs used for funding will also be displayed:

Home Forms Funding Sufficiency

- **FORMS -** the **Forms** tab is used to enter your Family Information Service (FIS) details and the Early Years Census in the Spring term (see page 85).
- **FUNDING –**the Funding tab is used to enter the Estimate hours, Headcount claim and Adjustments and funding Summary the funding that has been paid to the setting.
- **SUFFICIENCY** This will not be visible to Childminders. This is used in the Summer term to enter the setting's place numbers and vacancies

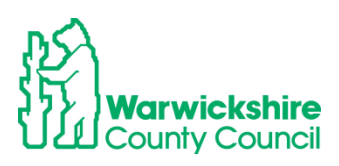

# <span id="page-10-0"></span>**3. FUNDING TAB:**

The Funding tab is selected to access the following tabs:

**Estimates**

**Actuals – (Headcount claim)**

#### **Adjustments**

**Eligibility Checker**

**Summary** – a view of the funding that has been paid for the term

When the Funding Tab is selected, you are required to enter an answer to a Security Question. Please refer to **Authentication Questions** on page 7.

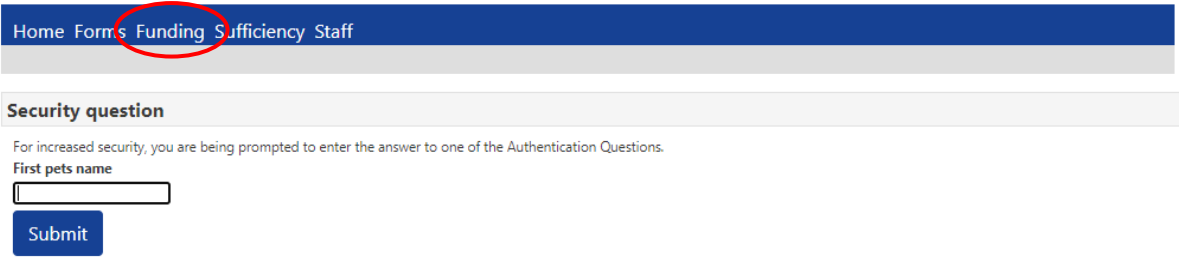

The Funding tab will open with the following options:

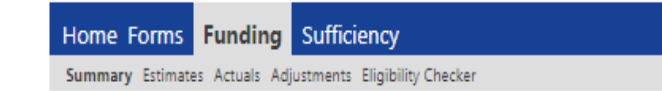

## **Termly Funding Claim:**

The setting will be notified of the dates that the provider portal is 'open' to enter the Headcount submissions in the **Termly Information letter**. The opening date will usually be two weeks before the beginning of term.

**This process is set out in the order that is usually followed**. The information given is for a 3 & 4 year funding claim. A similar process is followed for the 2 year old funding entitlements which are covered in detail from page 46.

## <span id="page-10-1"></span>**3.1Eligibility Checker tab**

#### **Used to check the validity of eligibility codes**

When the parent completes the Working Parent Entitlements information on the Parental Declaration Form, the eligibility code will need to be checked using the **Eligibility Checker** tab.

The Eligibility Checker tab is always available and can be used when the forthcoming term is not open and when the current term has closed.

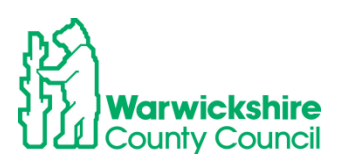

# **How to check Eligibility Codes using the Eligibility Checker:**

- **•** The Eligibility Checker tab is used to check that the Eligibility code given by the parent is valid and within the eligible dates for funding for the term
- The codes should be checked **before** the term starts to make sure that the code is eligible for funding for that term and **before** an offer of a funded place is made for the Extended hours
- Consent must be obtained to check the code using the Eligibility Checker, this should be obtained from the Eligibility code section of the Parental Declaration Form
- The 11 digit code issued to the parent by HMRC will start with either 50 or 11 for a temporary code. A code for a looked after child with working foster carers will start with 40
- Select Eligibility Checker:

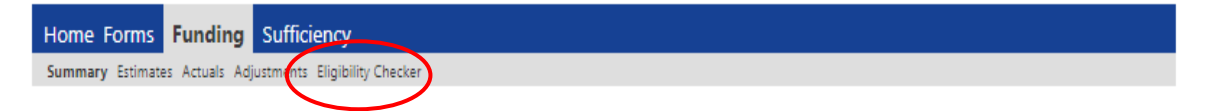

• The following page will be displayed:

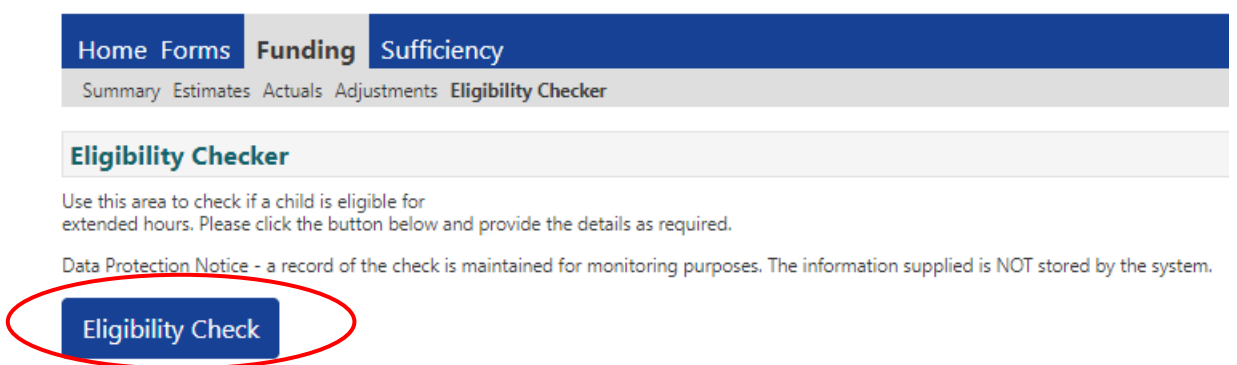

• Click on the **Eligibility Check** box. The following page will be displayed:

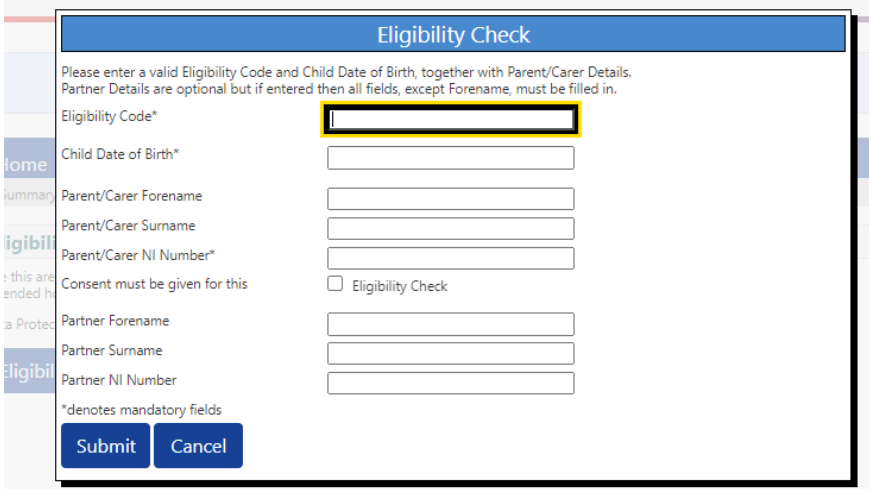

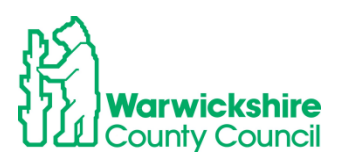

- Enter the mandatory details marked with \* only and click **Submit**. **Do not enter the parent's Forename and Surname details.**
- If there is a **Found** result, a green tick bar will be displayed this will show that there is a match for the code details with HMRC. It **does NOT** guarantee that the code is eligible for funding in the selected term.
- **The code dates MUST be checked to make sure they meet the date criteria for that term as detailed in the Termly Information letter sent for the term.**

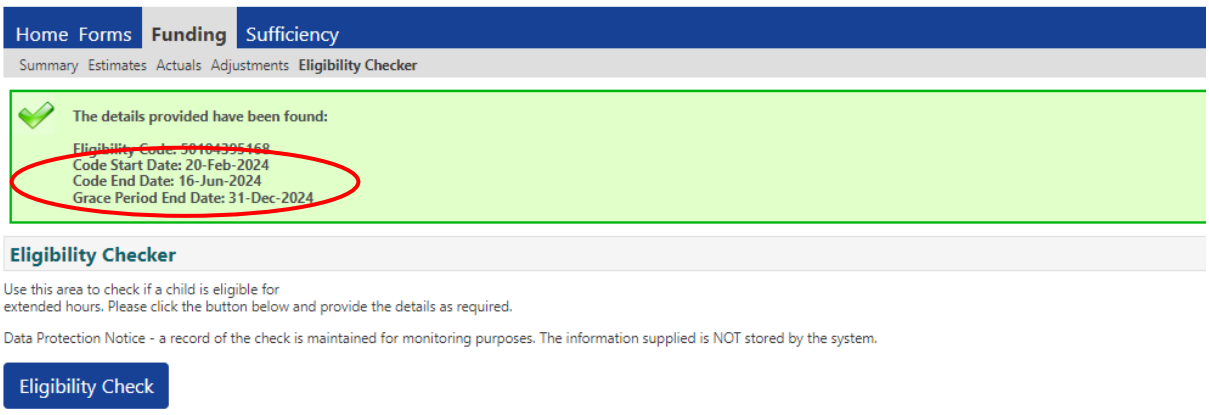

• If there is a **Not Found** result, the following message will be displayed:

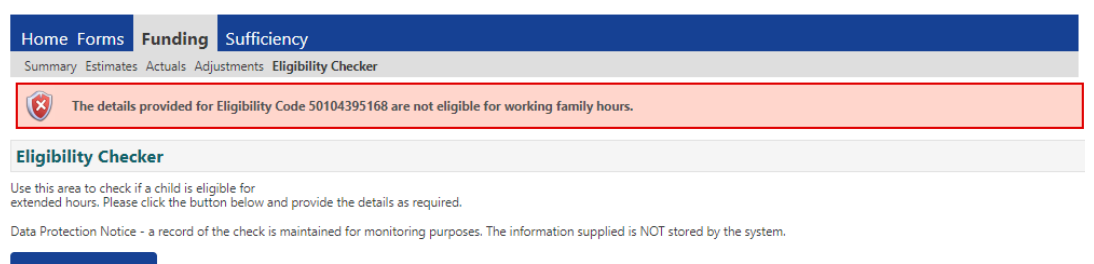

**Eligibility Check** 

This indicates that the details entered do not match with the application made with HMRC or the code has expired. You will need to obtain further information from the parent to confirm:

- **The child's date of birth**
- **Parent's NI number**
- **The Eligibility code number**
- If there are still problems, the parent will need to contact HMRC on the Customer Interaction Centre number: **0300 123 4097.**

#### **Validity Dates and the Grace Period**

• Please make a note of the **Eligibility Code Start Date** and **Eligibility Code End Date** to keep track of when the code is valid from and when it expires.

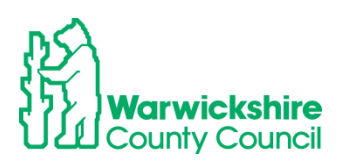

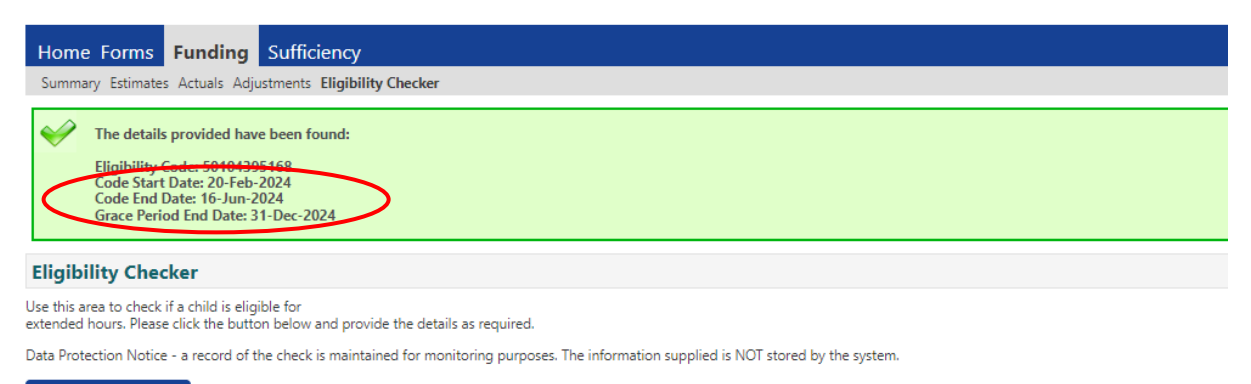

**Eligibility Check** 

- **DO NOT** rely on the Green tick. The Eligibility code **dates** will determine if the code is eligible for funding for the term
- Settings are advised to remind parents when **the validity end date** expires and prompt them to re-confirm their code at least **every 3 months**.
- Settings need to know the Grace period end date, which is when the funding will cease if the parent is no longer eligible or has not re-confirmed their code at the validity end date.

## **Eligibility Code eligibility dates**

Refer to the Termly Information Letter for details of the eligibility code dates that can be accepted for the term.

*To be an eligible code for the term, the setting must make sure that a code has a start date before the end of the previous term and an end date after the start of the new term i.e.*

- *To be valid for the Autumn term a start date on or before 31st August and an end date on or after the start of the term date after 1st September*
- *To be valid for the Spring term, a start date on or before 31st December and an end date on or after the start of the term date after 1st January*
- *To be valid for the Summer term, a start date on or before 31st March and an end date on or after on or after the start of the term date 1st April*

*If a code has a start date dated on or after:*

- $\bullet$ *st September it will not be eligible for funding until the Spring Term, starting in January*
- *1 st January it will not be eligible for funding until the Summer Term, starting in April*
- *1 st April it will not be eligible for funding until the Autumn Term, starting in September*

*Warwickshire County Council does not have any discretionary funding and any request to fund a code dated outside of the DfE's criteria will be turned down, in all circumstances.*

*Exceptions to the standard criteria:*

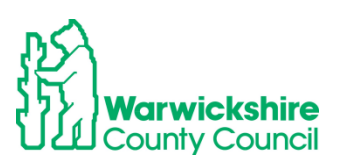

*If a parent applied before the cut of date and the code's issue was delayed by HMRC, we can accept a temporary code starting with 11 dated up until 14th of September/April/January or a code starting with 50 with an issue after the deadline but with a start date by 14th of September/April/January.*

#### *Grace Period:*

*If a code is in its Grace period, a child can continue receiving the working parent entitlement funding until the end of the Grace period with the setting that has made the Headcount claim. If the Grace period falls in the following term, they can only continue to receive funding if it is with the same setting as the previous term.*

*A child cannot start a new setting or a new claim for the working parent entitlement funding if a code is in a Grace period.*

## <span id="page-14-0"></span>**3.2Estimates Tab**

#### **1) Enter your Estimate hours:**

The **Estimated hours** are used to calculate the **Interim payment**. To work out the Estimate hours to enter:

- Add up each child's **weekly** hours for each entitlement.
- 2 year olds to include 2Help and the working parent entitlement (expanded hours)
- 3 & 4 year olds to include universal hours and the working parent entitlement (extended hours)

#### **How to calculate the weekly hours:**

```
Examples:
```
If a setting is expecting to have 10 children attending for 15 hours per week, the calculation will be:

10 children x 15 hours = **150** hours to enter as the weekly hours

If a setting is expecting to have 10 children attending for 30 hours per week (15 universal and 15 extended), the calculation will be:

10 children x 30 hours = **300** hours to enter as the weekly hours

Or

If a setting is expecting to have 10 children attending of which there are **5 attending 15 hours**, **3 at 10 hours** and **2 at 6 hours per week.** To calculate the number of hours to enter:

> $5 \times 15 = 75$  $3 \times 10 = 30$  $2 \times 6 = 12$

Total weekly hours to enter: 75 + 30 + 12 =**117**

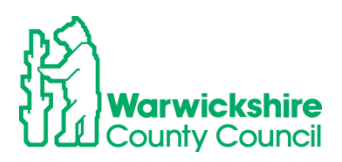

#### **\*Maintained Nursery Class or School**

Note: For schools with a Governor run (s27) setting with children that are not within the class numbers (PAN), the numbers for each setting ie the nursery class and the s27 setting, need to be calculated and added separately. Select the correct setting from the 'Select Organisation' drop down box, the Governor run (s27) setting will show as 'SFGR'

Enter the **total weekly hours** in the correct funding type for 2 year olds and 3 & 4 year olds

#### **How to enter Estimate Hours:**

- Select Funding>Select Year and Term
- Select the correct term
- Select the correct funding type, the hours need to be entered **separately** for both the 3 & 4 Year Olds and 2 Year Olds (if applicable)
- Select the **Estimates** tab

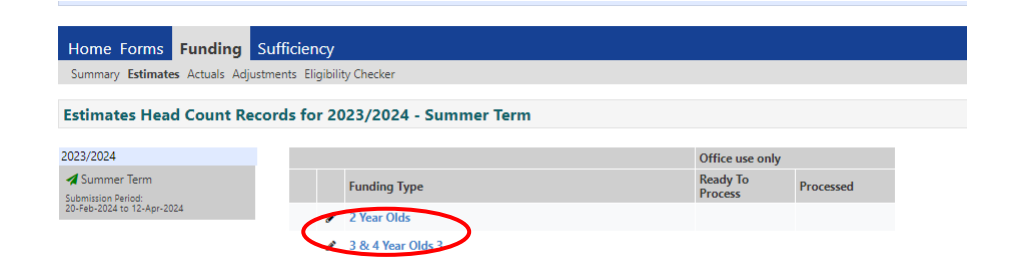

• The following page will be displayed:

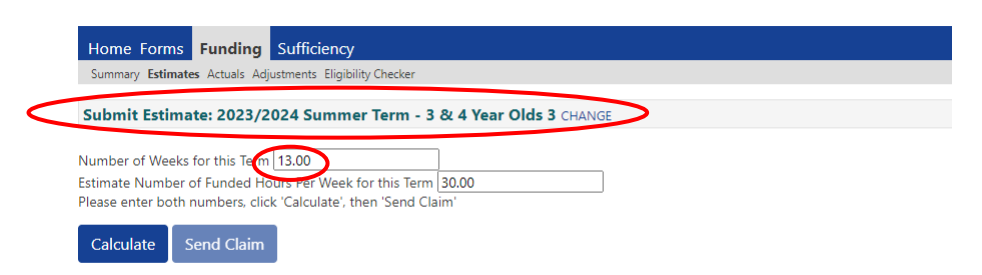

- The number of weeks for the term is pre-populated **do not** change it.
- Enter the total number of **weekly** hours that the setting is expecting to claim for in the in the box circled:

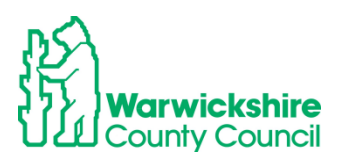

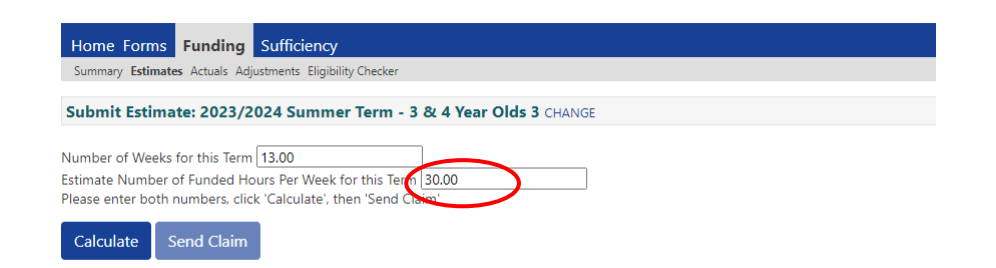

## **Note: Universal hours and Extended hours will need to be added together**

The hours entered in the example below are for 30 weekly hours.

• Click on calculate:

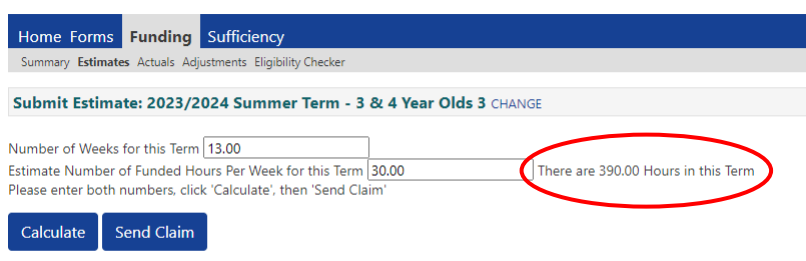

The system will calculate the termly hours for the term this is for information only, **DO NOT** change the number of Estimate hours to this value.

• Click on Send Claim:

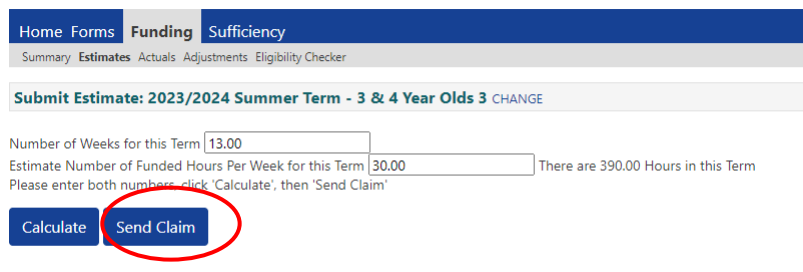

When the claim has been successfully sent, **the green tick bar** will appear showing Submission Successful:

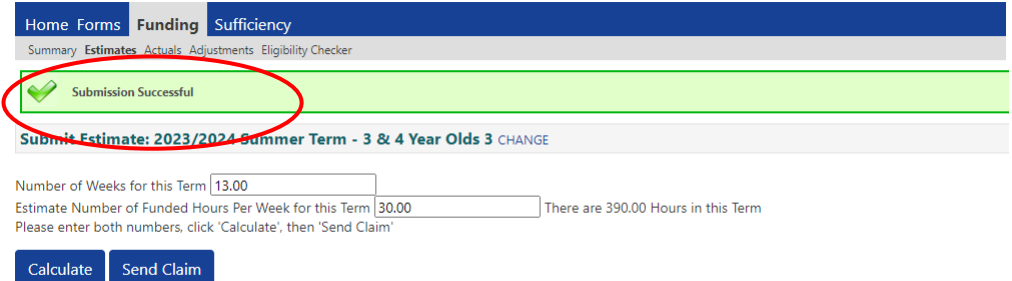

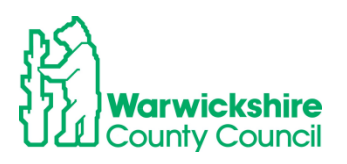

- When the funding office have accepted your Estimate hours, the Summary will be updated to show the Estimate hours your interim payment will be based on and the amount that you will be paid.
- Check that the details are correct. They can be changed up until the estimate submission deadline date:

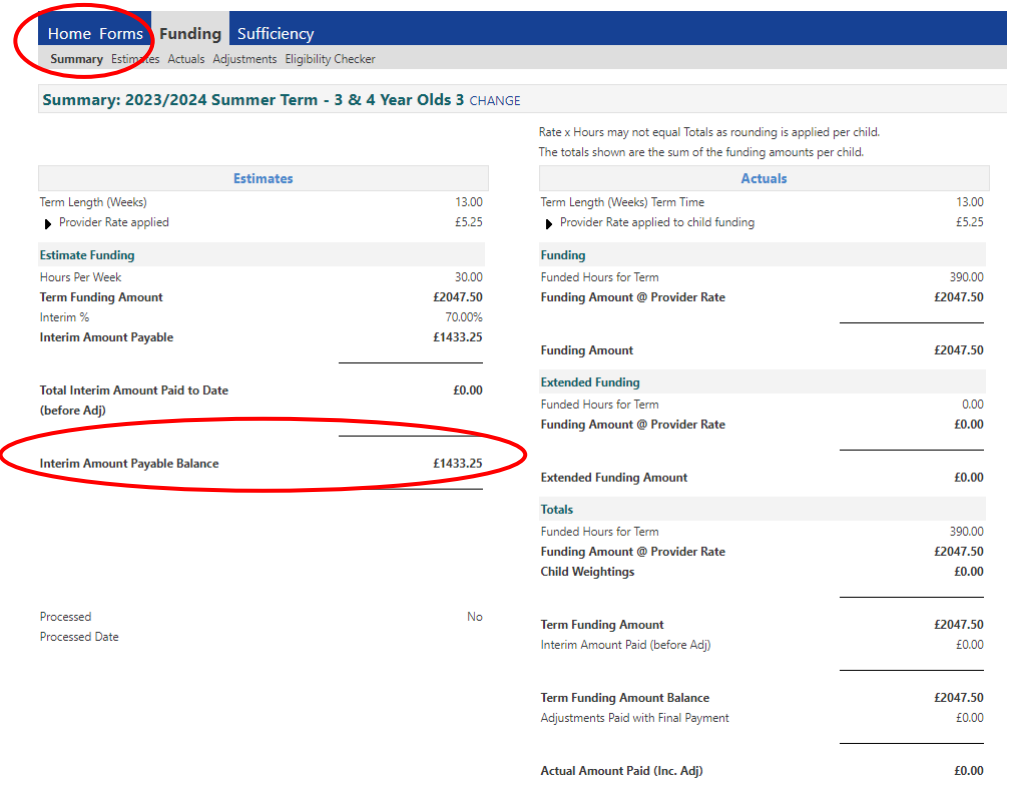

## <span id="page-17-0"></span>**3.3Actuals tab – Headcount claim**

# **1. How to enter the termly Headcount:**

The Headcount represents the actual children in attendance and the hours they attend the setting during the Headcount week. The Headcount week dates are shown in the Termly Information letter. A Parental Declaration Form (PDF) **must** be fully completed for all children entered in the Headcount claim.

- Select Funding > Actuals tab.
- Changes can only be made to the details if a term is available, it will show a green arrow as below:

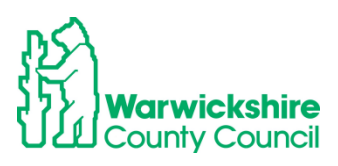

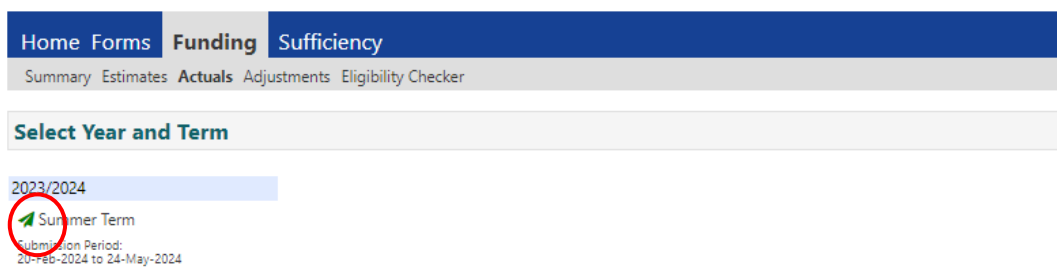

• If the term is 'closed', the user will only have access to view their funding details and will not be able to make changes to the funding record. A closed term will have a no entry sign shown as below:

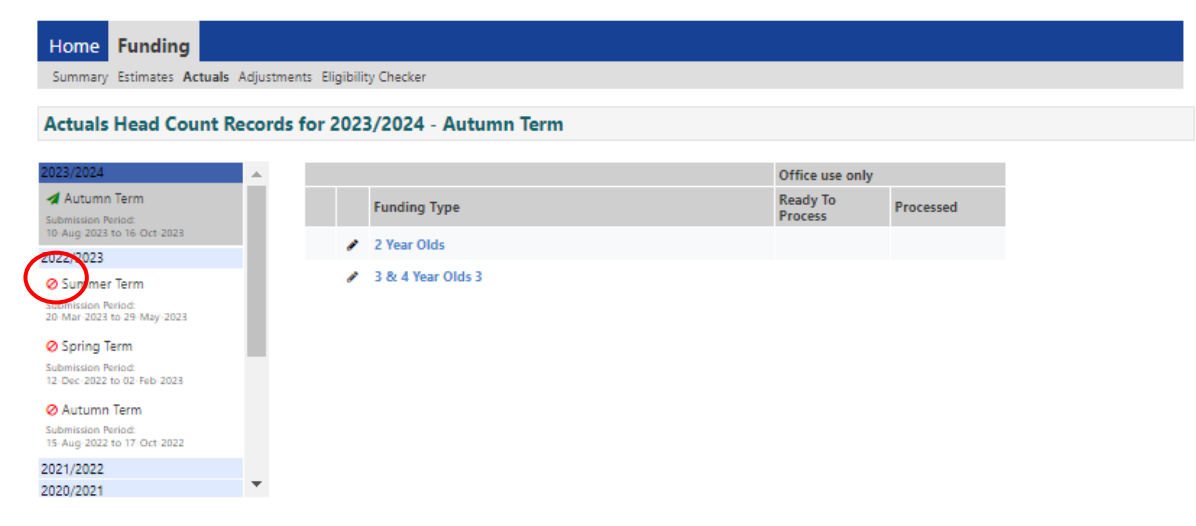

• Select the correct term and funding type:

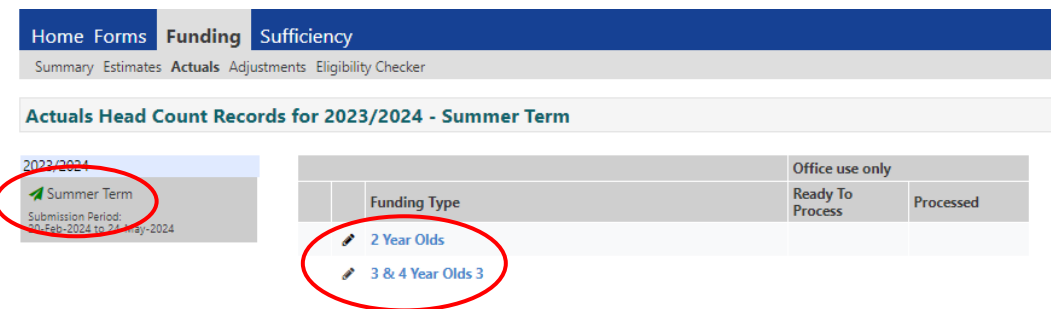

• If it is the first time of entering a claim or children have not been carried forward from the previous term, the page will appear as below:

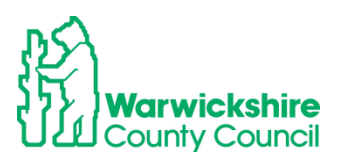

 $\overline{\mathbf{r}}$ 

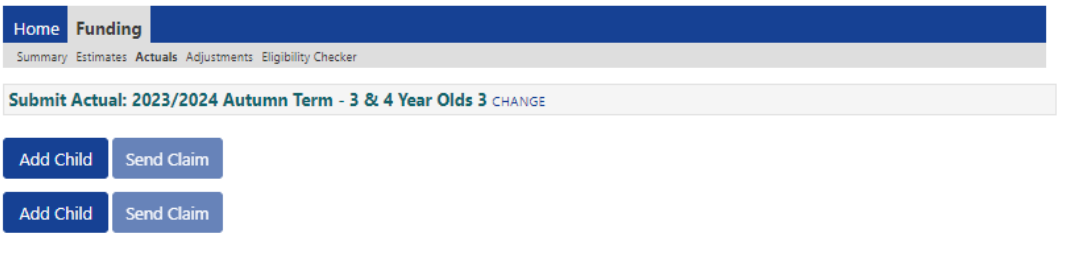

Or for 2 year olds:

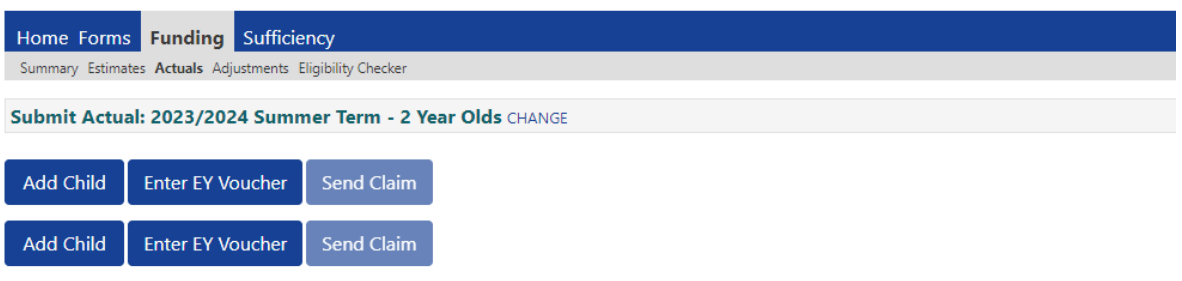

• If the children have been carried forward from the previous term, a list of eligible children will be displayed with the funded hours that were claimed in the previous term:

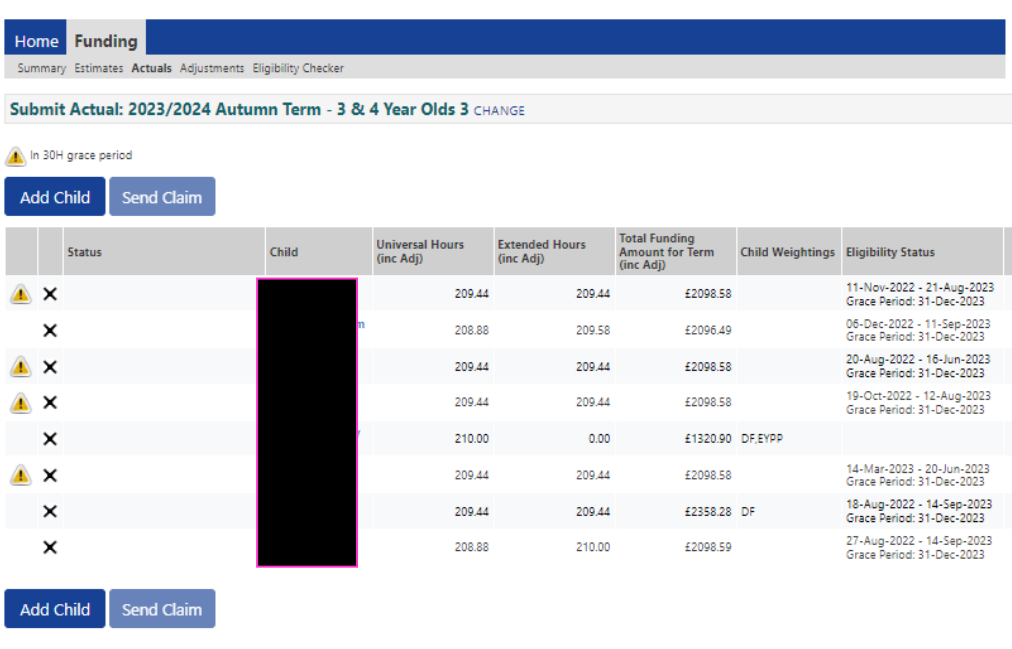

@ 2023 The Access Group

FIS Provider Portal - Part of the Synergy FIS Suite

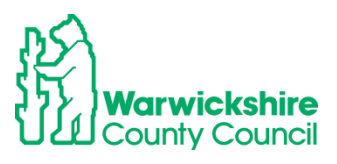

# <span id="page-20-0"></span>**3.4 How to Add a New Child for 3 & 4 year old funding entitlements**

**Note: Do not click on Save until every tab has been completed as required**

• Select:

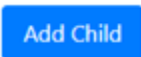

The following page will appear. There are 5 tabs, complete each tab in turn, do not select Save until all tabs have been completed, where necessary:

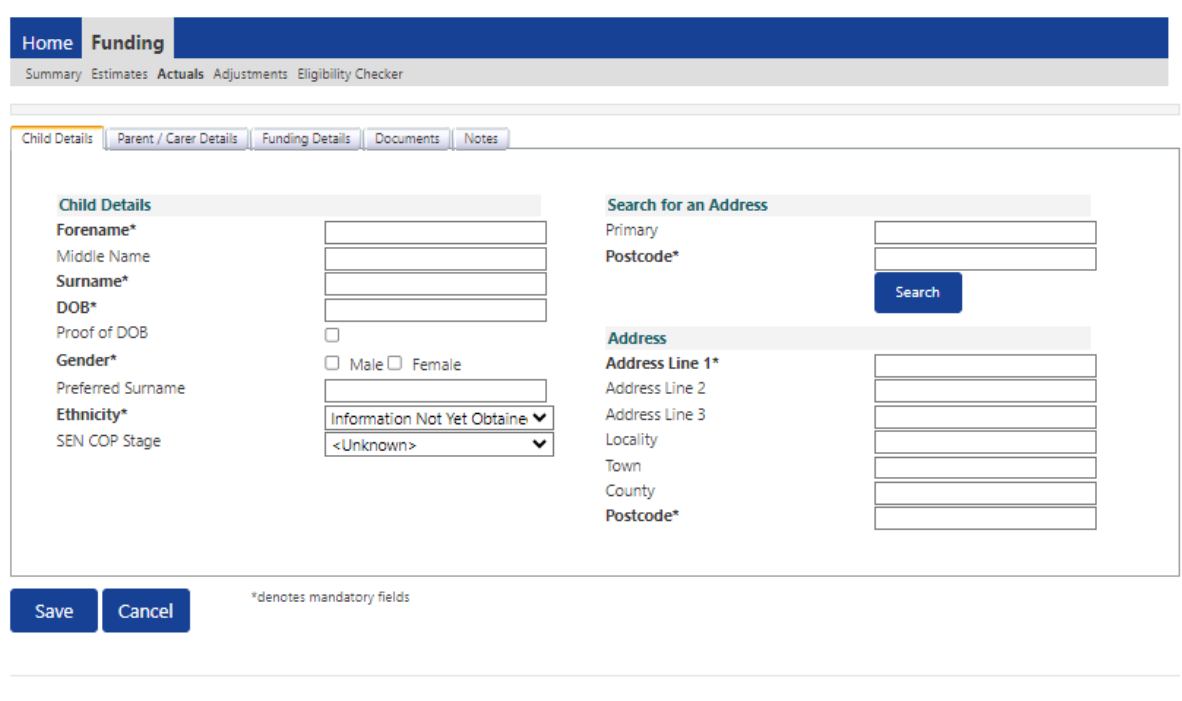

C 2023 The Access Group

FIS Provider Portal - Part of the Synergy FIS Suite

#### **1. Child Details tab**

- Complete all mandatory fields marked with \*, using the information from the Parental Declaration Form (PDF).
- The child's name MUST be acurate and their **legal** name entered as shown on their Birth Certificate. We are required to hold up to date and accurate information for children as we also share the database with other Local Authority services.
- Select the child's ethnicity from the drop down box. **DO NOT** leave as Information Not Yet Obtained

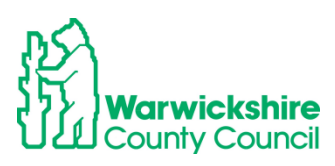

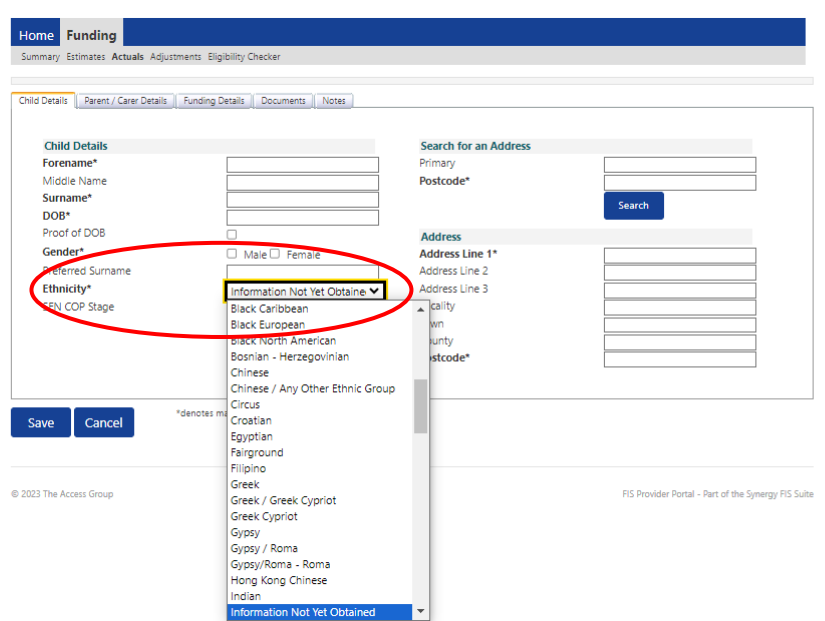

• Select the correct SEN COP Stage by clicking on the drop down box, see below:

SEN options to select from are:

- No special Educational need
- Education Health and Care Plan
- SEN Support

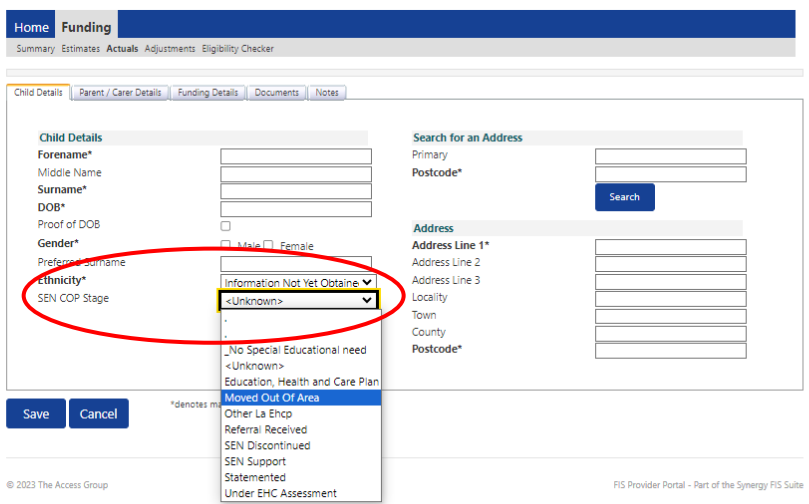

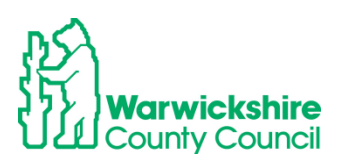

# **2. Parent/Carer details tab:**

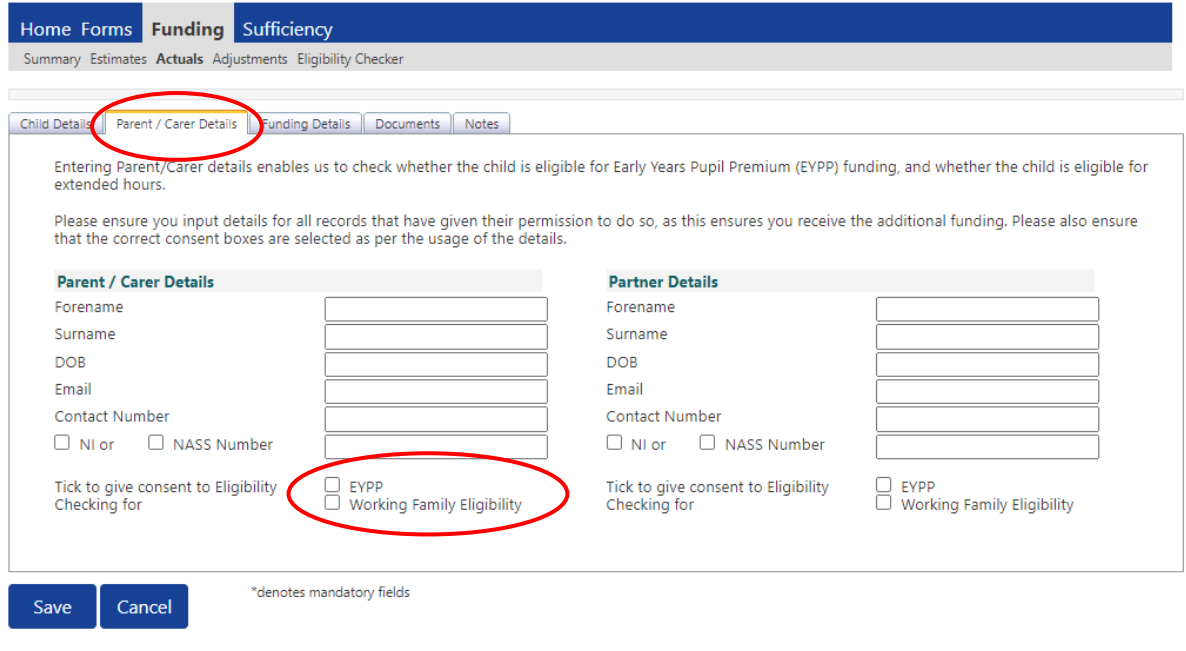

- This will need completing when you are adding an Eligibility code for Working Family Eligibility or claiming EYPP.
- A signed consent on the Parental Declaration Form (PDF) from the parent/carer MUST be obtained before entering details here, as their details will be checked against the Government's Eligibility Checking Service (ECS) for eligibility for these entitlements.

## • **Claim for the working parent entitlement for 3 & 4 year olds (30 hours) – (Extended Funding)**

If a parent is claiming for the working parent entitlement for 3 & 4 year olds (30 hours) funding, the information in Section 2 of the PDF showing the **working parent extended 15 hours entitlement** will need to be add into the Parent/Carer Details tab see below:

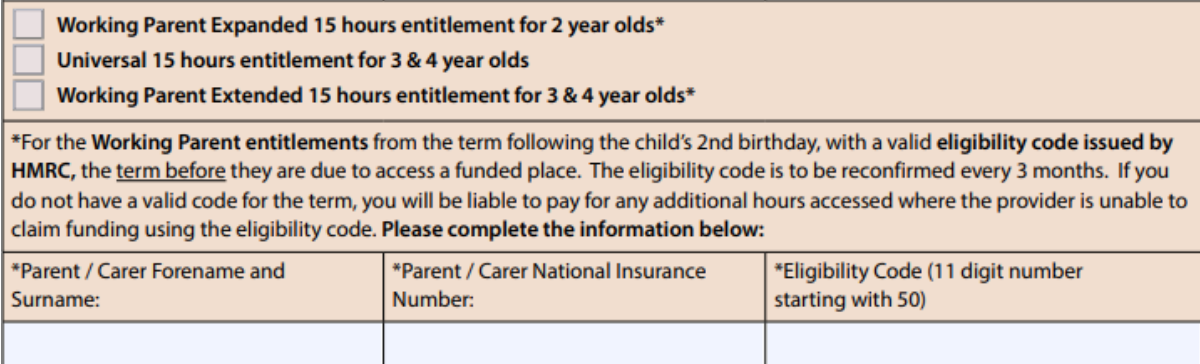

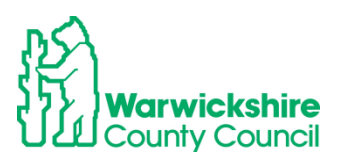

The **Working Family Eligibility** box must be ticked:

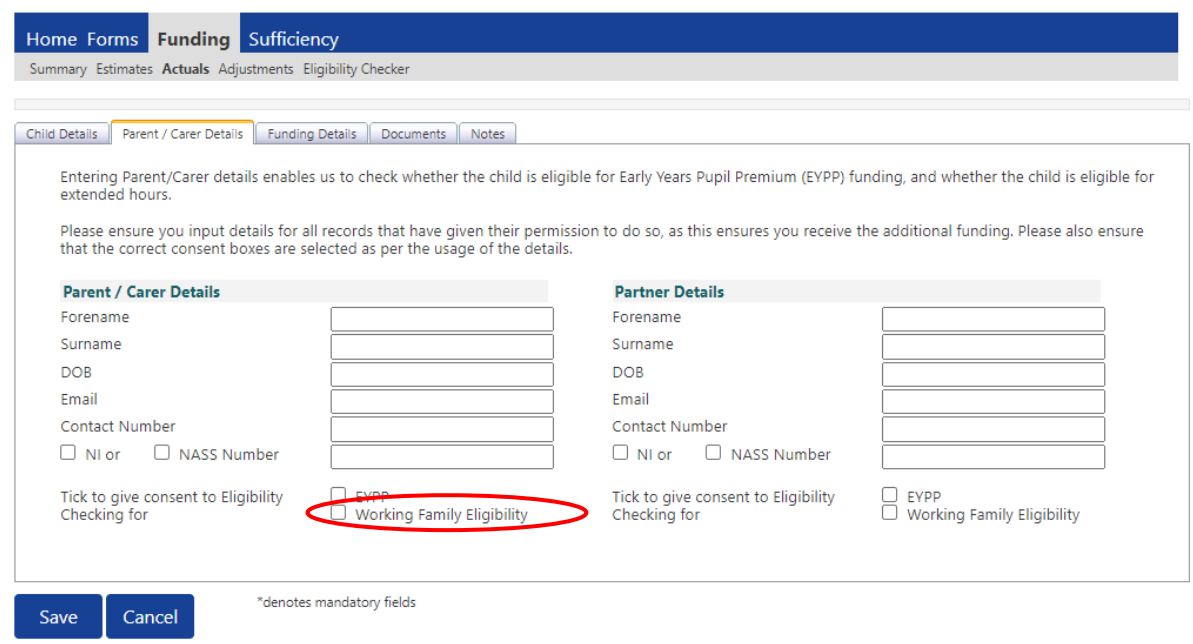

# • **Claims for EYPP - Early Years Pupil Premium:**

EYPP will be add to a child's claim if the parent meets the eligibility criteria, shown in the EYPP section of the Parental Declaration Form (PDF). This will be checked using the Government's ECS check after the Headcount has been sent to the Early Years Funding Team.

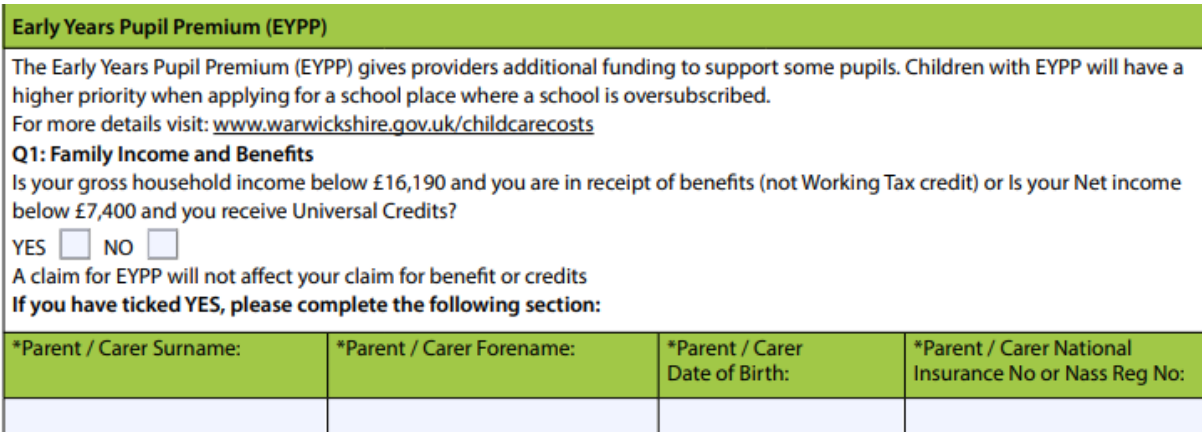

• Tick the **EYPP** eligibilty check consent box .

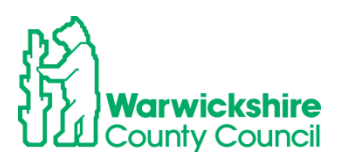

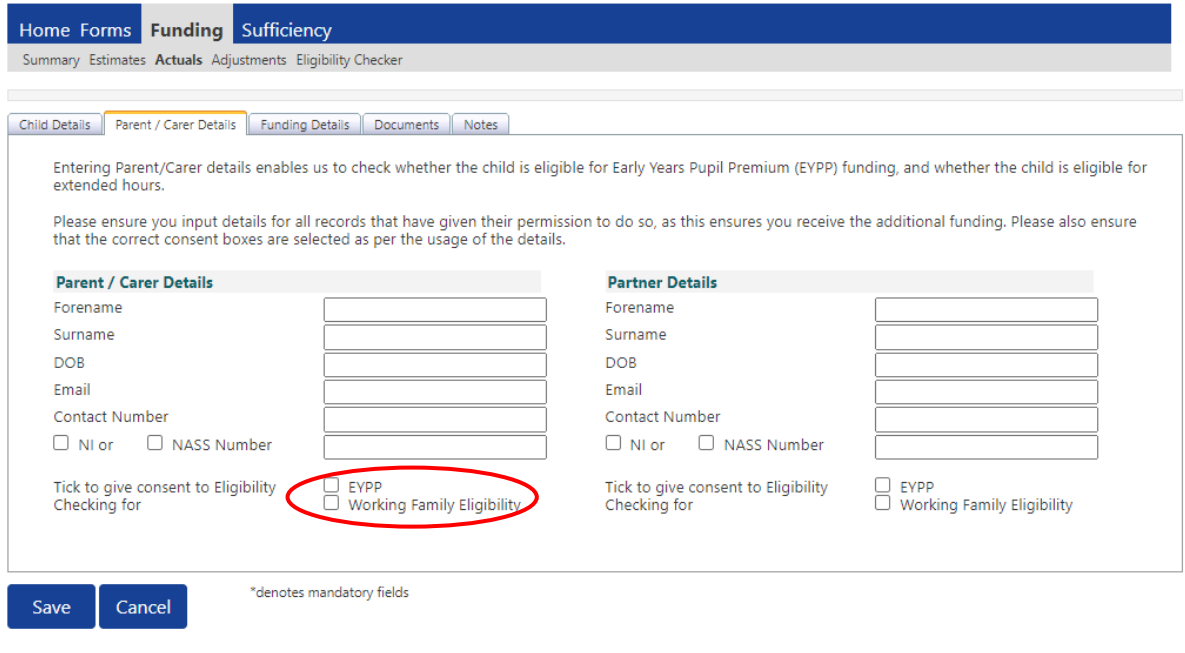

# **Checks made for EYPP - Eligibility Checking Service (ECS)**

- When the Headcount claim is submitted, the parent/carer details are processed through the Government's Eligibility Checking Service (ECS) to establish if they meet the criteria. If the parent is eligible, the EYPP weighting will be added to the child's record and show in the Weightings column.
- For those children where EYPP has not been allocated, it will mean that eligibility using the ECS was 'Not Found' or 'No Trace-Not Found-Check Data'.
- If you were expecting EYPP to be added and it is not showing in the **Weightings**  column, check with the parent that the details you have been given are correct. If the parent believes that they meet the eligibility criteria, additional supporting information to confirm this will need to be sent to the Early Years Funding Team**. See EYPP eligibility criteria on the Parental Declaration Form (PDF).** The additional information should be sent using the **Documents** facility on the provider portal (see page 29).

#### **EYPP for Adopted children and Special Guardianship/ Child Arrangement Orders**

- For children who have been Adopted, left care through Special Guardianship or Child Arrangement Orders, their eligibility will not be recognised by the ECS check.
- **The Early Years Funding Team will need to see evidence of their Adoption Birth** Certificate, Special Guardianship or Child Arrangement Orders. This should be sent to us, during the Headcount period, using the **Documents** tab see page 28.
- When the Early Years Funding Team is satisfied with this supporting information, they will add the child's EYPP eligibility to their record.

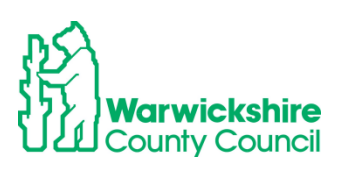

■ EYPP will automatically be added for Warwickshire's Looked After Children (LAC). For LAC from other authorities, please send supporting information using the Documents tab.

# **3. Funding Details tab:**

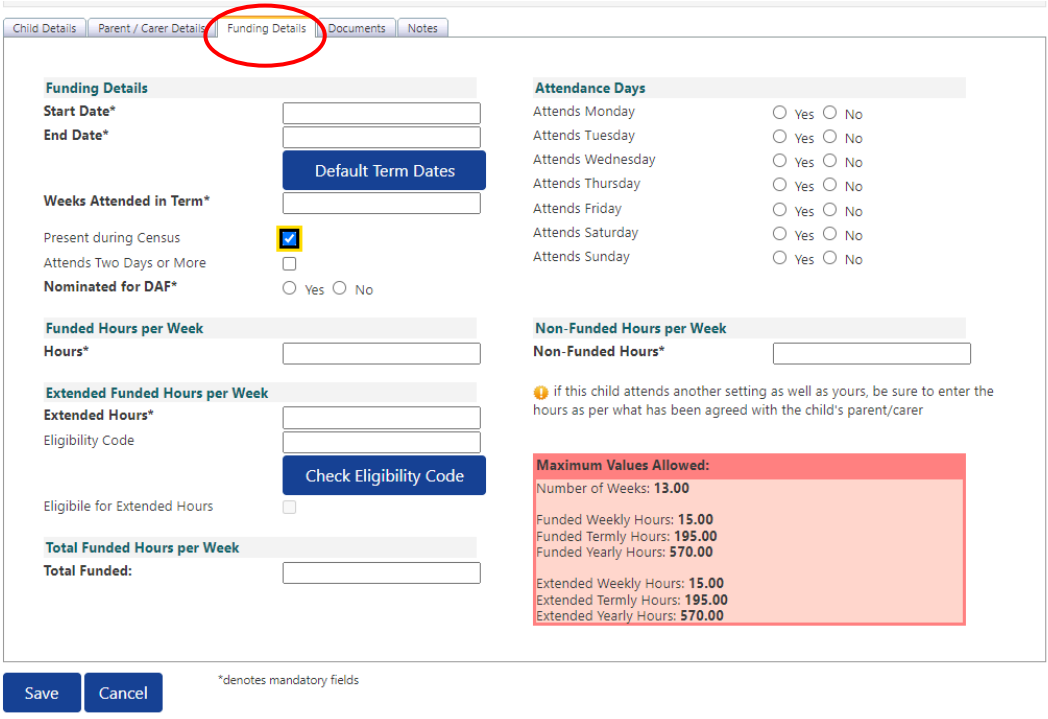

- Complete all mandatory fields maked with \*
- Click on Default Term Dates, the term dates will automatically pre-populate:

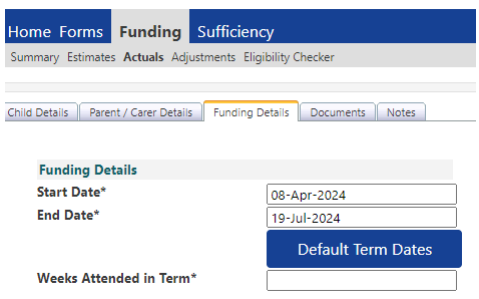

- Add the number of Weeks attended. These are the standard funded weeks, regardless of how many weeks there are in the 'school term'. The standard term dates should only be changed for providers who are open for less than 38 weeks, e.g. Independent schools. The standard number of weeks in each term are:
	- Autumn term 14 weeks
	- Spring term 11 weeks

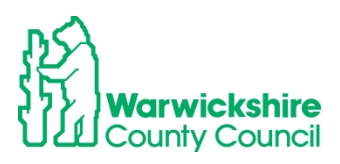

■ Summer term – 13 weeks

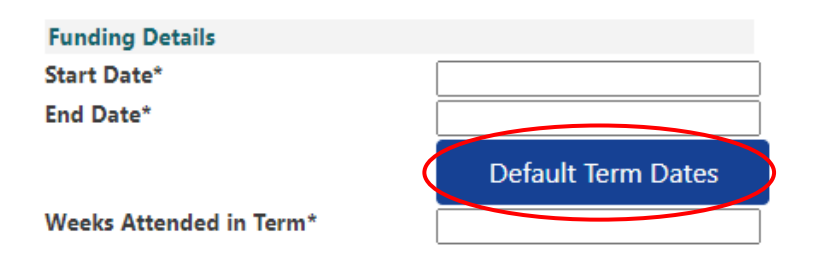

The number of weeks for the term are also shown in the red box as below:

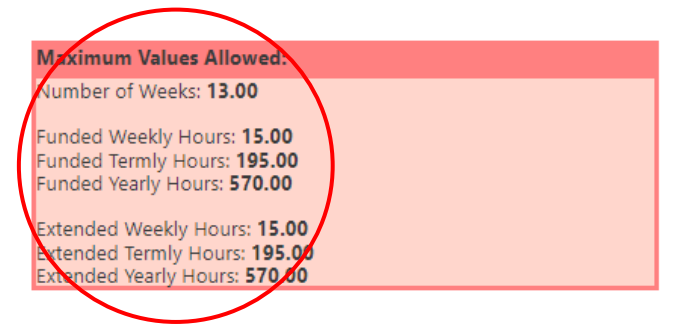

• The **Present during Census** box will automatically be ticked for new children added but **MUST** be ticked for all children attending during Headcount week in the **Spring term** for Census purposes.

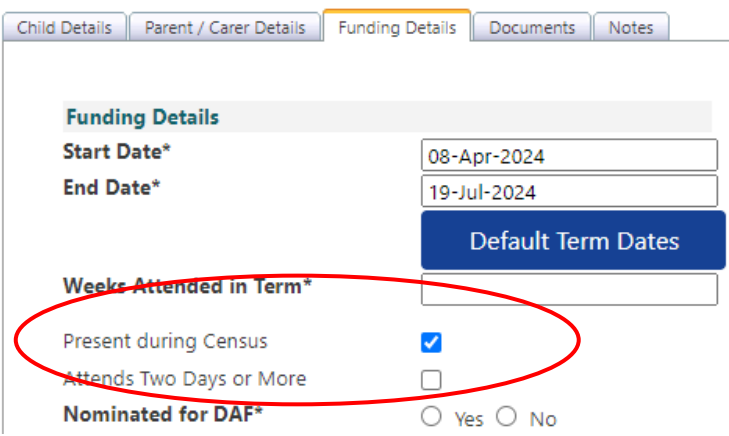

- **4. Disability Access Fund**
	- **Nominated for DAF** (Disability Access Fund) option. Only select the DAF button if the parent has completed the DAF (Disability Access Fund) section of the PDF **and can give a copy of the DLA (Disability Living Allowance) award letter to the setting.**

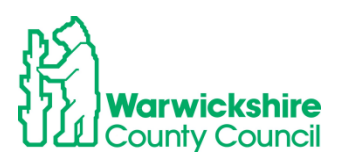

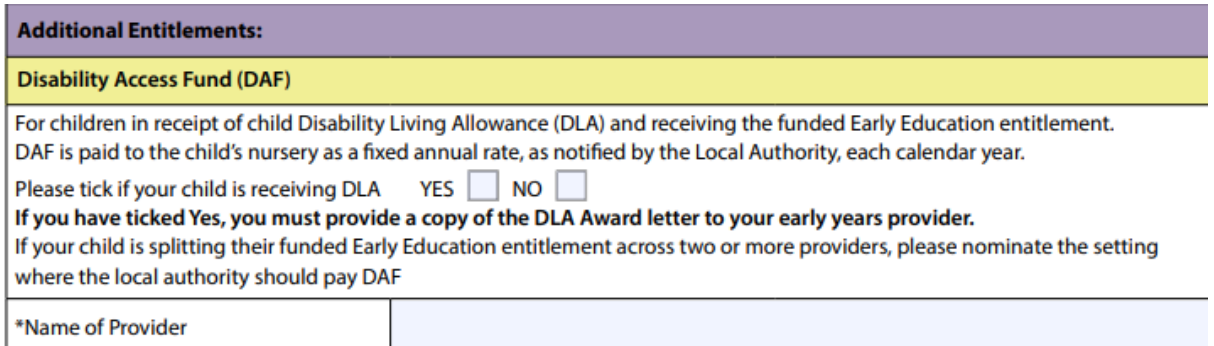

• This letter will need to be sent to us using the **Documents** tab see page 28. The payment will not be confirmed unless this letter is seen by the Early Years Funding Team.

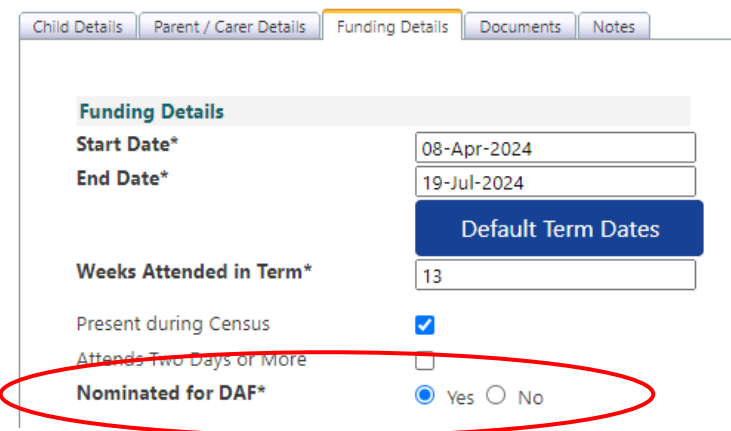

# *DAF (Disability Access Fund):*

*A child can receive DAF if they are in receipt of Disability Living Allowance (DLA) and wish to take up an early education place.*

*The parent/carer will need to complete the Disability Access Fund (DAF) section of the Parental Declaration Form (PDF) by ticking the Yes box and nominate the childcare provider who is to receive the one-off yearly payment if they attend more than one setting.*

*Children do not have to take up the full 570 hours of early education to receive full DAF payment.*

## • **Enter Funded and Non Funded hours**

Taking the details from **Part 3** of the Parental Declaration Form (PDF), enter the number of hours your setting is claiming. A number MUST be entered even if it is a zero 0 value.

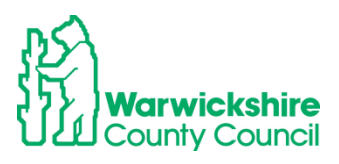

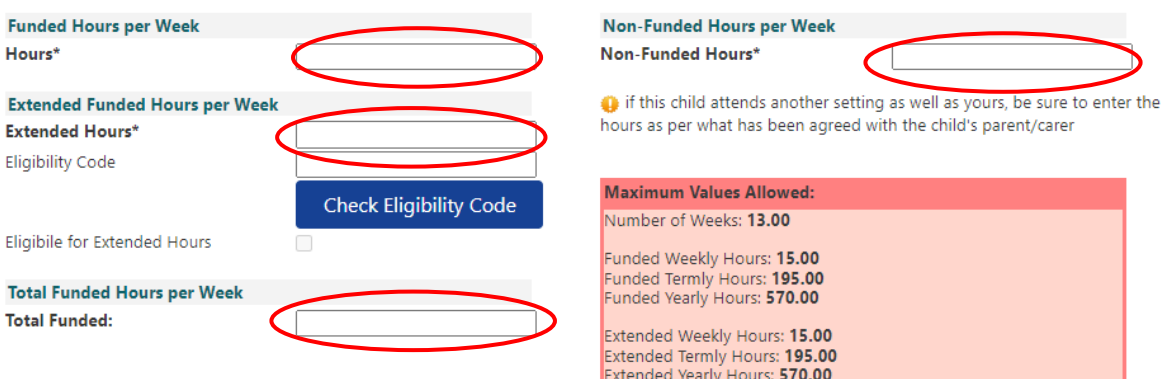

#### ▪ **Split Funding (the child is attending more than one setting) - claiming the correct hours for Universal and Extended hours**

If a child's funding is to be split between more than one setting, the parent must nominate how the funded hours are to be split. The split of hours must be entered on the Parental Declaration Form (PDF) stating which provider is to claim the Universal hours and which provider is to claim the Extended 30 hours, or a mix of both.

Settings cannot claim more than the maximum entitlement limit for each funding entitlement option (Universal or Extended). If this happens a duplicate claim will be highlighted at the funding office, the claim will not be accepted until it has been agreed between all settings on how the funding is to be split.

• **Stretch:** 

If the *Stretch* model is being offered, the number of hours per week must be entered on the portal **as the equivalent of 38 weeks**.

e.g. if the offer is 10 funded hours over 51 weeks the calculation would be:

10 hours x 51 weeks = 510 hours per year, divide by 38 weeks = 13.42 hours - the equivalent of 38 weeks. (See the calculation in the Funding section, in **Part 2**, of the Parental Declaration Form (PDF)).

**Please refer to the Stretch Guidance for further details, a copy can be found in the Guidance of Early Education Funding Entitlements 2024 page 38.**

## • **Eligibility Check for Working Parent Entitlement for 3 & 4 year olds (30 hours):**

The Eligibility code details should have been checked using the Eligibility Checker tab to establish its eligibility for funding (see section 3.1 page 10) **before** the 30 hour funded place is offered. **The Funding Details tab is not linked to the Eligibility Checker tab**, another check must be made.

If Extended hours have been added, the Eligibility code number will need to be entered

as shown below and then click on the  $\frac{c^{\frac{1}{10}}}{c}$  button below the code number.

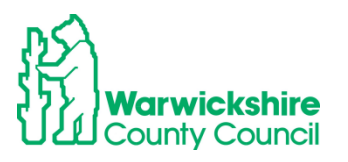

<sup>29</sup> OFFICIAL

This will perform an eligibility check on the 30 hour code within the Funding Details tab:

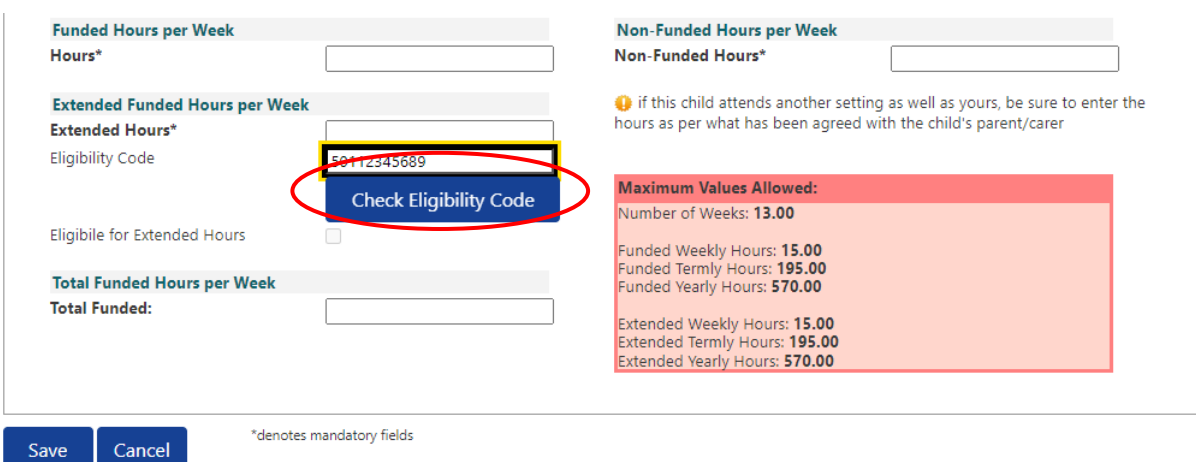

If the code is eligible for funding for the term, the following will be displayed:

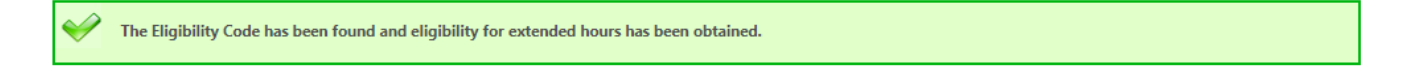

If the code is not eligible for funding because it has not got the correct validity dates for the term or the details entered for the code do not match with HMRC's, the following will be dislayed:

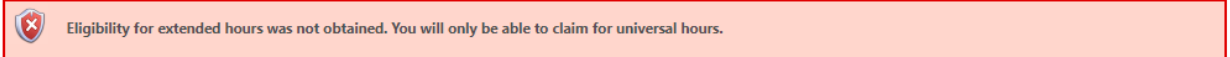

If this appears, check the code in the separate Eligibility Checker to check the **validity dates** of the code. Also check that the details entered for the child in the Child Details tab and Parent/Carer Details tab are correct, it is often the child's date of birth that is wrong.

# **5. Documents tab**

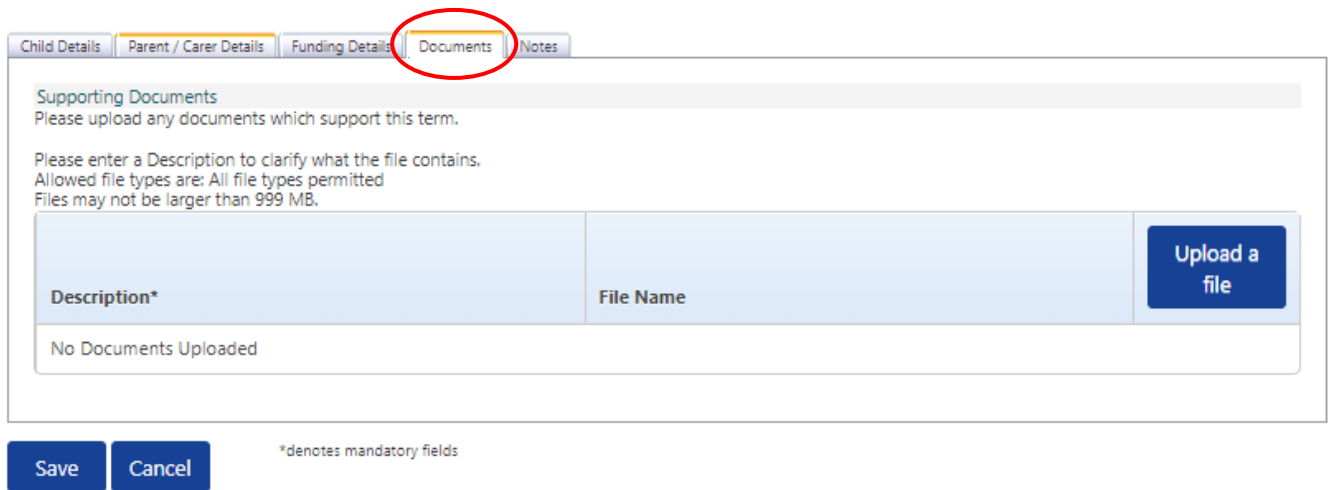

• Use the Documents tab facility when you need to provide supporting information for:

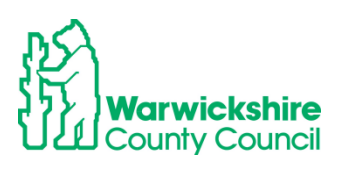

- **DAF** when the 'Yes' for DAF has been ticked, the supporting Disability Living Allowance (DLA) award letter will need to be sent using the 'Documents' tab
- **EYPP** is being claimed for an Adopted child or a child with Special Guardianship SGO or Child Arrangement CAO. Copies of the Adoption Birth Certificate or relevant Court Orders will need to be sent to support the application using the 'Documents' tab.
- **2 Year olds** eligibility confirmation for funding, issued by an outside LA
- The facility is only available during the Headcount and the Adjustment period when the portal is **open** for submissions.
- The document will need to be added into a secure file on the setting's device to attach the file into Documents.

**Note**: Any other documents or information must **not** be attached unless specifically requested. Only send the stated documents as supporting information for the purpose of verifying the child's funding claim for DAF, EYPP or 2 Year funding.

• **Click on Upload a file** and select the correct document from the setting's files.

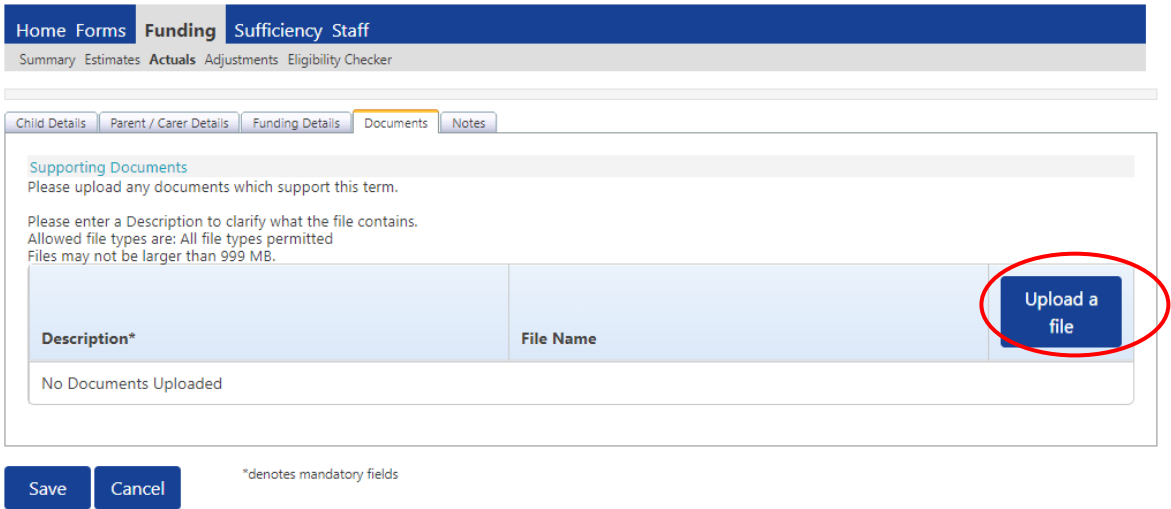

#### • Type a description of the document attached:

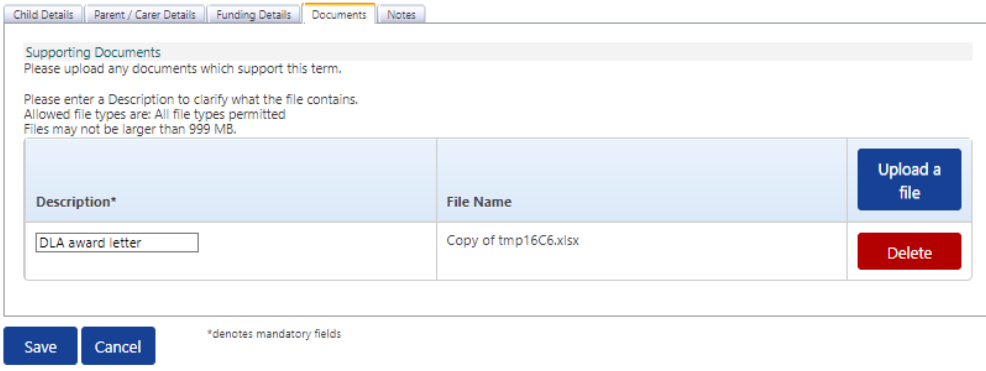

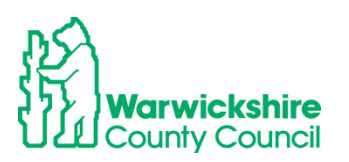

- Click on **'Save'**
- If a document is to be deleted, click on **Delete** and it will be removed.
- Add a note to the **Notes tab** to highlight that a document has been added.

# **6. Notes tab**

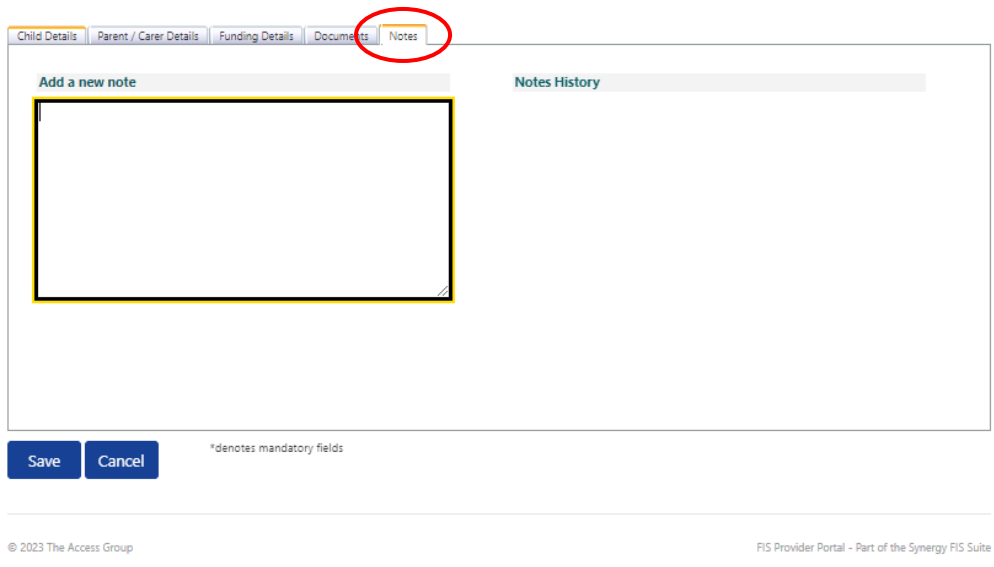

• **Only** use the **Notes** tab to advise us if a document has been sent to support DAF, EYPP or 2 year funding using the Documents tab or to notify us of any children who should be attending the setting for funded hours; but are not attending due to **unauthorised absence or left unexpectedly**.

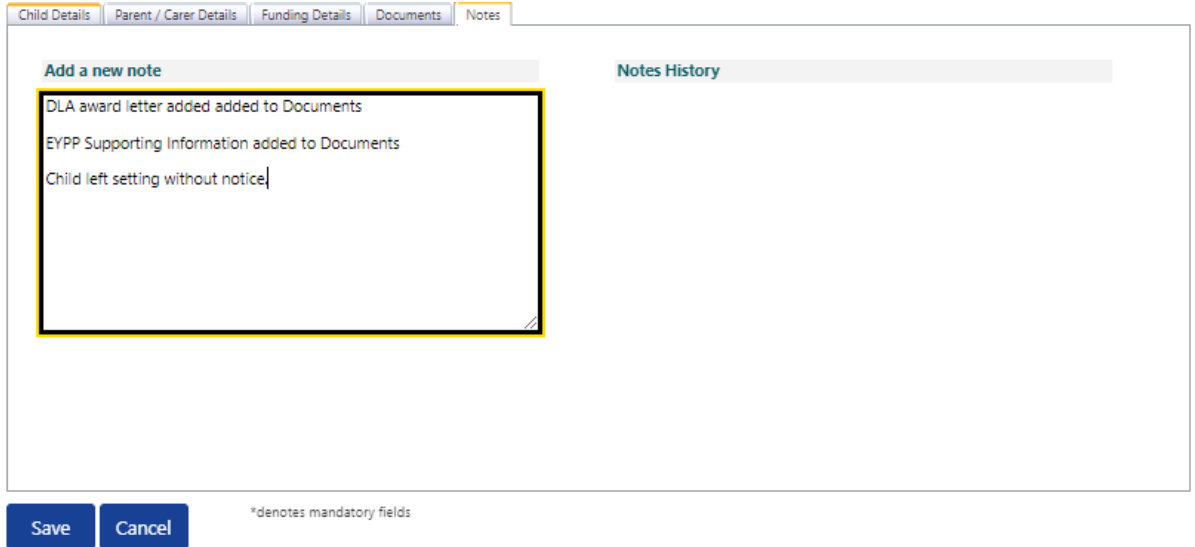

**IMPORTANT NOTE: The Notes tab should not be used for any information other than stated above. Other information regarding your headcount claim must be sent by email to [eyfunding@warwickshire.gov.uk](mailto:eyfunding@warwickshire.gov.uk) .** 

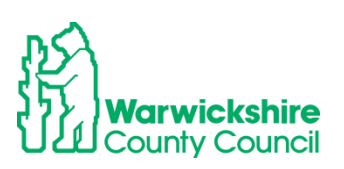

• We do not read the messages sent using the Notes tab until after the Headcount submission deadline date. We will not pick up messages relating to your headcount claim during the submission period.

#### **7. Select Save**

• When all of the required tabs have been completed, click on **Save The status of the** child entered will show on the 'Actuals' list as as 'New, Unsubmitted Child':

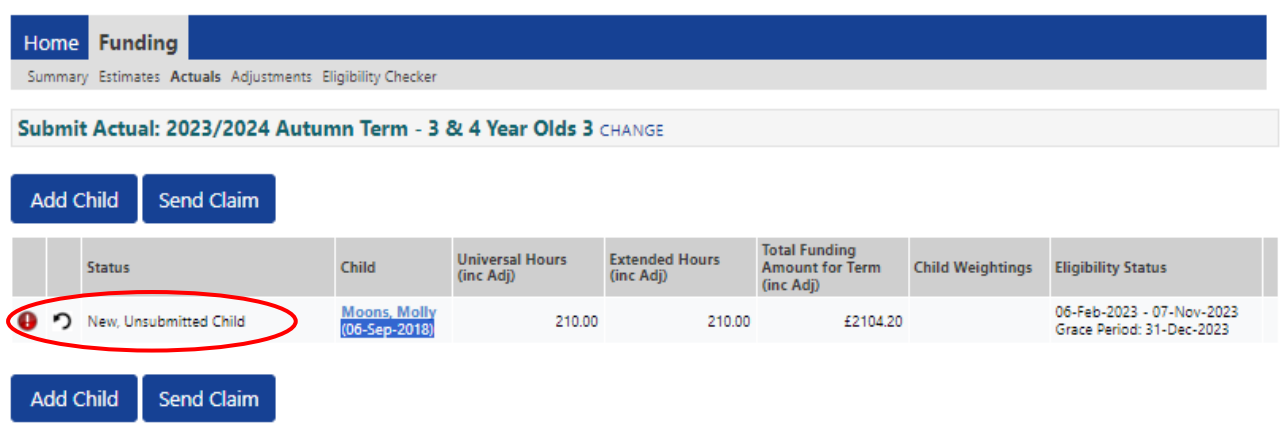

Continue adding new children as required.

- **Select Send Claim**
- When all children have been added click on **Send Claim** the green tick line will appear.

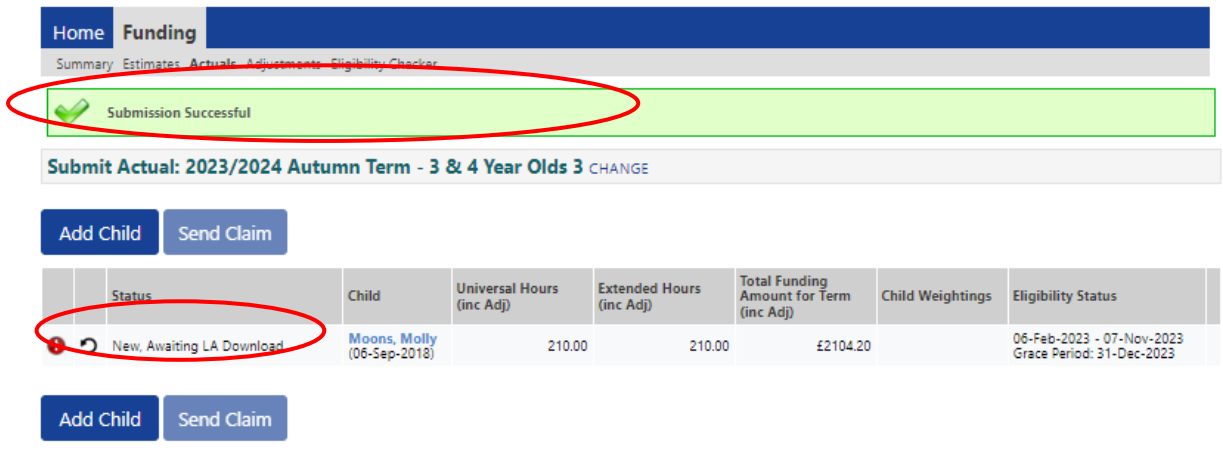

- The children's status is then displayed as' New, Awaiting LA Download'
- When the LA have accepted the claim, the listed children will show with a cross next to their name:

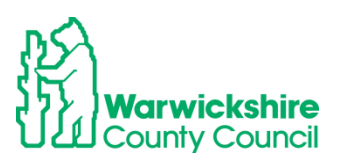

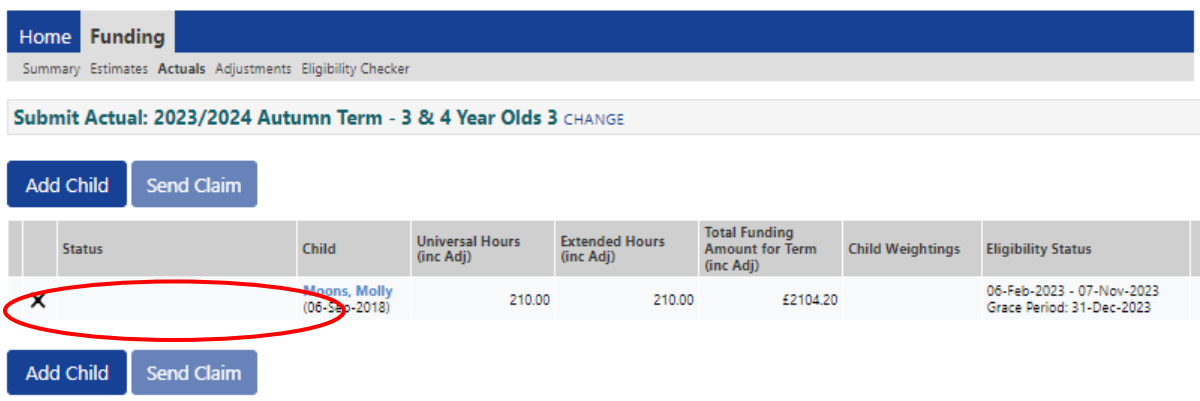

- Changes can still be made or new children added after the initial submission up until the notified submission deadline date. If any changes are made, **ALWAYS** remember to click on **'Send Claim'**.
- **.** If the claim is not submitted it will not be received by the LA and funding will not be paid. A red exclaimation mark will be displayed on the first page and next to the child's name in the Actuals list.  $\bigoplus$  to show that the child's claim has not been submitted.

#### $\Box$  3 & 4 Year Olds 3

Refer to 3.8 page 38 - Unsubmitted Claims

# <span id="page-33-0"></span>**3.5 How to Update and Edit the Actuals list**

#### **1. Select Actuals**

- If the eligible funded children from the previous term have been carried forward to the current term, a list of these children will appear in the 'Actuals' list.
- Children's details are carried forward from the previous term for the Spring and Summer term Headcounts and for some settings, from Summer to Autumn term (except for Childminders).
- **Always** check the list of children to make sure that they are all included and that their hours are correct, particular attention should be made to:
	- **Extended (30 hours), these hours are not brought forward if the code is in a grace** period which expired at the end of the previous term.
	- Hours added as an Adjustment in the previous term.
- If there are children carried forward, they will be listed when the Actuals tab is selected for the term:

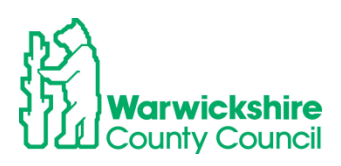

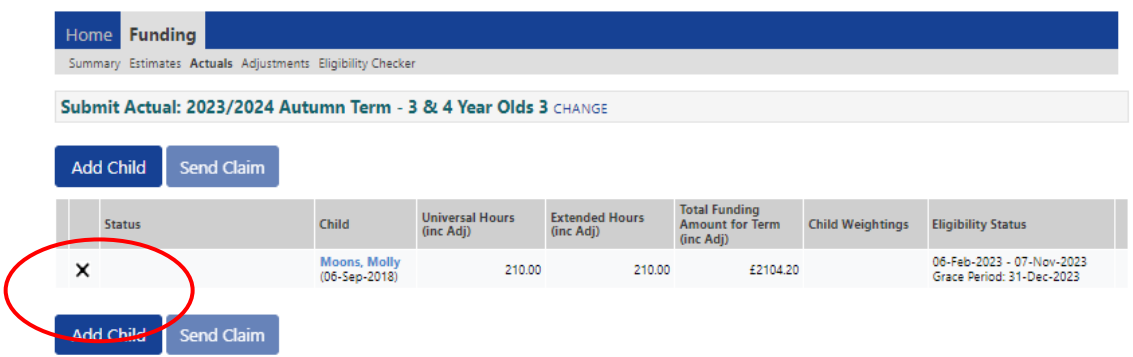

- There will be a cross next to the child's name, this is how the list will appear before any changes are made and after changes have been accepted i.e. the 'status quo'.
- The 'Child Details' tab **MUST** be checked to make sure that child's details are correct and up to date. We are required to hold up to date and accurate information for children as we share the database with other Local Authority services. Any changes for example, change of address or incorrect spelling of a child's name, must be updated as part of the Headcount process or notified to us by email as soon as possible.
- Double click on the child's name:

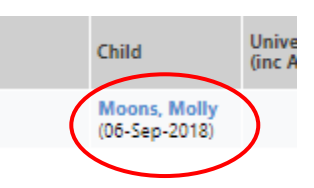

• The details carried forward from the previous term will be shown starting with the Summary tab:

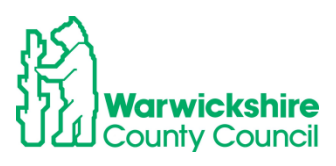

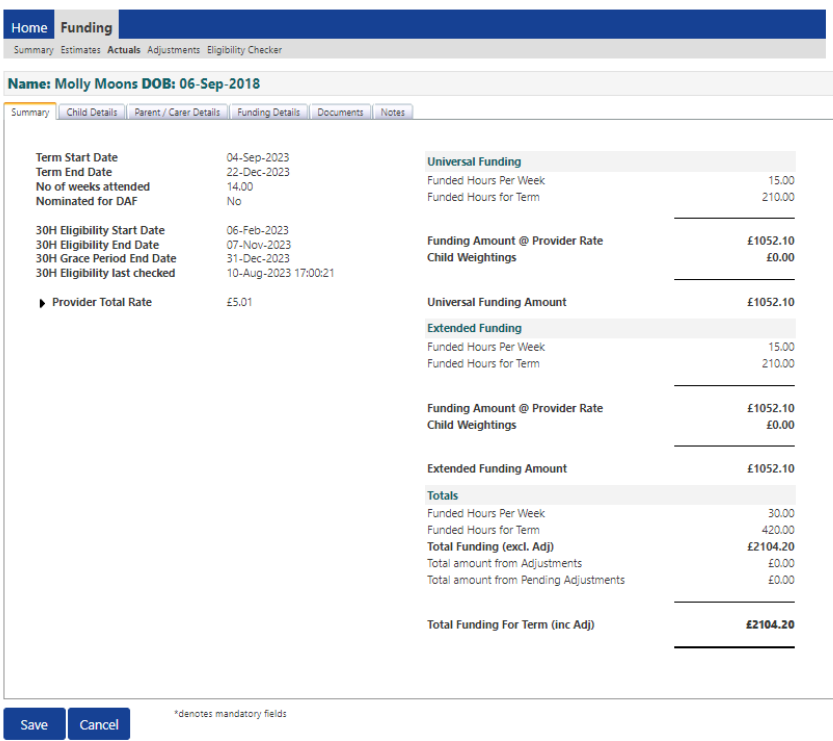

- Check the details on each tab in turn:
	- Child Details
	- Parent/Carer Detail
	- **•** Funding Details
	- Documents
	- Notes
- Make changes as required.
- Once all tabs have been checked and the edits made,
- Select **Save.**
- <span id="page-35-0"></span>• Continue by checking all children's details.

#### **3.6 How to Delete a Child**

• Select 'Actuals', the list of children currently funded at the setting will appear. If a child is to be deleted, click on the cross next to the child's name as shown below:

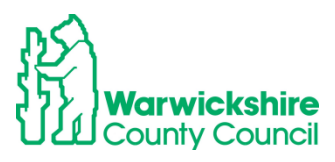
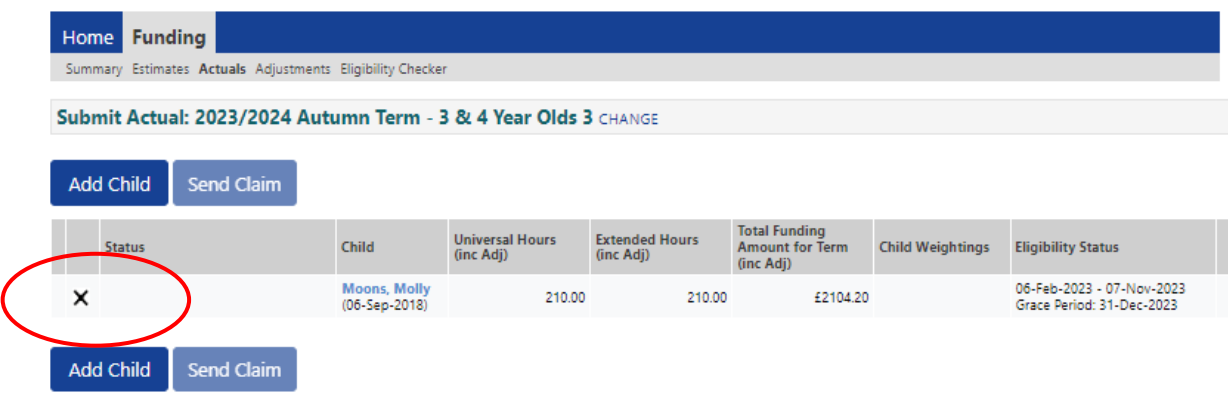

• The following will be displayed:

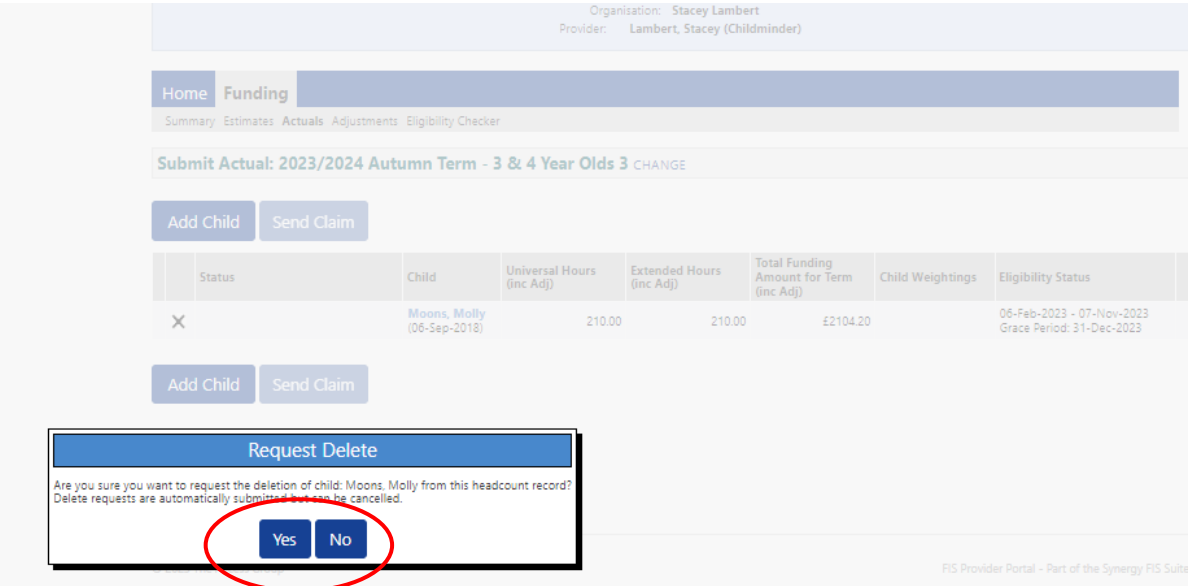

- To continue with deleting the child, click on 'Yes' as above.
- The list of children will then appear, ' Awaiting LA Deletion' will appear next to the child.:

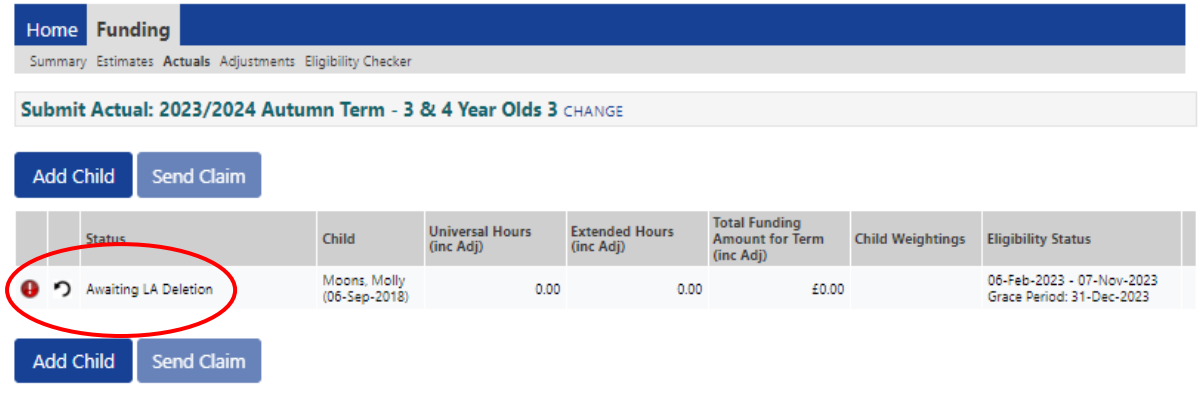

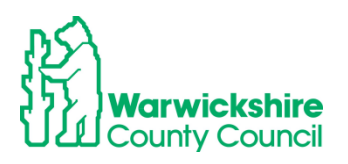

• 'When the Early Years Funding Team has accepted the request, the child will disappear from the list of children:

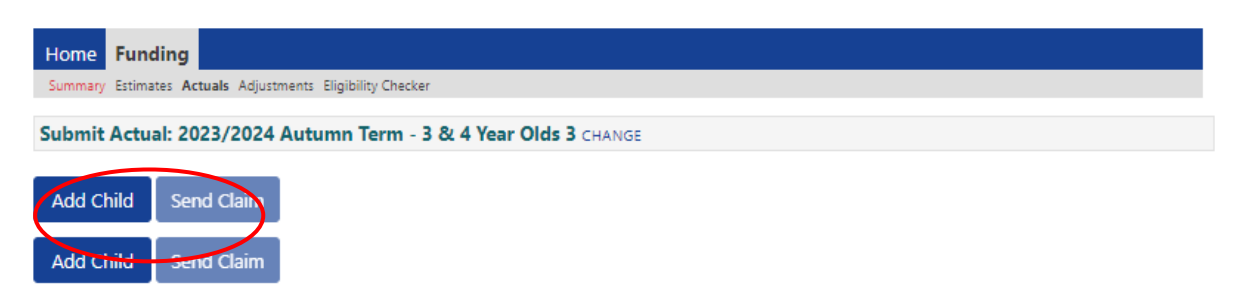

# **3.7 Send Claim:**

## **It is very important that this is not forgotten!**

• When your Headcount has been completed with the required changes made to the existing children and any new children have been added, click on **'Send Claim'.** 

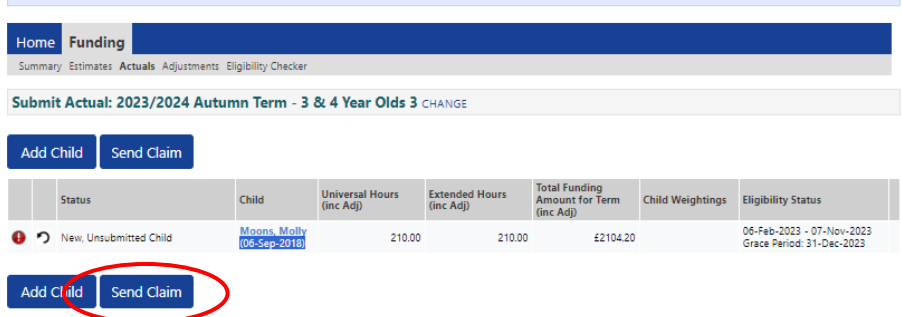

- When the claim is successfully sent, the green tick line will be shown.
- The status will change to New, Awaiting LA Download if new children have been added:

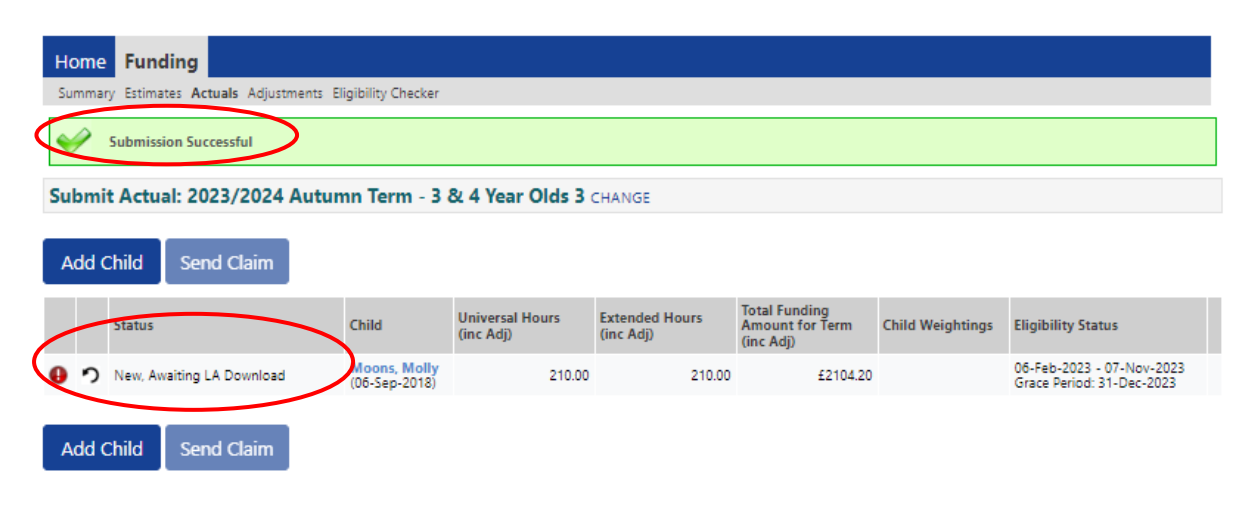

**Or** 

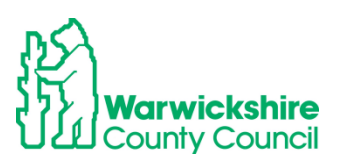

• 'Awaiting LA Download' if the details of an existing child have been edited:

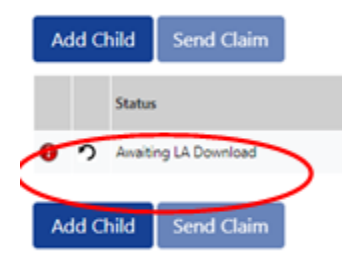

**Note:** If a child has not been added or the Headcount edited, the **Send Claim** button will not be live. To make it live, click on a child's name to **Edit** and **Save**.

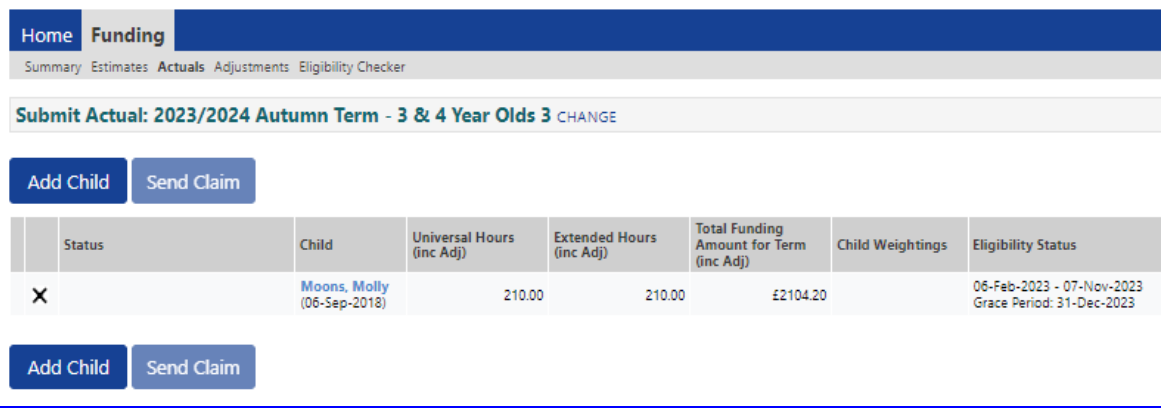

#### **3.8Unsubmitted Claims**

- If the **Send Claim box** is **not** clicked before the submission deadline date, the claim will **not** be imported to the LA database and processed by the Early Years Funding Team.
- A warning will be displayed to notify of an outstanding unsubmitted claim:

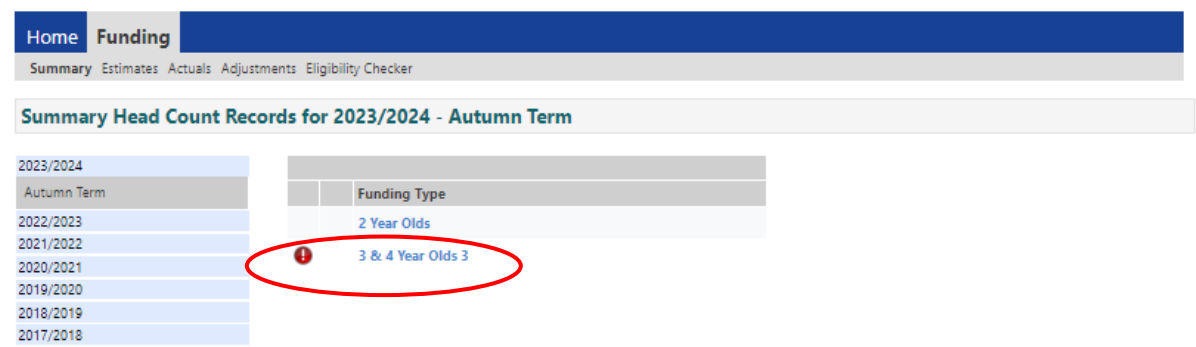

• This is also shown on the first page when 'Actuals' is selected:

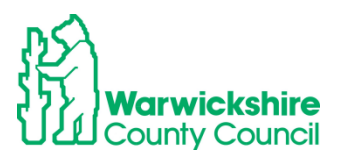

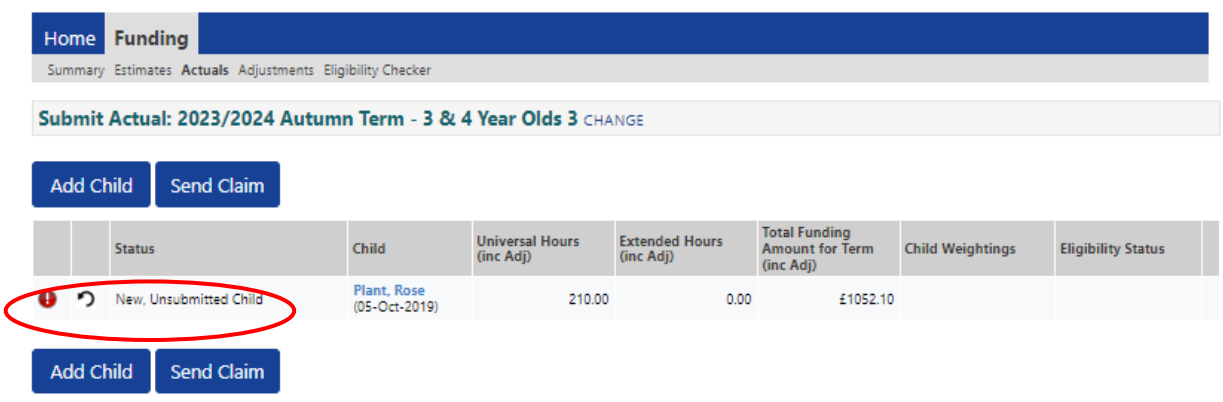

• They will also show in **Notifications** on the **HOME** page

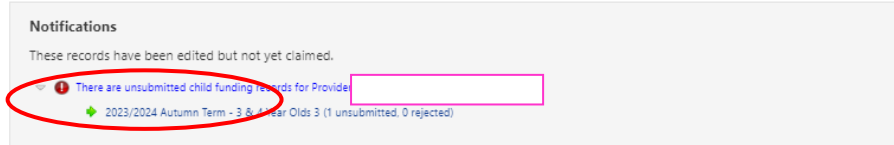

• When the **Adjustment tab** opens later in the term, the child will need to be deleted from the Actual list and added as a new entry to the Adjustment tab using **Add Child**

# **3.9Check Claim**

#### **NOTE: It is very important that any changes are highlighted to the Early Years Funding Team in the current term as we will not be able to make an Adjustment once the term has ended.**

- Check the **Actuals** list to make sure that all the children being claimed funding for appear on the list, the additions and changes to the children's details have been recorded correctly and the hours that the setting are expecting to be paid for are correct.
- Login to the Provider Portal
- Select **Funding** Tab
- Select **Actuals**
- Select the required term
- If the term is '**open**' for submissions it will show as:

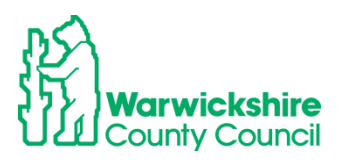

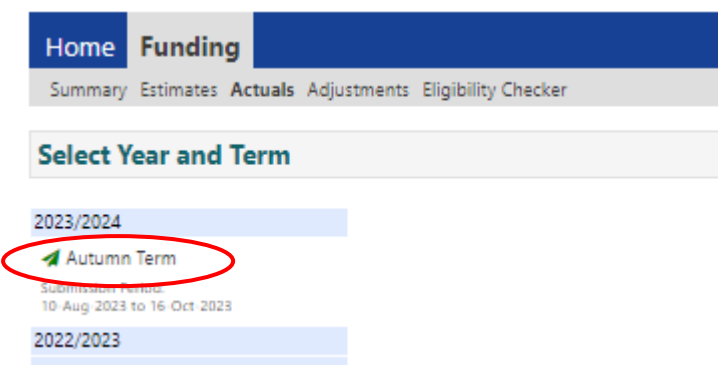

- Changes can still be made, making sure that the **Send Claim** is 'clicked' once any changes have been made**.**
- If the term is '**closed'** for submissions it will show as:

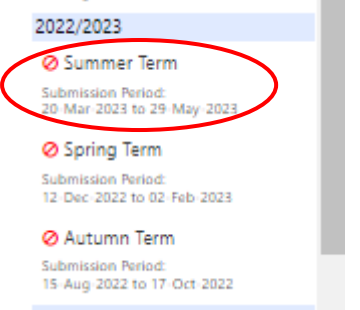

- If the term is closed, changes cannot be made on the Actual tab. All details for that term will be 'frozen'.
- If the Headcount submission deadline date has passed, changes can be made when the **Adjustment tab** is open, usually 3 weeks after the Headcount submission deadline date refer to **Section 6 page 57**.
- Check the list of funded children to make sure that it is complete and the hours that are being claimed for are correct.

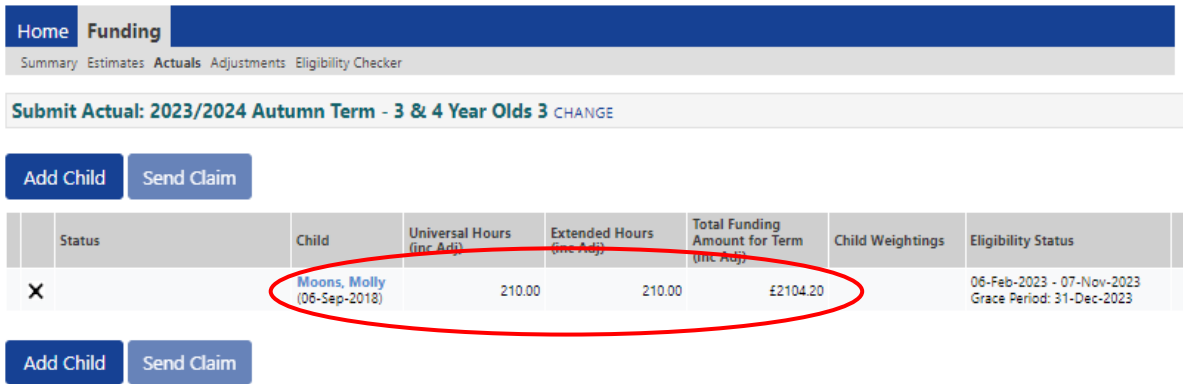

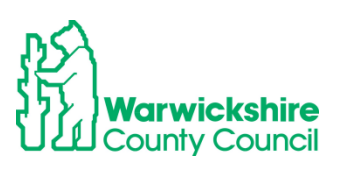

• Check the **Child Weightings** column to see if any weightings have been applied:

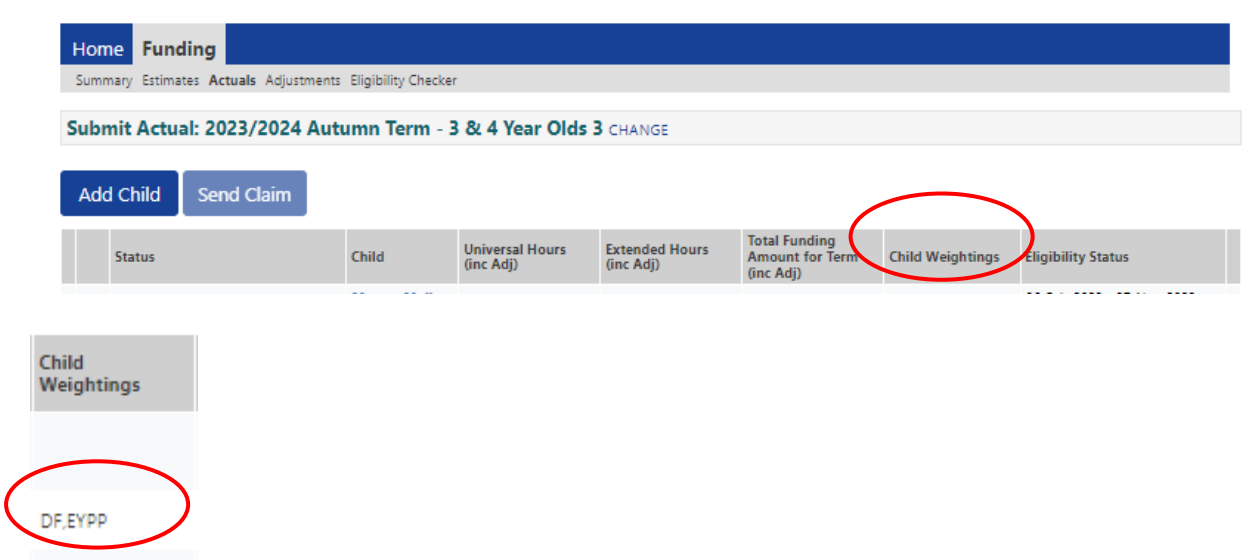

• If the setting applied for EYPP (Early Years Pupil Premium) this should show in the **Child Weightings** column as **EYPP**. If EYPP has not been added as expected, please contact the Early Years Funding Team on eyfunding@warwickshire.gov.uk

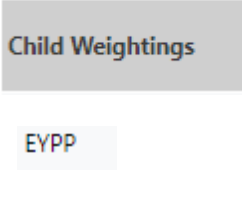

• If a **DF (Deprivation Factor)** weighting has been added, this means that the child's postcode falls within the 30% most deprived areas as identified by the IDACI scale.

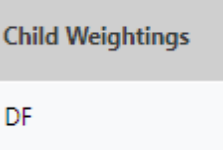

# **3.10 Summary Tab - child details**

From the list of children, double click on an individual child's name, their Summary tab will appear.

This shows a breakdown of the hours and funding the setting will receive for that child:

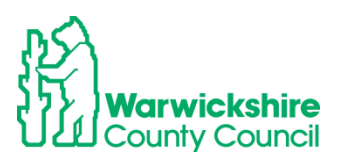

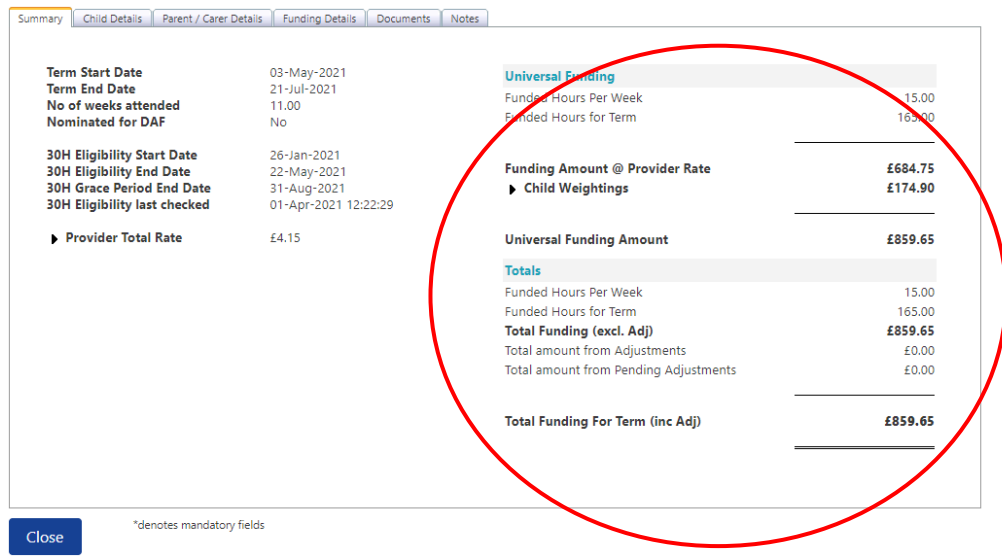

• **Child Weightings**: If a child is eligible for EYPP and/or DF funding the details will show as below:

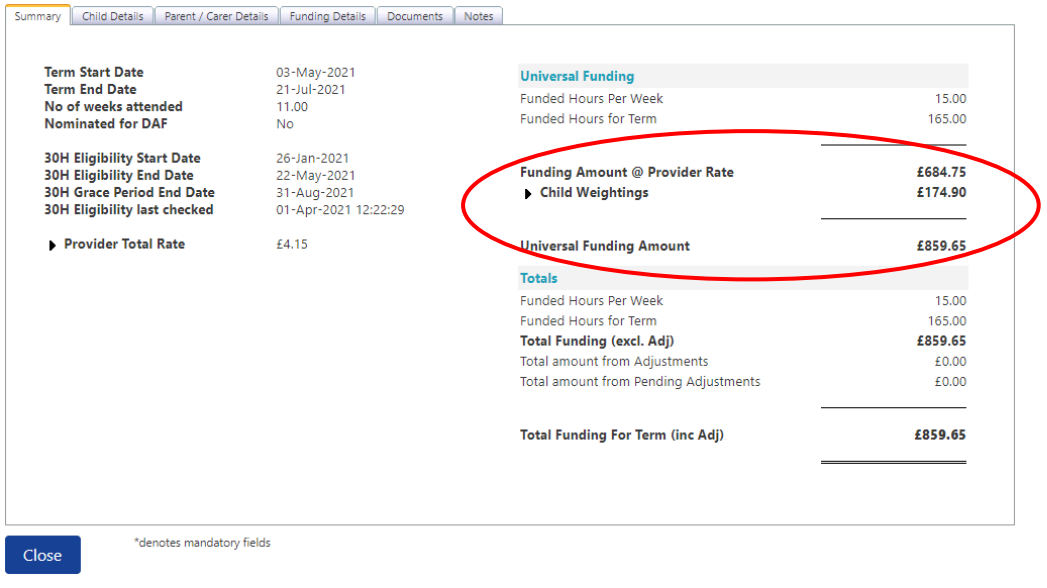

• If there is a claim for the **Disability Access Fund (DAF)** for a child, the DAF premium will show as an Adjustment:

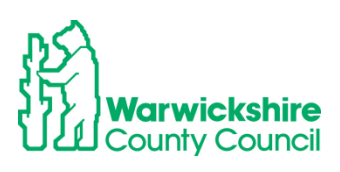

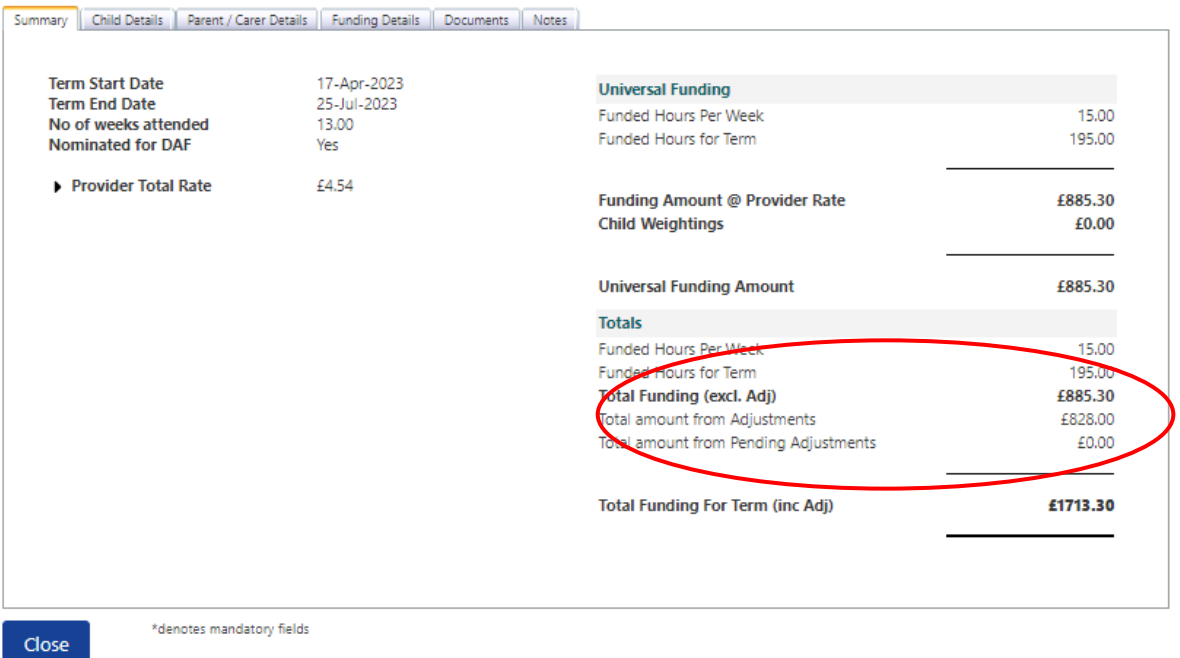

- The amount will show in **Pending Adjustments** if we have not seen the required DLA award letter via **Documents** and have not accepted the adjustment.
- The paperclip symbol will show in the child's line to indicate that the document was attached<sup>U</sup>

# **3.11 Eligibility Codes in their Grace period:**

• If the Eligibility code entered for a child has not been re-confirmed by its validity end date, the following warning will be displayed when the **Actuals** Tab is selected:

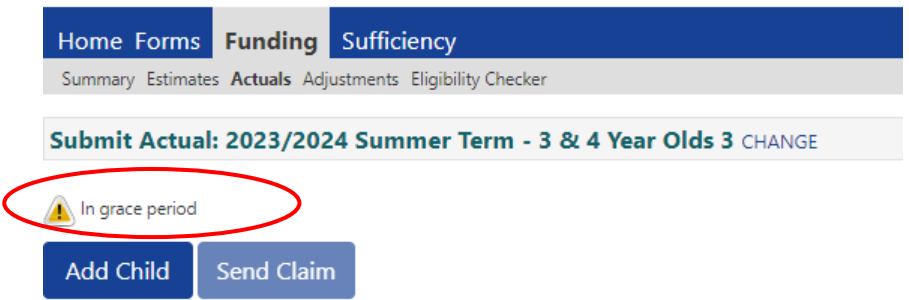

• A warning triangle will also be displayed next to the Child's name

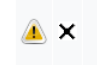

• Double click on the child's name and the Summary page will show the details of the code:

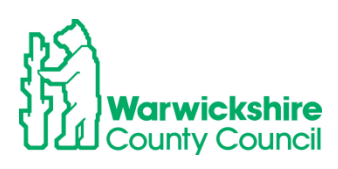

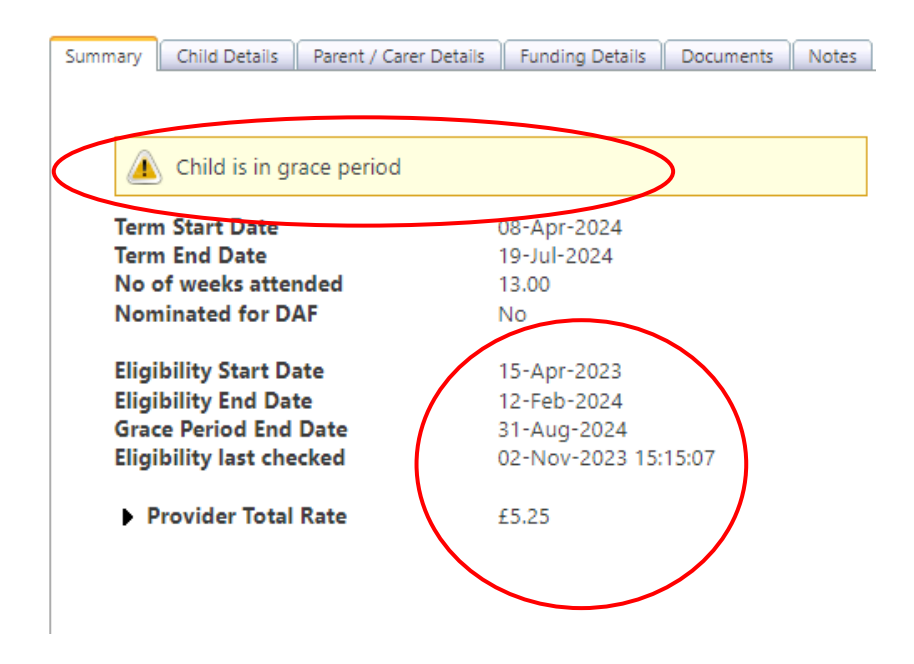

- The warning triangle is to alert the setting to codes with expired validity end dates and show when the grace period is due to end.
- This should be used as a prompt to remind the parent to re-confirm their Eligibility code to ensure that it remains valid and will be eligible for funding at the start of the following term.

**Note:**The funding office audit Eligibility hour codes 3 times each term, in the first week, around half term and towards the end. The codes that have been re-confirmed will update in your records if the Provider Portal is open i.e during the Headcount and Adjustment periods. At other times the information is 'frozen' and checks will need to be made on the Eligibility Checker tab.

# **4. 2 YEAR FUNDING CLAIMS:**

• Following the changes in the 2 year old entitlements from April 2024 there are now 2 funding entitlement types for 2 year Olds in the Access Synergy FIS Provider Portal, **Disadvantaged Funding** and **Working Parent Funding**:

# **2 year old Disadvantaged Funding entitlement, 2Help:**

Families who are on certain benefits and credits as detailed in page 2 of the website: [www.warwickshire.gov.uk/childcarecosts.](http://www.warwickshire.gov.uk/childcarecosts) This website is where parents need to apply for 2Help funding via the Parent Portal.

If the application is successful, the parent/carer will be sent (usually by email) a Confirmation of Eligibility letter to confirm that their child is eligible for 2Help funding.

The setting **must** see a copy of this letter before offering a place, the letter has details of the **EY Voucher code** and the date that funding can start from.

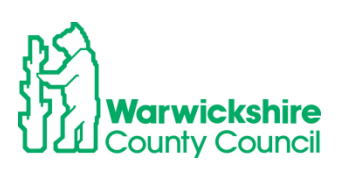

The parent must complete the **2Help entitlement** boxes in section 2 of the Parental Declaration Form before a funding claim is made see below:

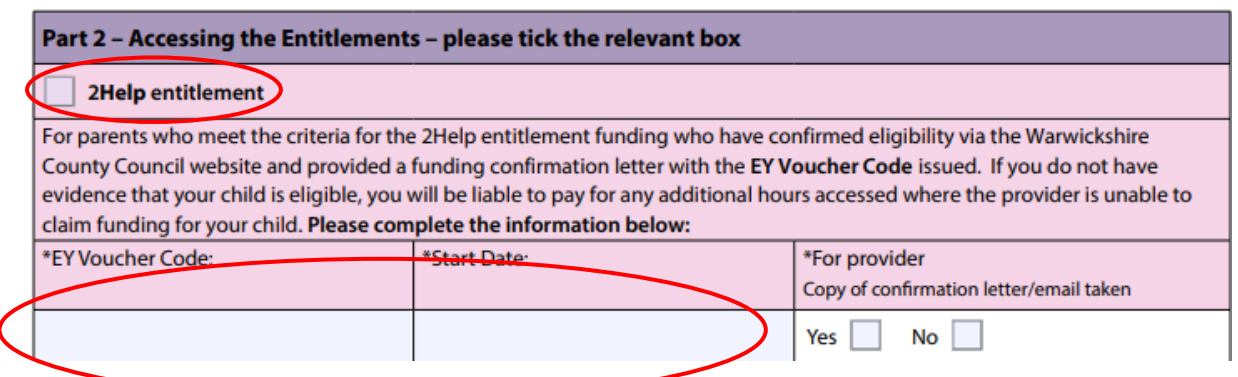

If the confirmation letter/email is from a Local Authority outside of Warwickshire, the setting will need to follow the process for **Out of County Children** in Section 4.2 on page 53. As the code from their local authority will not be compatible in our system.

#### **Working Parent Funding - 2 year old Entitlement for Working Parents:**

A family will need to meet certain eligibility criteria as detailed in page 3 of the website**:***[www.warwickshire.gov.uk/childcarecosts](http://www.warwickshire.gov.uk/childcarecosts)* and have been issued an 11 digit Eligibility code starting with 50, or 11 for temporary codes, by HMRC*.* 

#### **Follow section 3.1 from page 11 for the process on how to check the Eligibility code.**

The code must be checked to confirm that it is eligible for funding for the term, from the information provided in the Termly Information Letter, before a place is offered and the parent must complete the **Working Parent Expanded 15 hours entitlement for 2 year olds** in section in part 2 of the Parental Declaration Form see below:

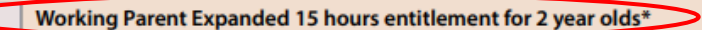

Universal 15 hours entitlement for 3 & 4 year olds

Working Parent Extended 15 hours entitlement for 3 & 4 year olds\*

\*For the Working Parent entitlements from the term following the child's 2nd birthday, with a valid eligibility code issued by HMRC, the term before they are due to access a funded place. The eligibility code is to be reconfirmed every 3 months. If you do not have a valid code for the term, you will be liable to pay for any additional hours accessed where the provider is unable to claim funding using the eligibility code. Please complete the information below:

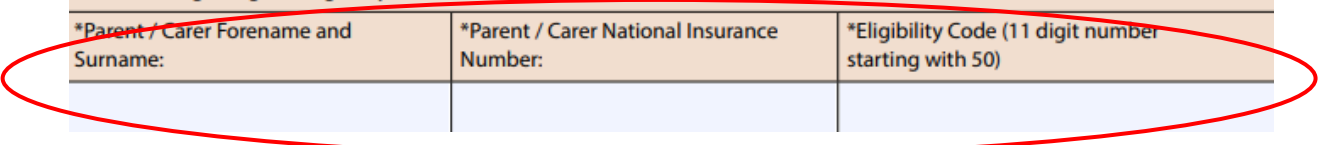

• Claims for both of these entitlements are made using the **2 Year olds Funding Type** and by selecting the correct entitlement in the child's **Funding Detail tab** as detailed in sections 4.1 and 4.3 below.

# **4.1 How to Enter a 2Help Funding Claim**

• As for the 3 & 4 year process, select Funding>Select the correct Year, Term and funding type:

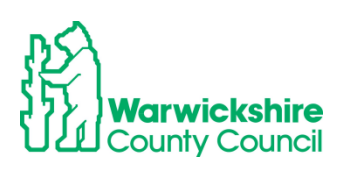

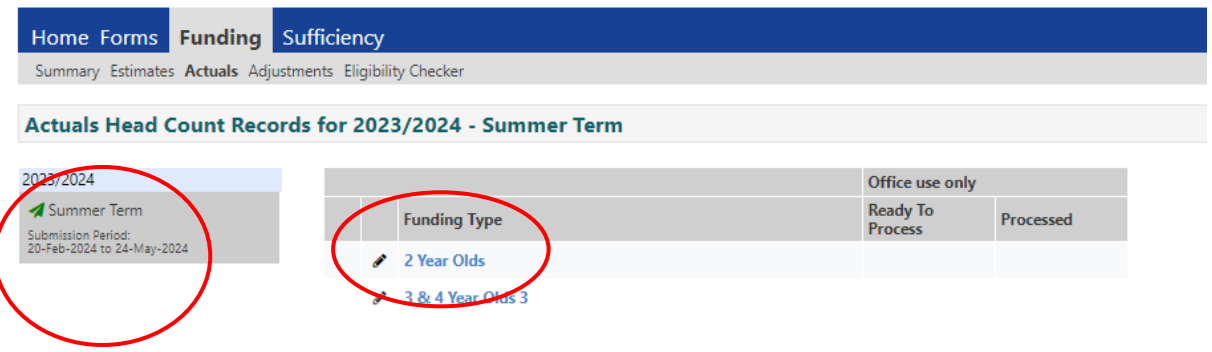

• Select the Actuals tab, the following page will appear:

There are 2 options - **Add Child** OR **Enter EY Voucher – DO NOT ADD A CLAIM TO BOTH.**

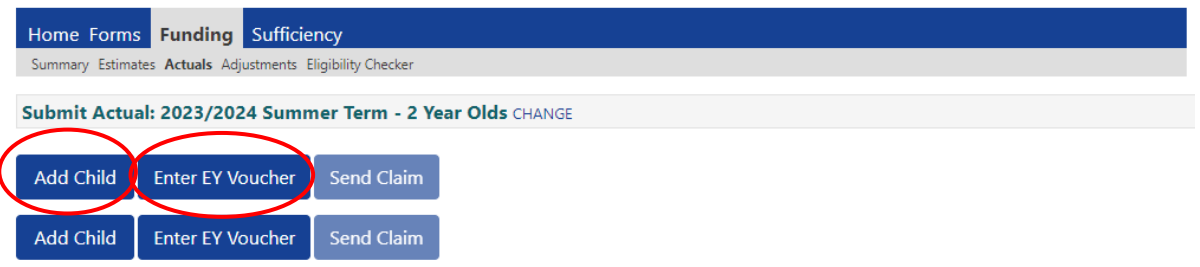

• If you are claiming **2 Help** funding for a child with confirmation from Warwickshire, select the **EY Voucher** box enter the **EY Voucher code** shown on the letter or added to the 'EY Voucher Code' box in part 2 of the Parental Declaration Form (PDF) see below.

**NOTE:** If the confirmation is from another local authority, you will not be able to enter a EY Voucher code. Select **Add Child**, you will then need to follow the process for adding an out of county child, refer to **Section 4.2 page 53**.

• Complete all the mandatory fields marked with **\*** and **Submit**.

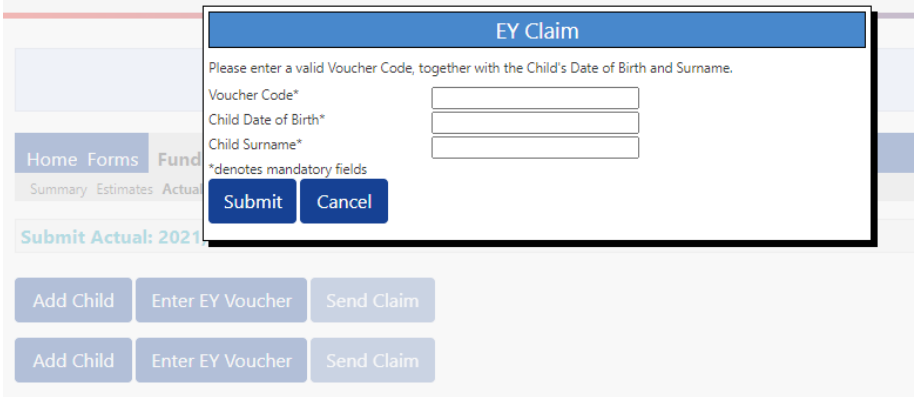

• If the details match with our records, the child's record will automatically open at the summary tab:

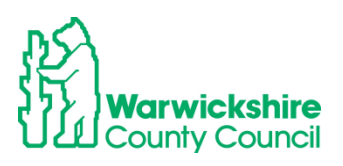

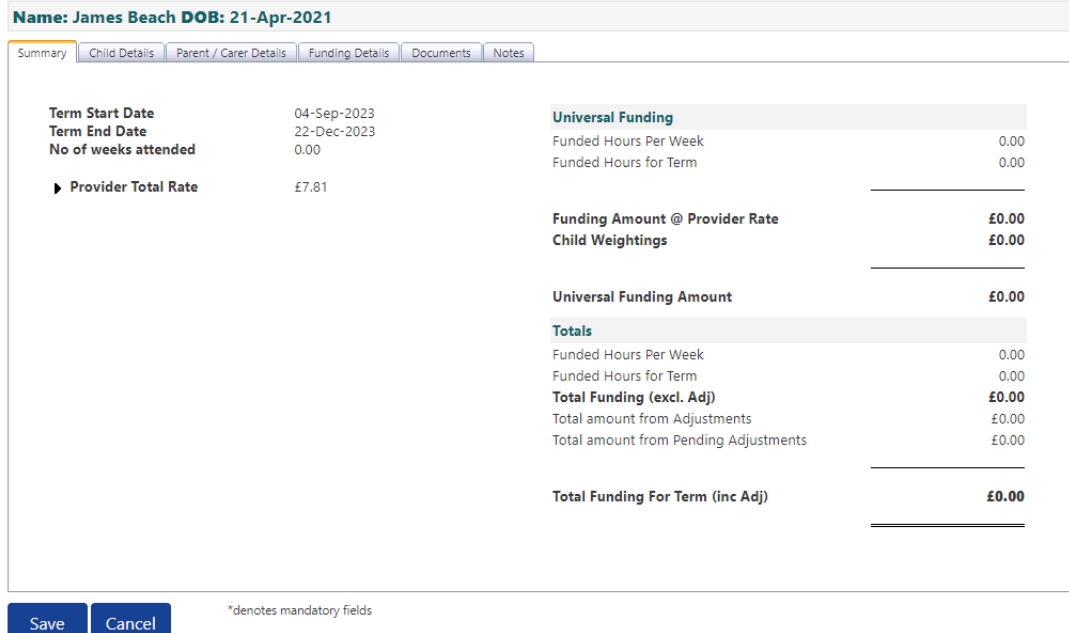

• Select the Child Details Tab – the child's details will already be pre-populated:

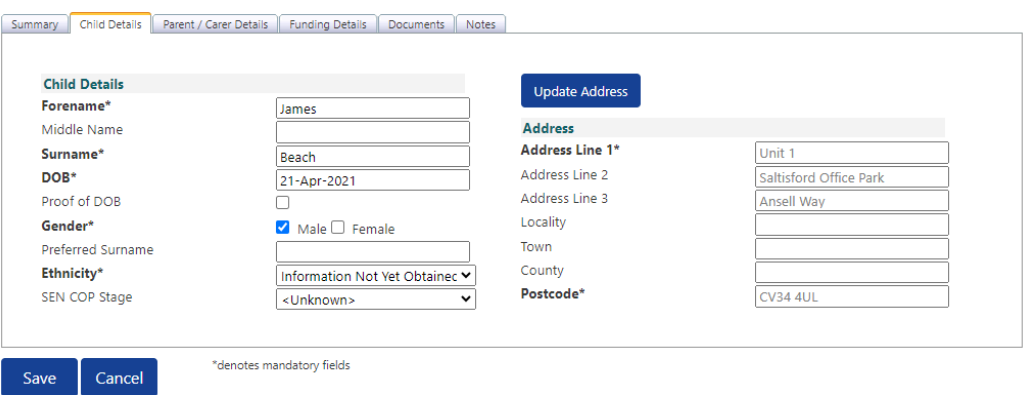

- Check that the details are correct and match with the details completed on the Parental Declaration Form
- Update the Ethnicity and SEN COP Stage boxes to show the correct information:

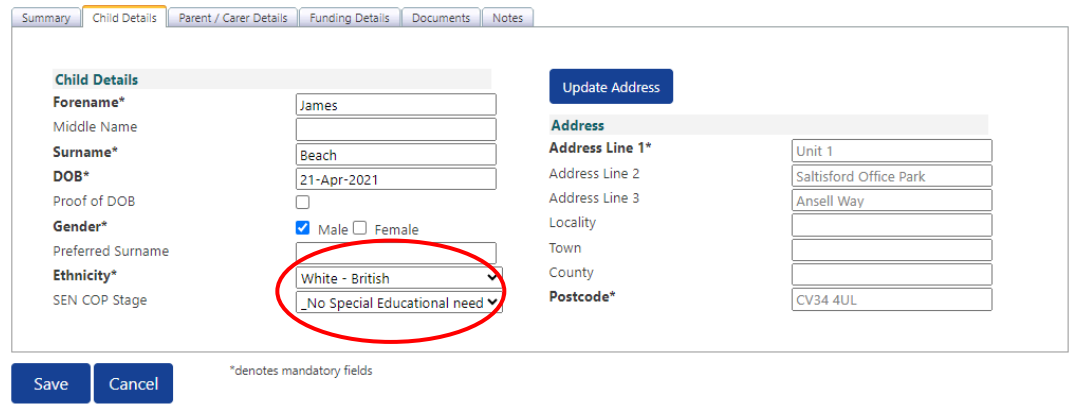

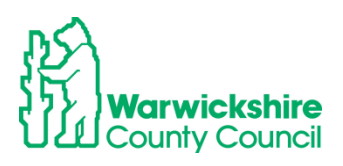

• The Parent Carer tab will need completing if the parent has added their details for EYPP on the Parental Declaration Form:

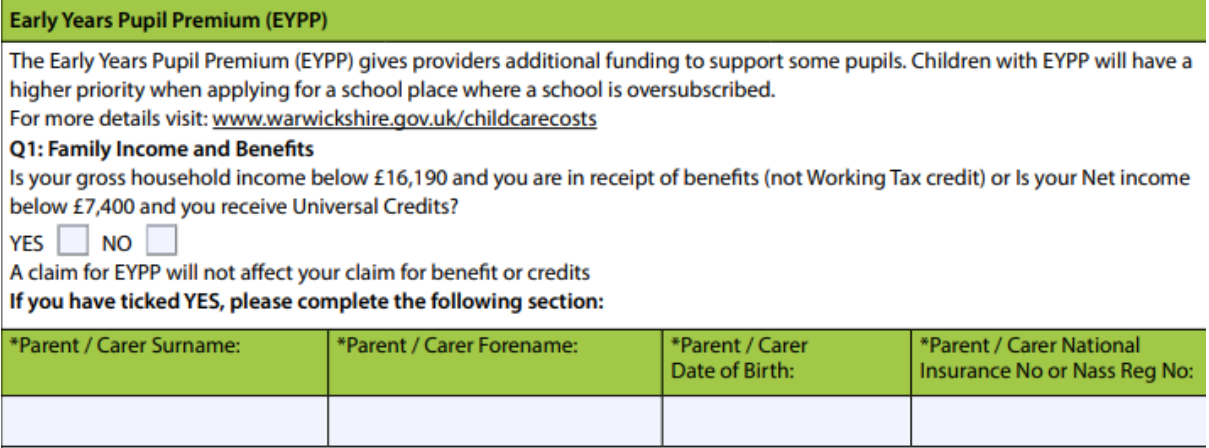

• Complete the Parent/Carer Details and tick the EYPP box:

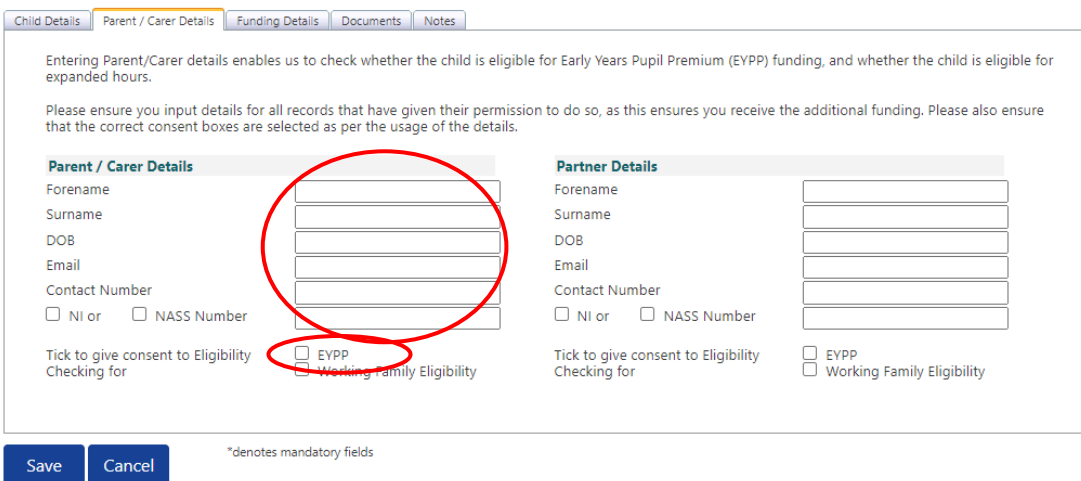

• Select the Funding Details Tab:

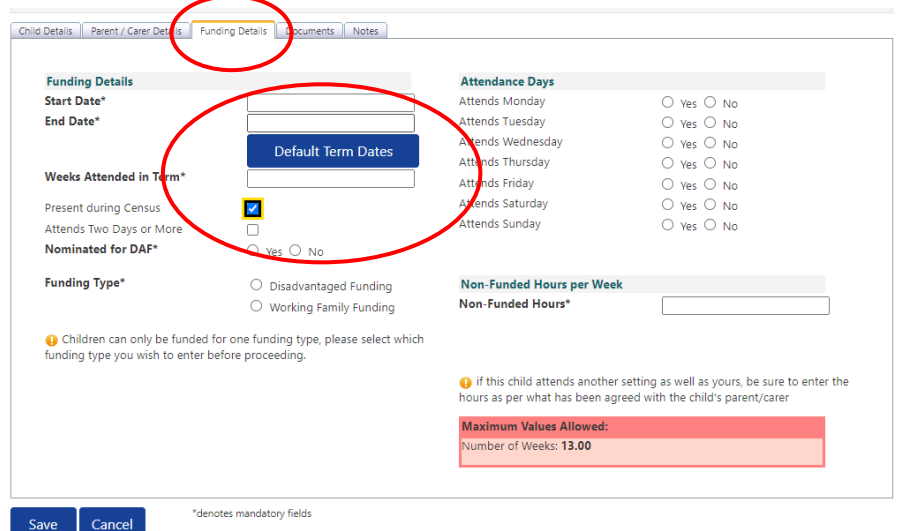

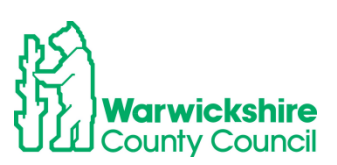

Select 'Default Term Dates', this will pre-populate the term dates.

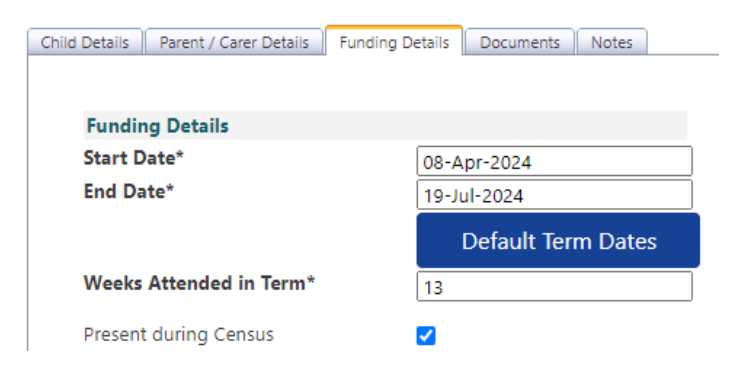

• Enter the number of weeks for the term in 'Weeks Attended in Term' this is found in the Termly Information Letter, the red box in the bottom right hand corner will show the standard number of weeks in the term

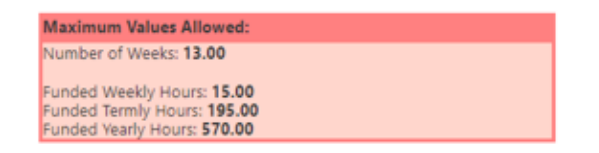

- Tick the 'Present during Census' box.
- If the parent has completed the **DAF section** on the Parental Declaration Form and provided a copy of the DLA award letter, select the 'Yes' button.

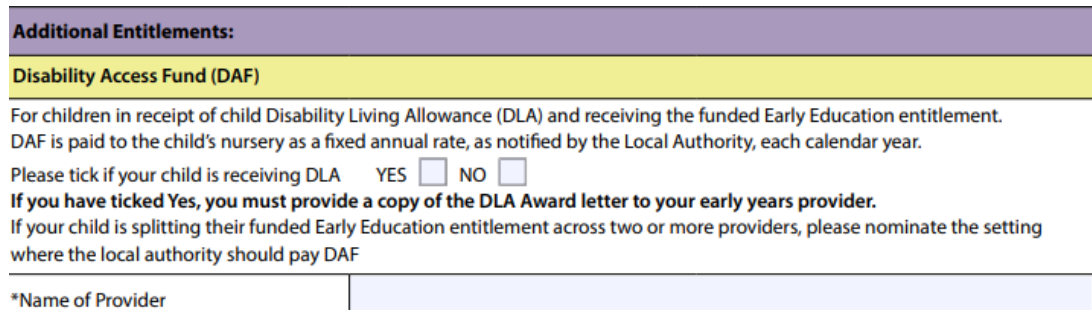

• Refer to pages 26/27 for further details of entering a claim for DAF.

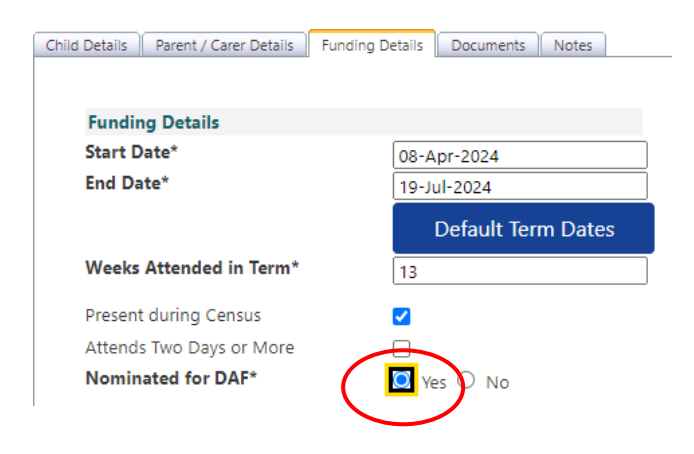

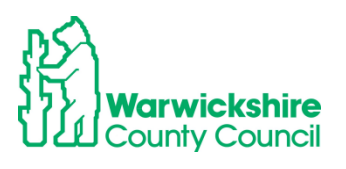

• Select the Disadvantaged Funding button

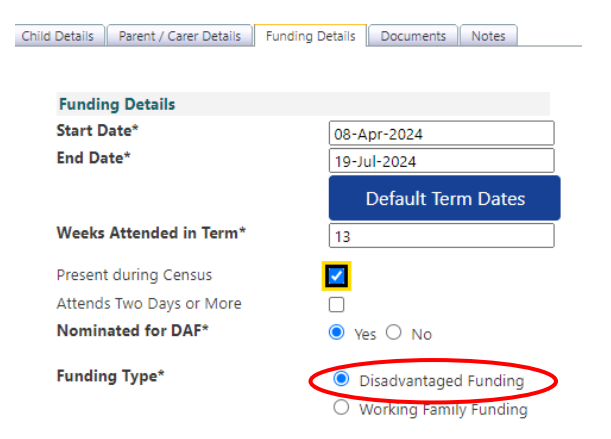

• Enter the hours to be claimed under **Funded Hours per Week**, as completed in the Parental Declaration Form:

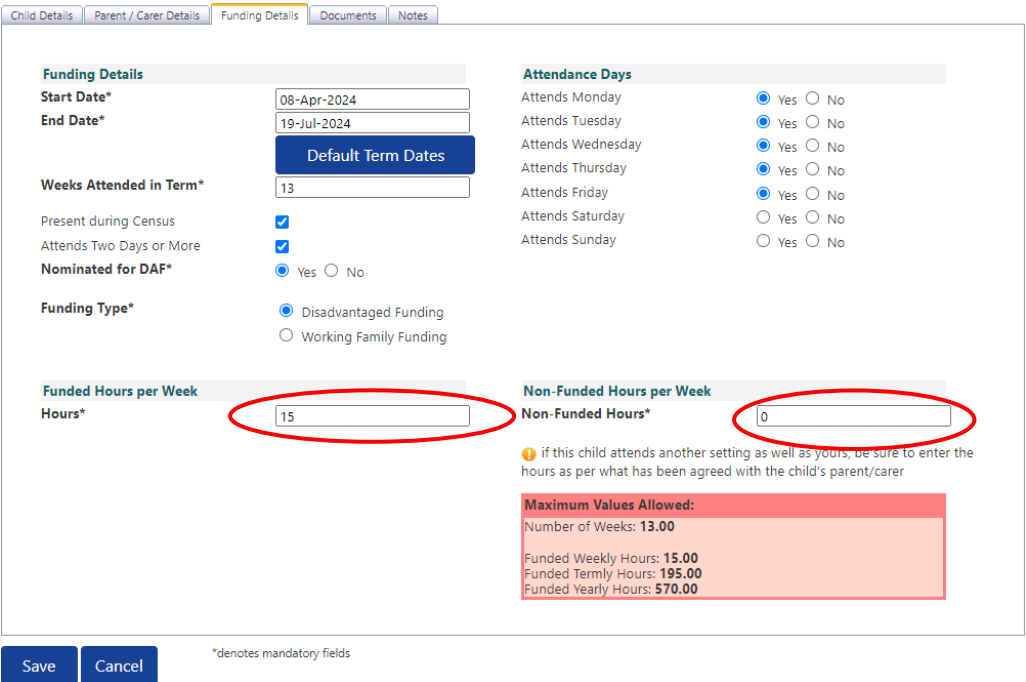

• If you have selected the 'Yes' for DAF button, select the **Documents Tab** and add a copy of the DLA Award letter, see details of how to do this in Section 3.4.5 page 30

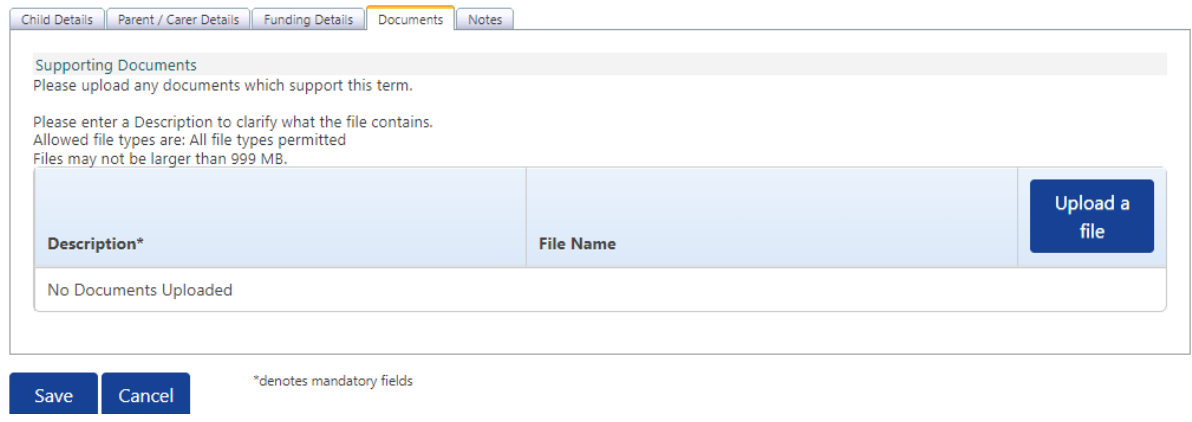

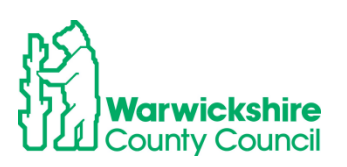

- **Save**
	- The child will appear on the list of funded children as **'Unsubmitted Claim'**:

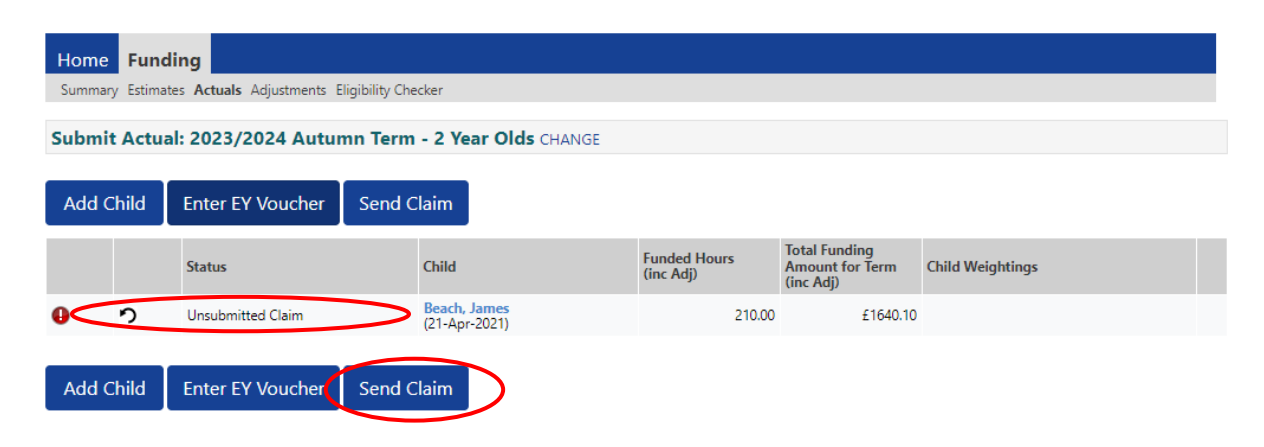

- When all children have been entered click on **Send Claim.**
- Confirmation of the submission will appear in the green tick box, children will show as **'New, Awaiting LA Download':**

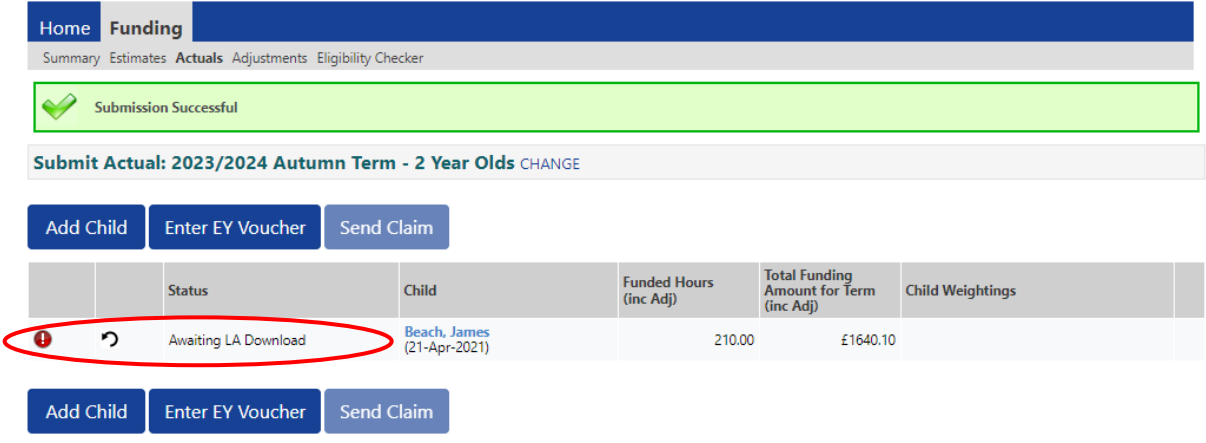

• When the claim has been checked and accepted by the LA, a **cross** will show :

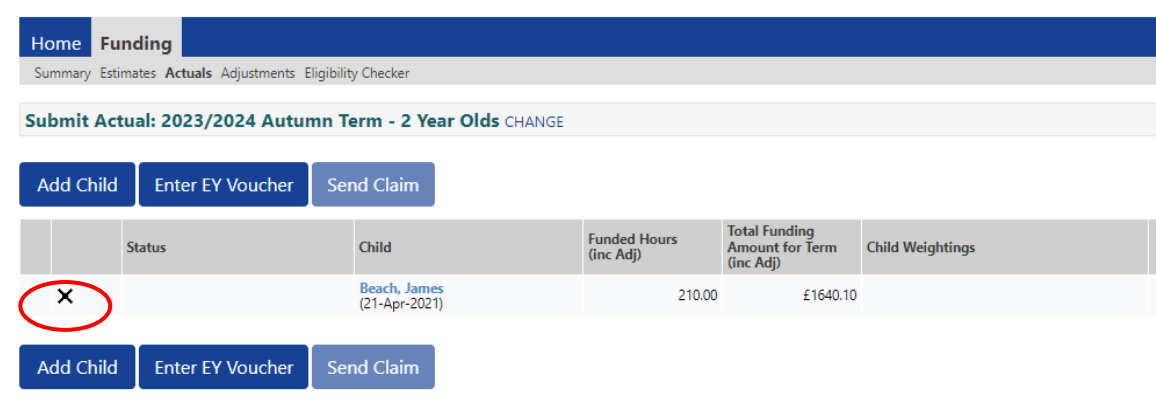

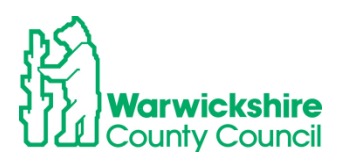

## **4.2 How to enter a claim for an Out of County Child for 2 Year Funding for the Disadvantaged Entitlement ( 2Help):**

If a child has applied for 2 year funding from a local authority outside of Warwickshire; because they live out of county or they have just moved house, the confirmation of proof of eligibility issued by their own or previous local authority can be accepted, however, **you will not be able to add a EY voucher code issued by another local authority.**

• Select the **Add Child** box.

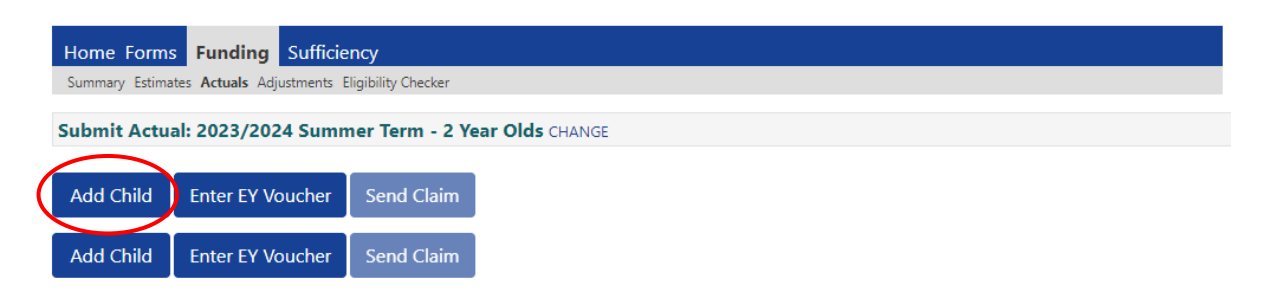

• The child's details will not be pre-opopulated, the details are will need to be entered manually in the Child Details tab:

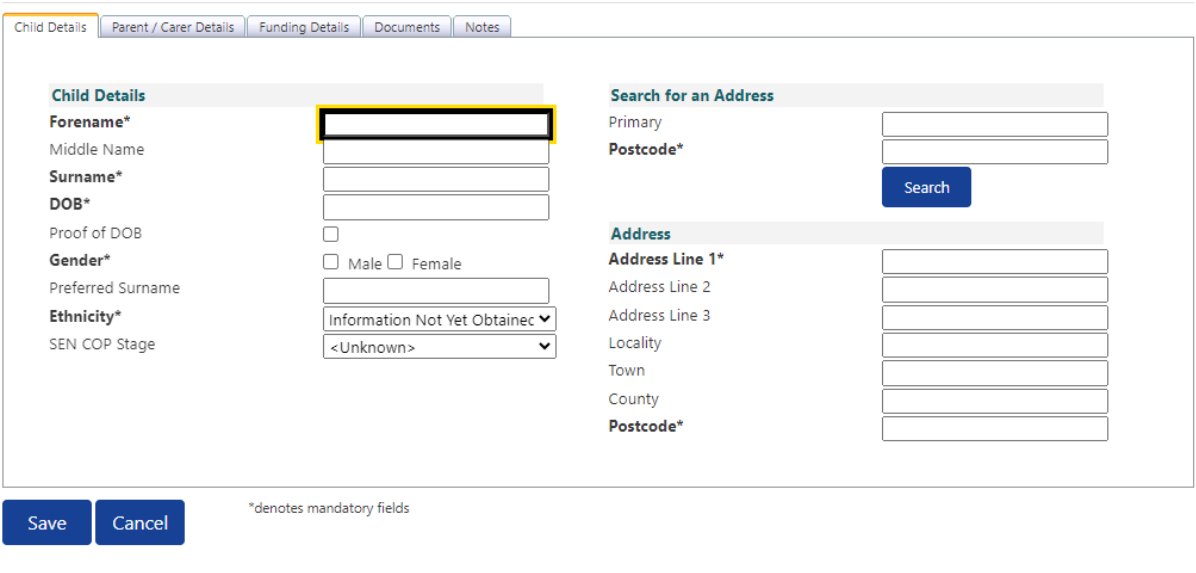

- The process will then continue in the same way for a child with an EY Voucher code above
- A copy of the confirmation letter from the originating authority MUST also be sent to the Early Years Funding Team using the **Documents** tab:
- Select **Documents** tab attach the eligibility confirmation letter from the issuing local authority, **see page 30** on how to upload a file to the Documents tab**.**

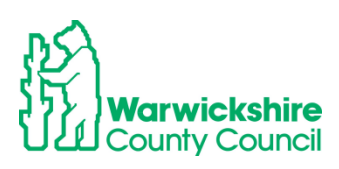

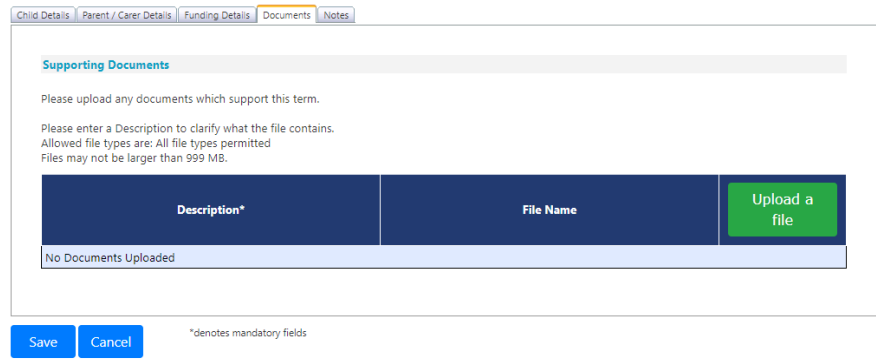

# **4.3 How to enter a claim for 2 Year Funding for the Working Parent Entitlement**

- 2 year olds eligible for the working parent entitlement will have been issued with an Eligibility code by HMRC.
- The parents will need to add the code details in Part 2 of the Parental Declaration Form:
- The Eligibility code must be checked using the Eligibility Checker to check that the dates are eligible for funding for the term.
- Follow the process in section 3.1 from page 10.
- Enter the child on your Headcount by slecting the correct term and funding type

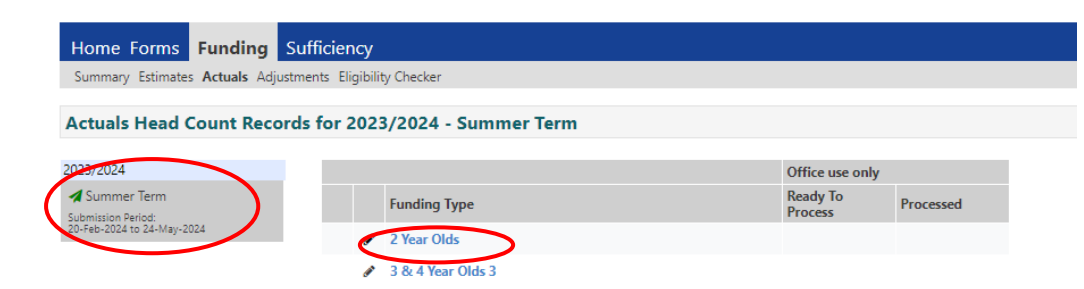

• Select the Add Child option:

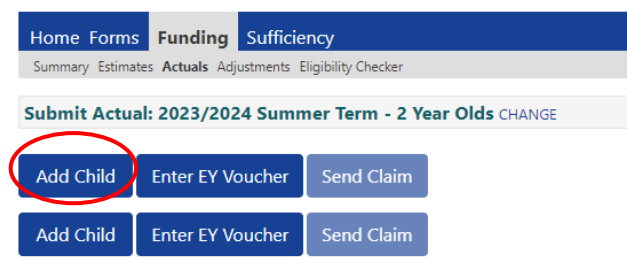

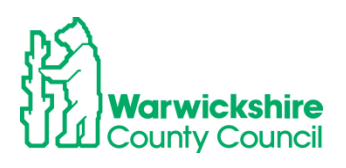

- Complete the Child details tab in the same way as for 3 & 4 year funding
- Select Parent/ Carer Details tab
- Complete the parent carer details from the Parental Declaration Form
- Tick the Working Family Eligibility box
- Tick the EYPP box if the parent has completed the EYPP section of the Parental Declaration Form

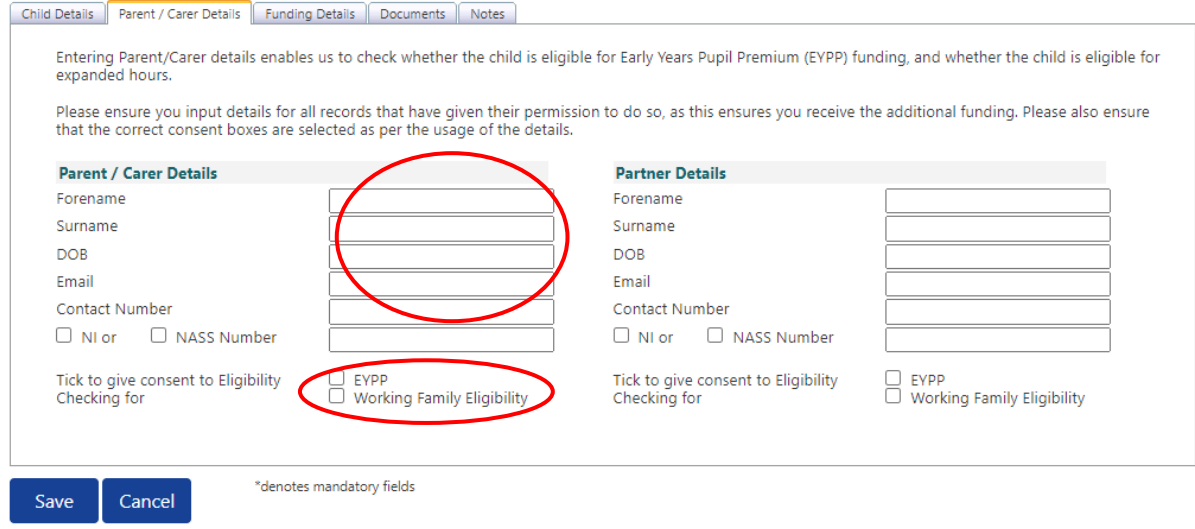

- Select the Funding Details tab.
- Select the Default term dates to prepopulate the funding term dates.
- Add the correct number of weeks for the term.
- Select the correct **Nominated for DAF** option.
- If Yes follow the process from page 26/27.
- Click on the Working Family Funding button

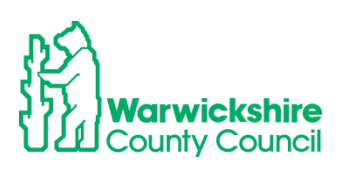

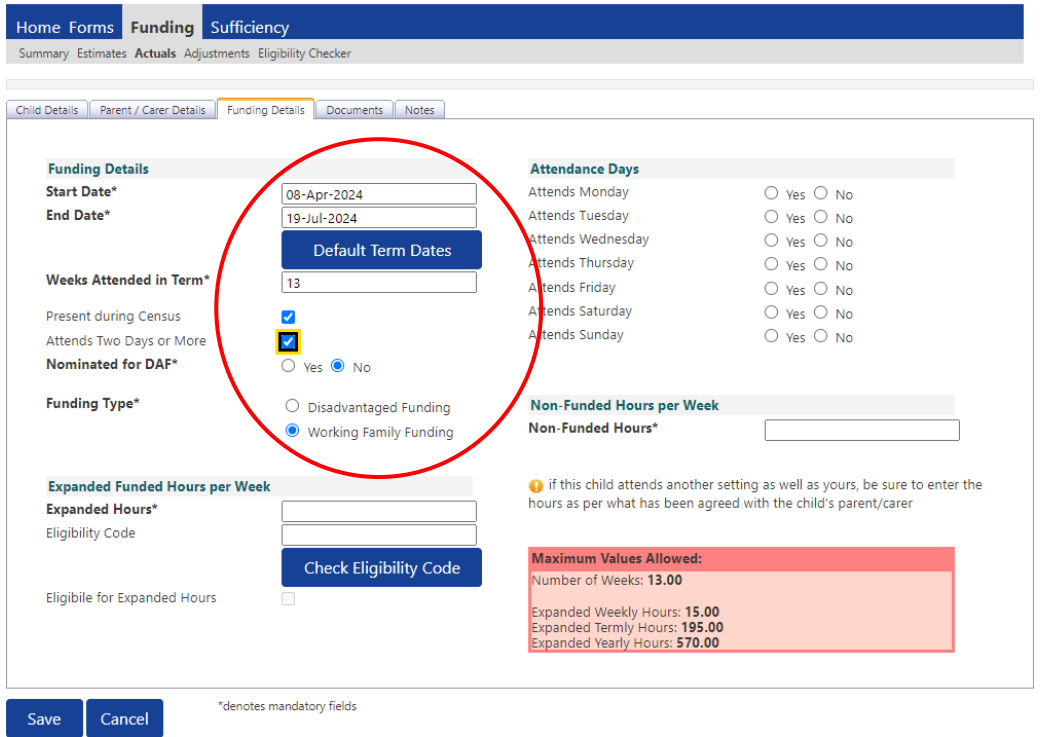

- Enter the funded hours in the **Expanded Hours** box under the **Expanded Funded Hours per Week** section and complete the **Non Funded Hours** box (0 hours must be entered) if required.
- Add the Eligibility Code in the **Eligibility Code** box and click the **Check Eligibility Code** blue box:

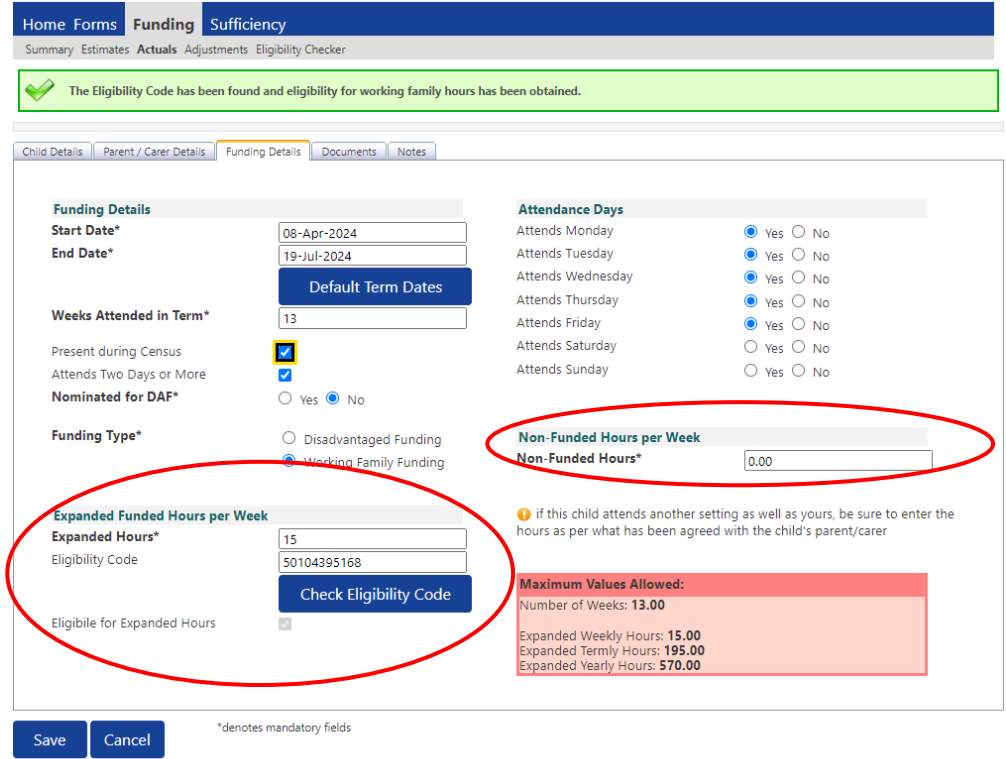

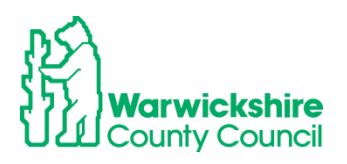

• If the code is eligible for funding for the term the green bar will be displayed:

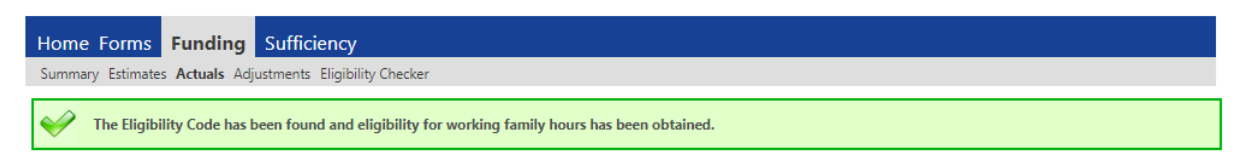

• If the details have been added incorrectly or the code is not eligible for the term, the red bar will be displayed with a reason why the code has not been found:

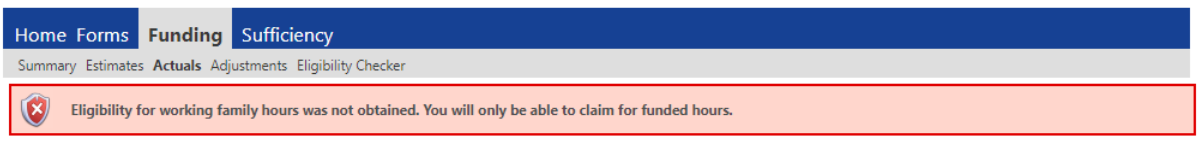

• When all tabs have been completed, click **Save**

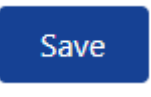

# **4.4 Edit and Deleting**

Follow the same process for 3 & 4 year funding section 3.3.2 and 3.3.3

# **5. SUMMARY TAB:**

The Summary tab shows the Provider's financial information about the funding they have received for the early year's entitlements split into Estimate and Actuals.

#### **Indicative Funding Information**

The previous year's funding taken form the Summary tab for each term should be used as the setting's **Indicative Funding Information** for the forthcoming year. It is therefore important that the setting is aware of these figures to help forecast their funding.

**Make a diary note to view the Summary tab on a termly basis ( preferably 2 weeks after the Headcount deadline date) to check the funding due to be paid to the setting and how it is broken down.**

To view the **SUMMARY:**

- Login to the Provider Portal
- Select **Funding** Tab
- Select the required term
- Select the correct funding type

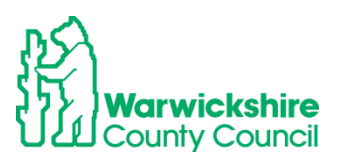

• The Summary Information will automatically be displayed:

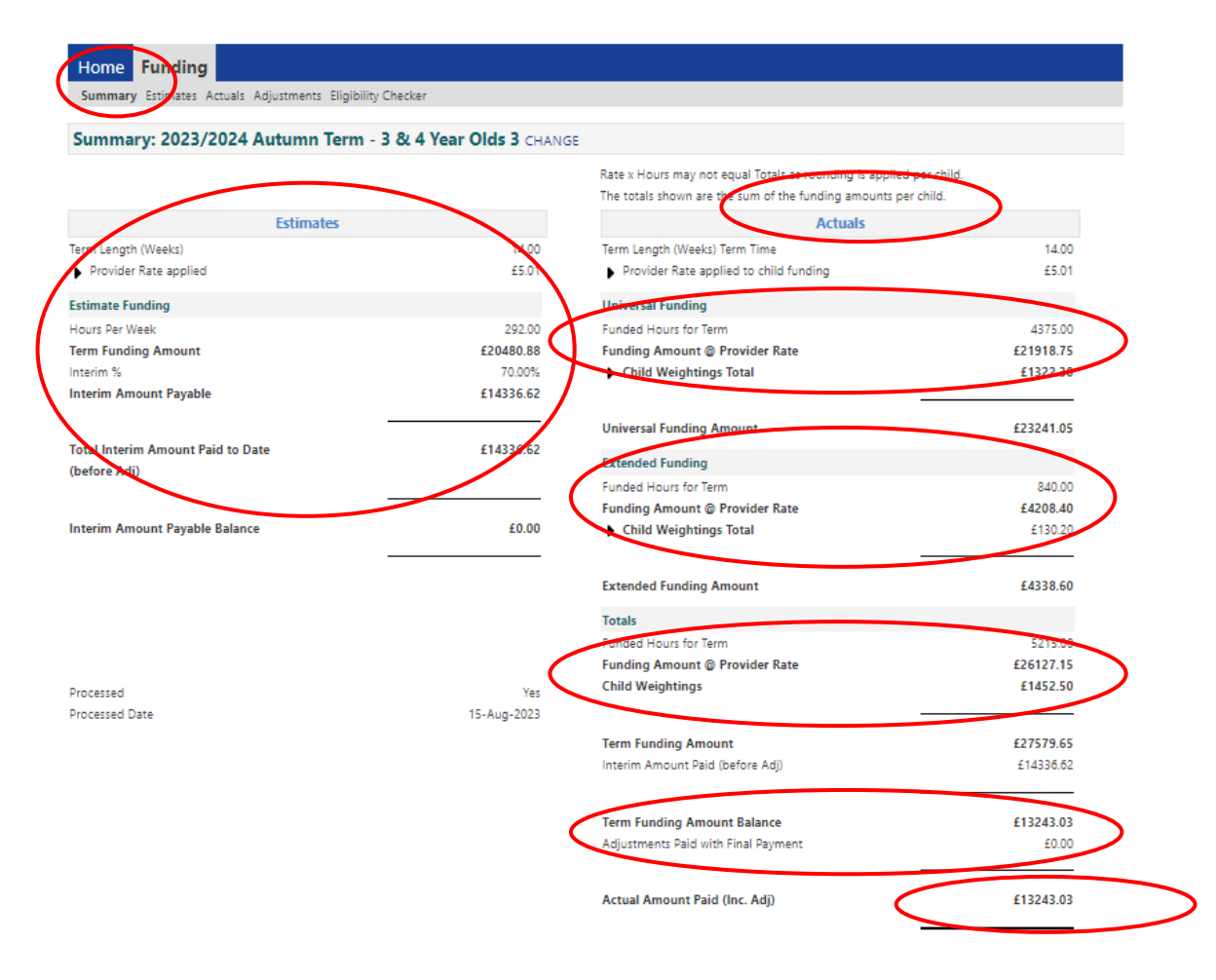

#### The **Summary tab** shows:

- Estimates the breakdown of how the Estimate payment was made, based on 70% of the funding value for the hours submitted to us at the start of the term.
- Actuals the breakdown of the hours claimed at the Headcount split into Universal Hours and Extended Hours and their funding value.
- Weightings paid.
- Adjustments paid.

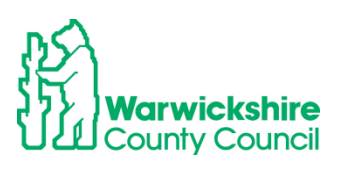

# **6. ADJUSTMENTS TAB:**

The Online Adjustments process must be used to make any changes to your funding claim after the Headcount submission period has closed.

#### The **online adjustments process** must be used for:

#### **Corrections to your Headcount**:

- Children who should have been deleted from your Headcount
- Children missed off the Headcount claim
- Incorrect hours entered on your Headcount claim

#### **Specified categories where adjustments can be made after the Headcount:**

- A house move into the area for the child or parent
- If the child's primary carer changes resulting in the need to change setting
- Where a sibling moves school and the child needs to move to attend adjacent/nearby nursery provision
- Military family posted in / out of the area
- Child protection and safeguarding reasons
- Where the child has not previously taken up a place and is a new starter eligible for funding
- Family requirements change and funded hours need to be increased e.g. a change in working patterns

#### **Note: Where a child has moved settings within Warwickshire before or after Headcount and funding has been claimed at another provider, a request must be made directly to the child's previous setting to transfer funding.**

Please refer to Section 2.6, of the Requirements of Early Education Funding 2024 for details of the adjustment criteria available on the website: [https://schools.warwickshire.gov.uk/early-years-childcare-providers](https://eur02.safelinks.protection.outlook.com/?url=https%3A%2F%2Fschools.warwickshire.gov.uk%2Fearly-years-childcare-providers&data=04%7C01%7Cpennyibrahim%40warwickshire.gov.uk%7C62b56d74728b4a7947d508d930e3001c%7C88b0aa0659274bbba89389cc2713ac82%7C0%7C0%7C637594573779897677%7CUnknown%7CTWFpbGZsb3d8eyJWIjoiMC4wLjAwMDAiLCJQIjoiV2luMzIiLCJBTiI6Ik1haWwiLCJXVCI6Mn0%3D%7C1000&sdata=mXsqWnaPcJjluy3DO7BLFh0Win%2FvmzTD2QvYvqP1c34%3D&reserved=0)

# **6.1 Online Adjustments tab details:**

The Adjustments tab is accessed using the Synergy Provider Portal. Sign into the Provider Portal as usual:<https://admissions.warwickshire.gov.uk/synergy/providers>

- Select the **Funding** tab:
- Select the **Adjustments** option:
- Select the correct **Year and Term**:
- Select the correct **Year and Term**:

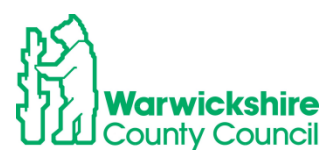

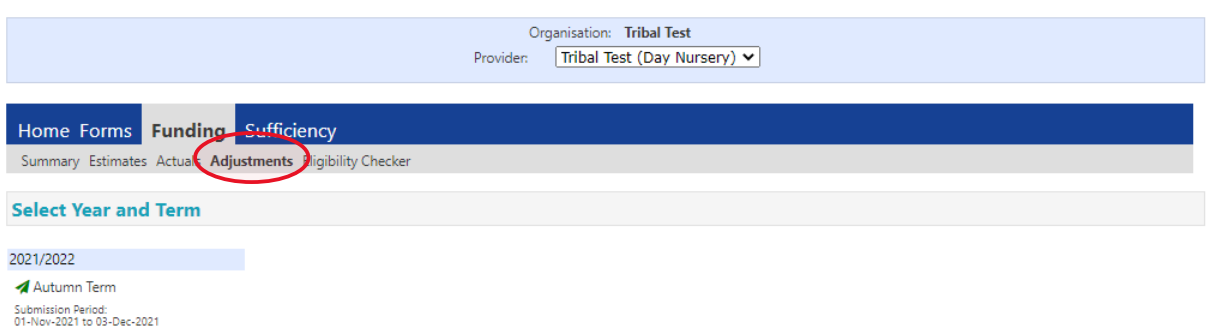

- The Adjustments tab will open to enter changes to your Headcount after the Headcount Submission end date has passed, the date will be shown in the Termly Information letter.
	- The Adjustments **Ready to Process** status will show differently depending on the point that the Funding Office has reached with processing the Headcount claims.
	- If the Funding Office have **not** paid the Actual or final payment, the adjustment may be paid with your Actual payment.
	- If the adjustment is added **after** the Actual or final payment has been paid it will be paid as a separate payment at the end of term.
	- The **Actuals** column will indicate the stage of the funding process by which column has been ticked:

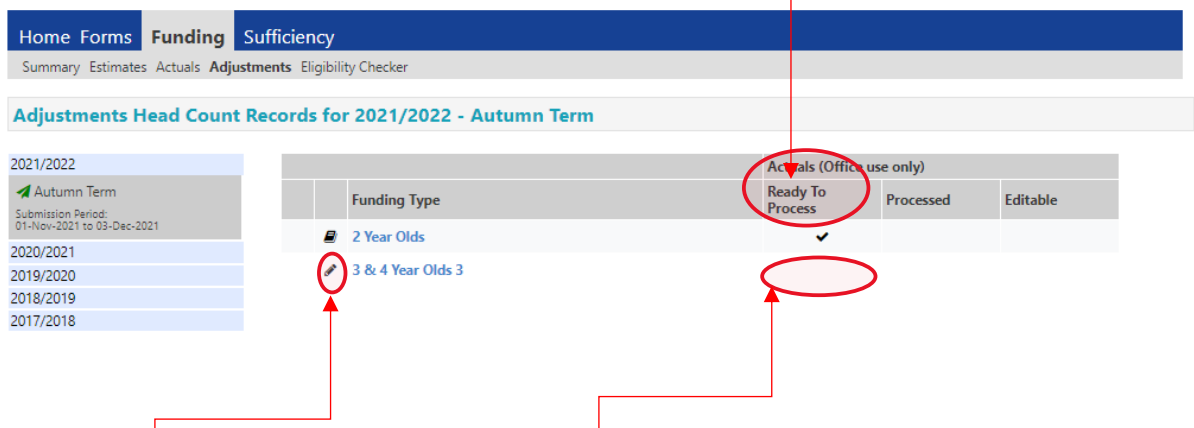

If the Actual or final payments have not been paid:

- There will **not** be a tick in the **Ready to Process** column
- A **pen** symbol will show next to the **Funding Type**,
- Adjustments can be added.
- Any adjustments added now will be paid with the Final payment.

The Actual or final payments are at **Ready to Pay**:

- A tick will be seen in the **Ready to Process** column**,** the Headcount final payments have been calculated and have been frozen and no further changes can be made.
- Adjustments **cannot** be added during this period.
- A **book** symbol will show next to the **Funding Type** this means it is read only.
- Wait until the symbol is showing as a **pen** again to add any adjustments. Check again in a few days.

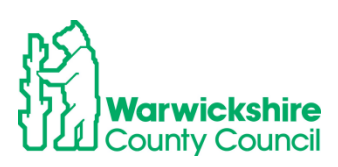

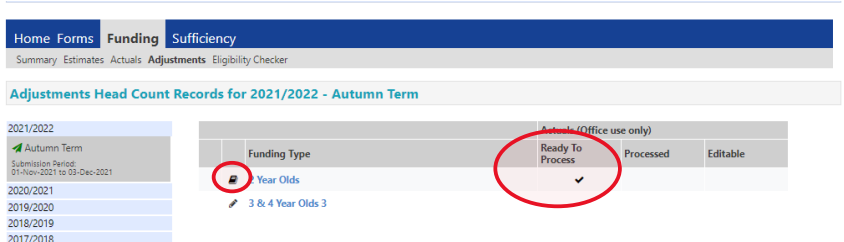

If you select the Adjustment option whist the 'Ready to Process' column is ticked, the following page will appear:

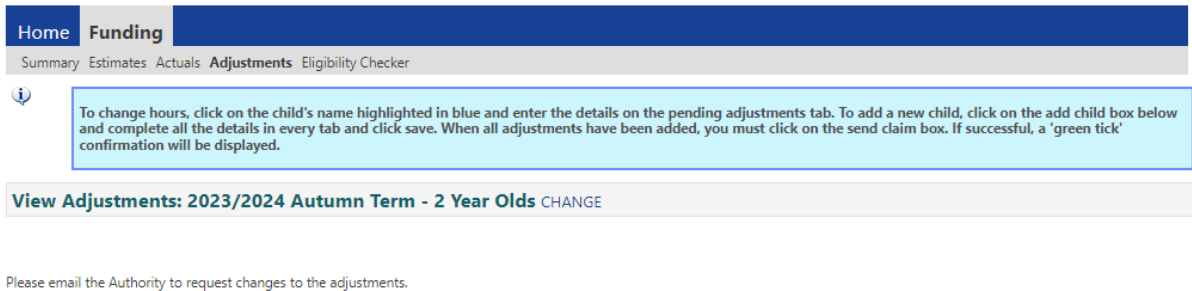

Check the Provider Portal again after a few days for a tick to appear in the **Processed**  column.

When the Actual or final payments have been put to **'Paid'**:

- a tick will show in the **Ready to Process** column and in the **Processed** column**.**
- The **pen** symbol will show be next to the **Funding Type.**
- Adjustments can be entered from now and until the deadline date.
- Any adjustments added now will be paid separately as an Adjustments Payment at the end of the term.

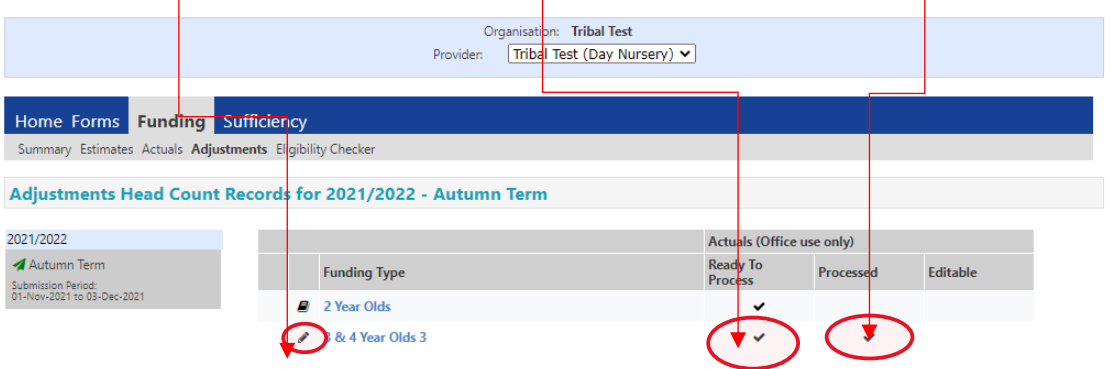

**Note: When the payments have been put to Paid this date will show in your Actuals as the date the payment has been made. This may not correspond to the Final Payment date notified in the Termly Information Letter due to the timescales of processing the payments in WCC's financial system.**

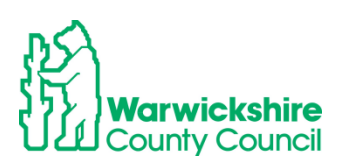

#### **6.2 How to add an Adjustment:**

• Select the available **Funding Type** the adjustment is to be made for:

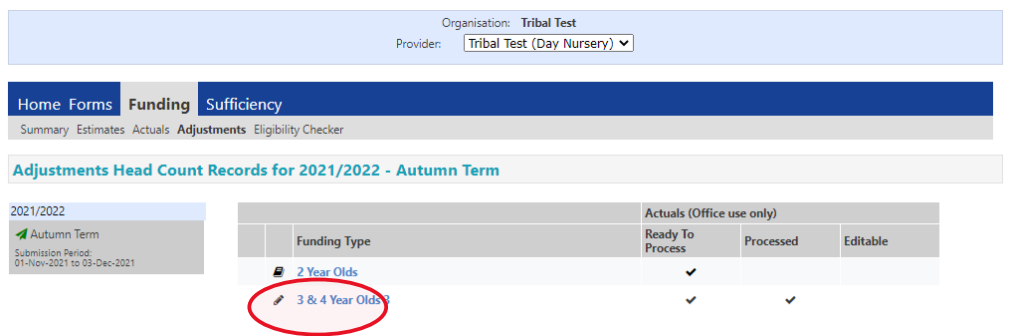

The **Adjustments** page will be displayed and will show the same information as your Headcount Actuals page.

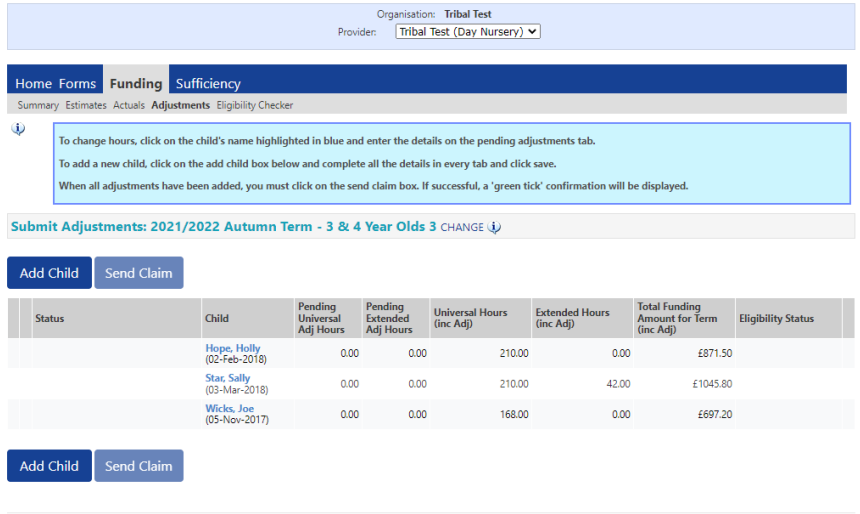

#### Adding a NEW child to Adjustments:

To add a child that has been missed from the Headcount or a new child that has started after the Headcount period for a permitted reason, but who has **not** been funded elsewhere for the term.

• Select Add Child:

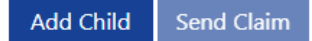

- Add the details of the child in the same way as you would enter a new child in Actuals
- Select each tab in turn and fully complete **all** boxes.
- Do not select Save until all tabs have been completed.

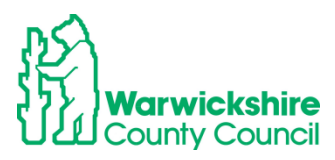

## **Child Details** tab:

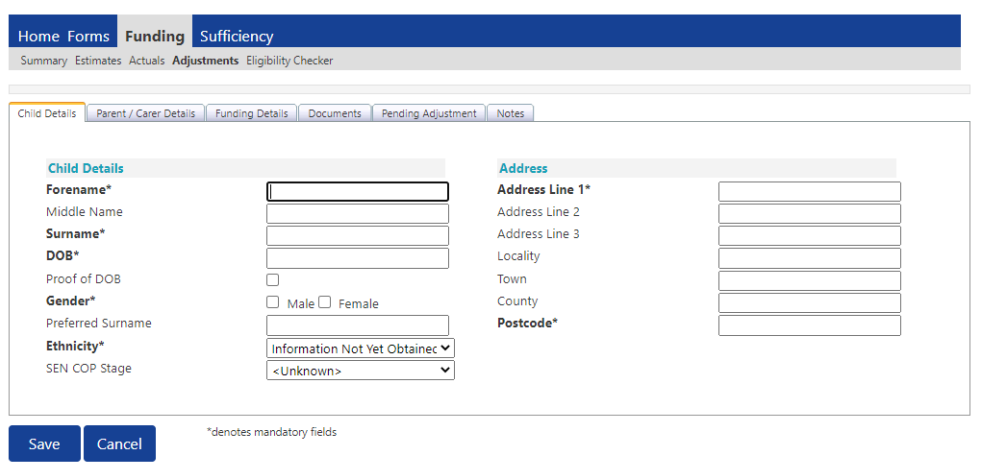

# **Parent/Carer Details** tab:

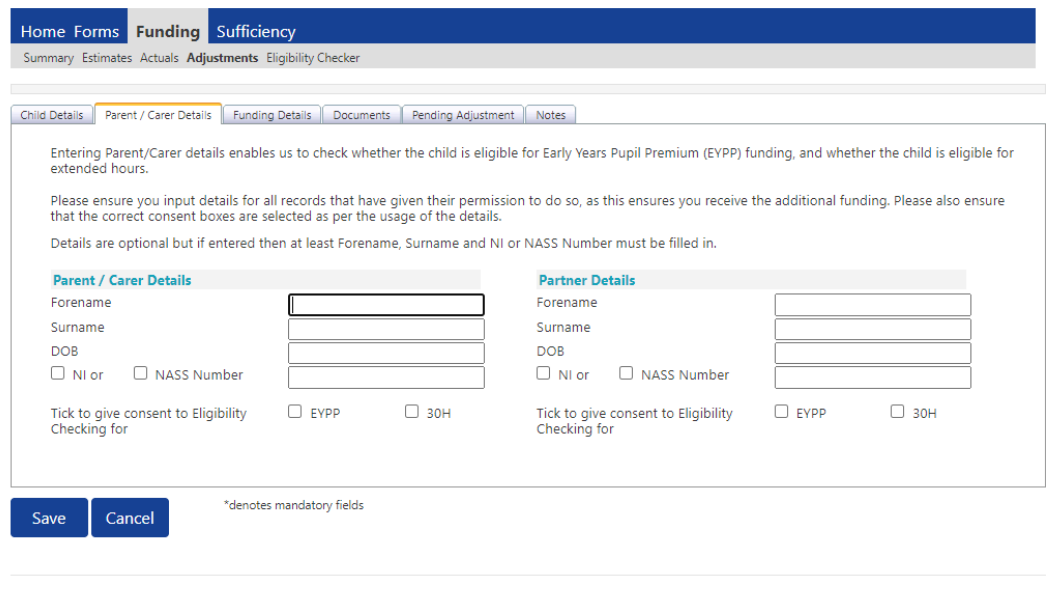

# **Funding Details tab**:

© 2021 Servelec Synerav Ital

As the Headcount submission date has passed not all boxes will be available, some boxes will be 'greyed out' and cannot be changed.

EIS Provider Portal - Part of the Syneroy EIS Suite

The fields ringed can be changed:

- Start and end dates
- Nominated for DAF
- 30 hour code details can be changed as required.When you enter a 30 hour code you MUST also click on the blue box '30 Hours Free Childcare' below it.

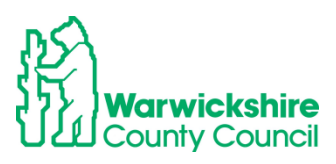

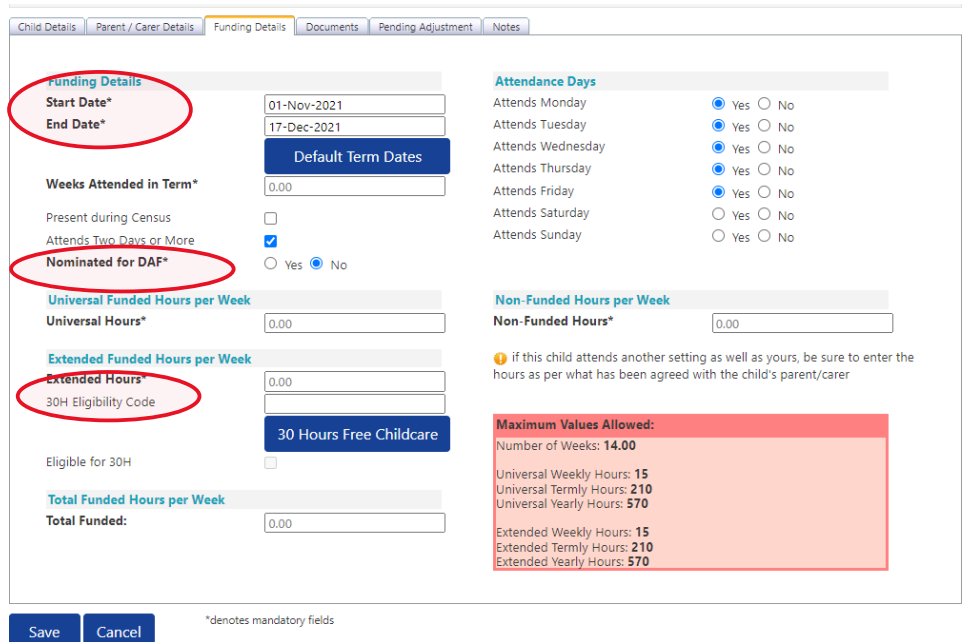

## **Documents tab:**

If you have ticked **Yes** for **Nominated for DAF**, you will need to add the supporting DLA Award letter to the **Document** tab.

This should also be used to add supporting information for an EYPP claim that is not for economic reasons e.g. Adoption Birth Certificate

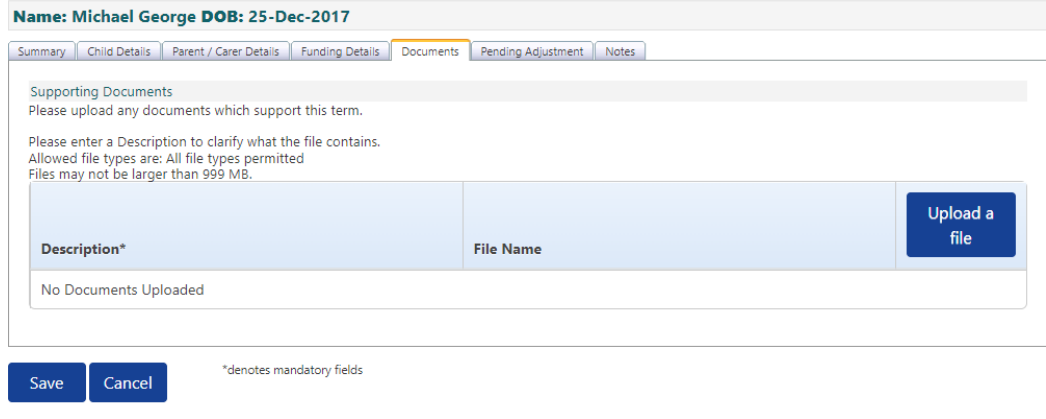

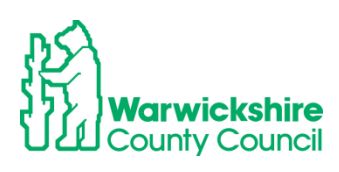

# **Pending Adjustment** tab:

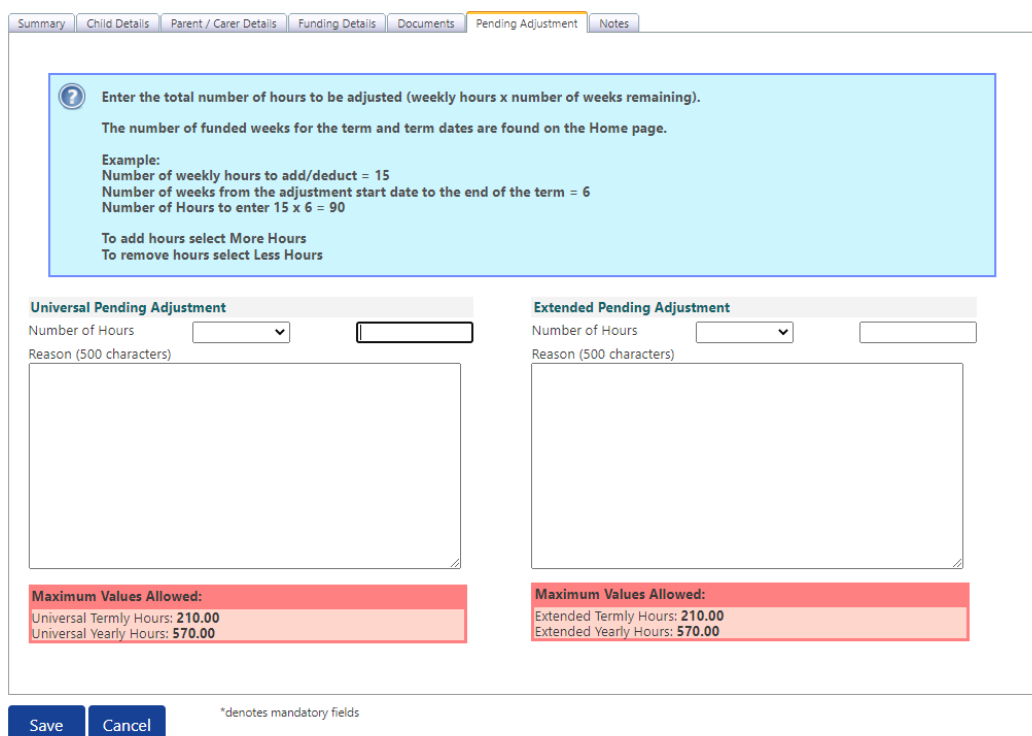

Following the instructions in the Blue box:

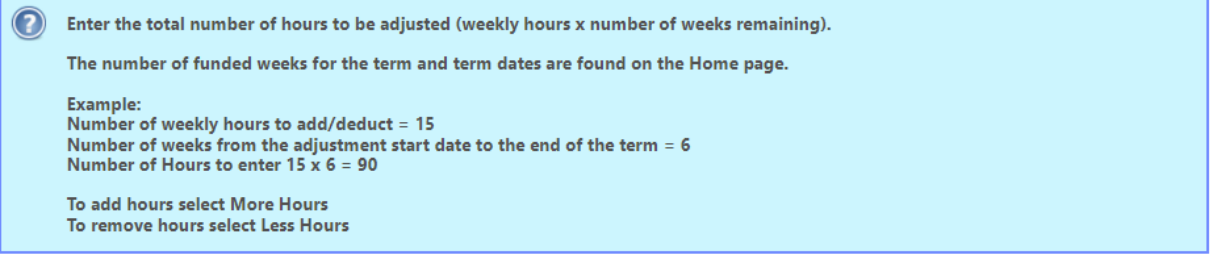

- Enter the hours that you want to claim for the term in the **Universal Pending Adjustment** boxes
- If Extended hours are to entered using the 30 hour code enter the details in the **Extended Pending Adjustment** boxes

#### **How to calculate the number of hours to enter:**

**Number of Hours** = number of weeks you are claiming for, multiplied by the number of hours the child is attending per week.

Enter the total in the second box:

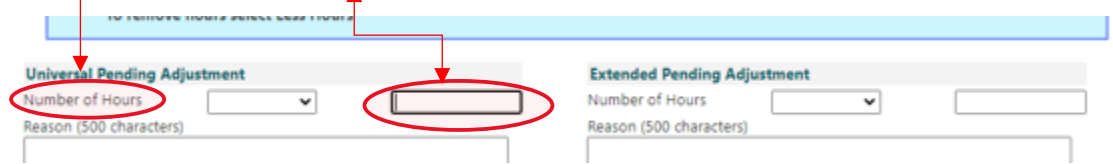

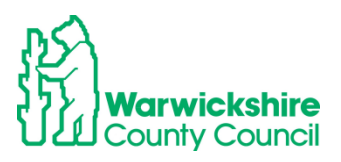

# **Example:**

If a child was missed off the Headcount:

Mulitiply the number hours you are claiming per week e.g 15 hours by the number of weeks attending in that term, e.g. 14 weeks (Autumn term)

#### **15 hours x 14 weeks = 210 hours to enter for the term**

#### *Note: The total hours must be entered NOT the weekly hours*

• When hours are to be added, select the **More Hours** from the drop down box:

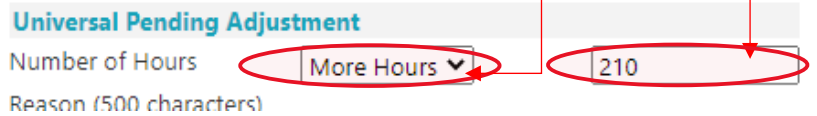

• Complete the **Reason** box**.**

## **Reason Box**

The **Reason** Box **MUST** be fully completed with:

- The reason for the adjustment, refer to page2 or Section 2.6 of the Guidance and Requirement of Funding for the permitted adjustments reasons
- How the hours were calculated:

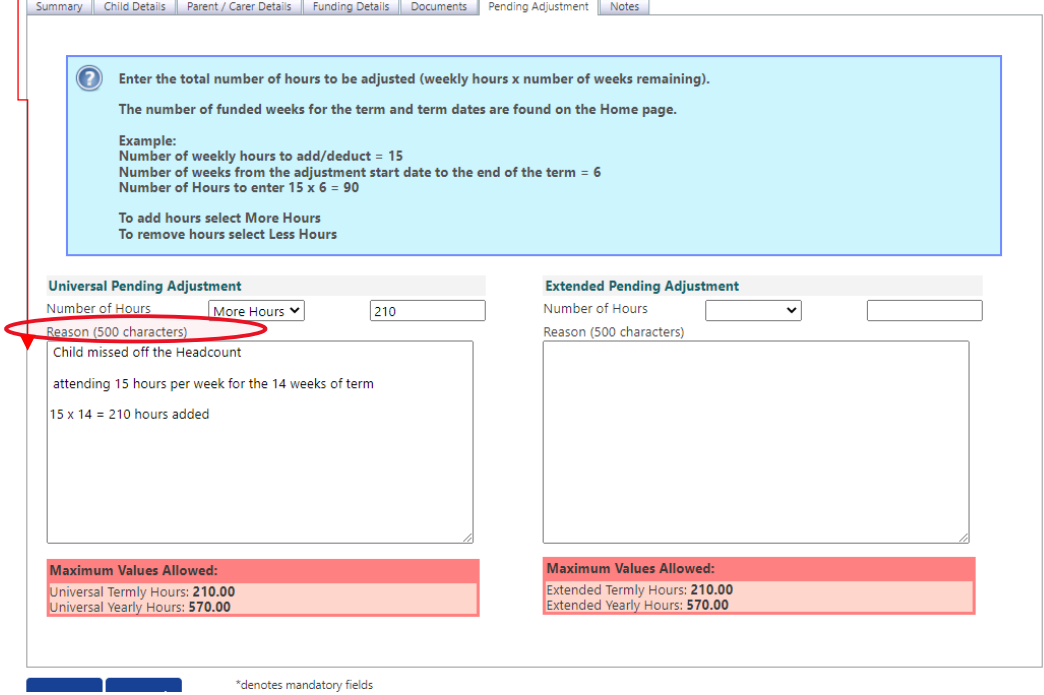

**NOTE: If the reason box is not completed, it will not allow the adjustment to be saved:**

The following errors messages will be shown:

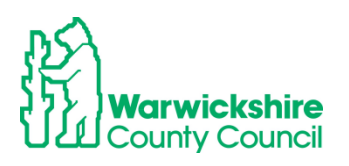

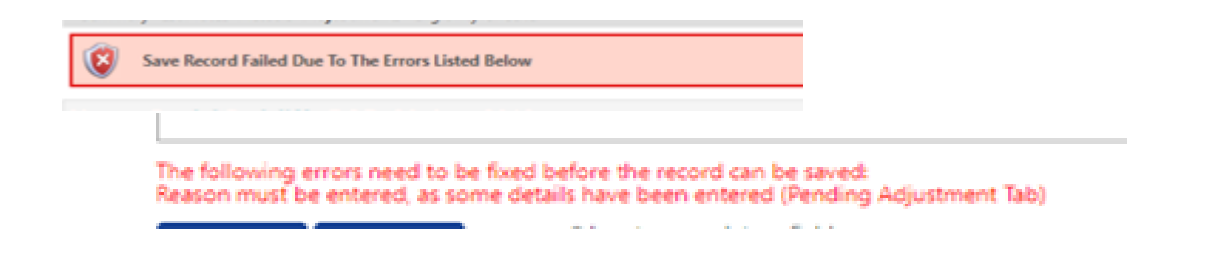

If the Reason box has not been completed with a permitted Adjustment as listed on page 2 or from section2 .6 of the Guidance and Requirements of Funding, your adjustment claim may be rejected. **Refer to the section on Rejected Claims on page 16 below.**

#### **Click on Save**:

When everything has been completed select the **Save** box and it will return to the first page

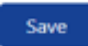

## The **Status** of the child added will show as **New Unsubmitted Claim**:

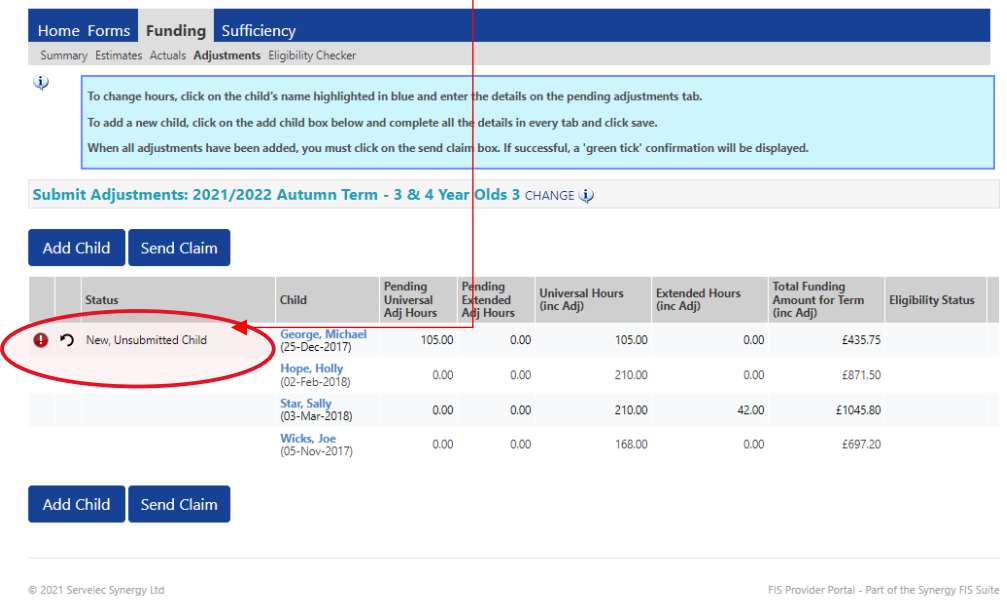

# **6.3 How to Change an Existing Claim**

This process is used for incorrect hours added at Headcount or a change to the hours claimed after Headcount:

**Example:** Increased hours after Headcount (Autumn Term 14 weeks)

A claim has been added for a child at Headcount for 12 hours per week, 168 hours for the term (12 x 14 weeks = 168 hours).

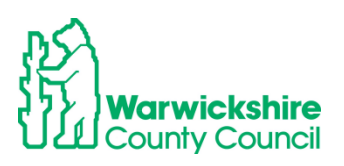

The claim needs to be changed to 15 hours per week after the Headcount as the parent has changed their working patterns

• Select the child from the list and double click on their name

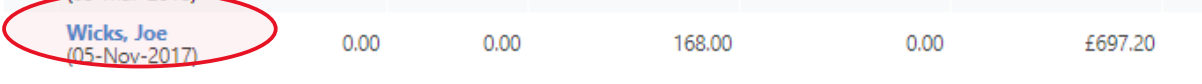

It will automatically go to the **Pending Adjustment** tab

• Select the **Funding Details** tab to check the details of the Headcount claim first, before entering the adjustment. The hours cannot be changed here as they are 'greyed out':

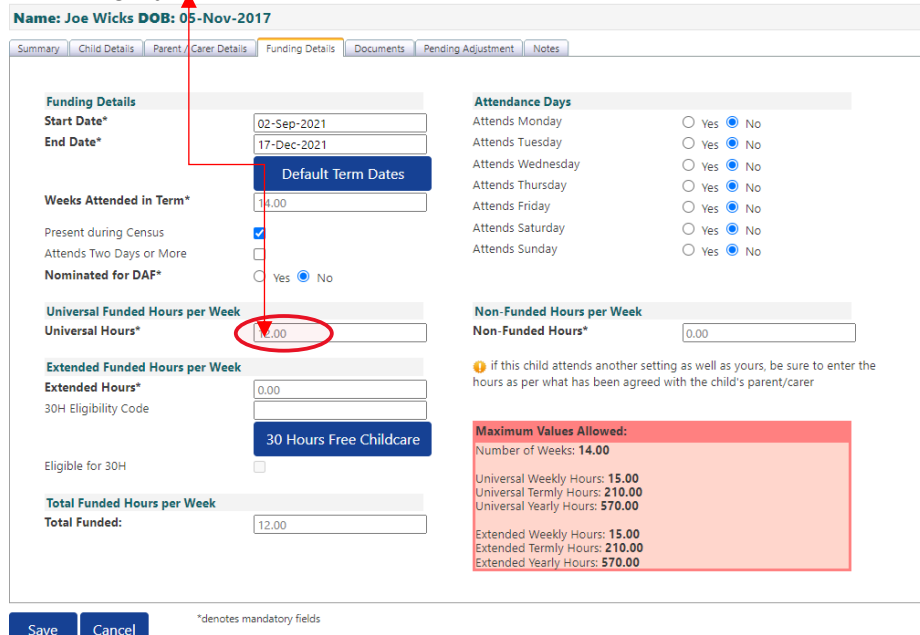

**Note:** If you are adding new **Extended hours** to the claim, you would need to select the **Parent Carer** tab and enter the parent's details

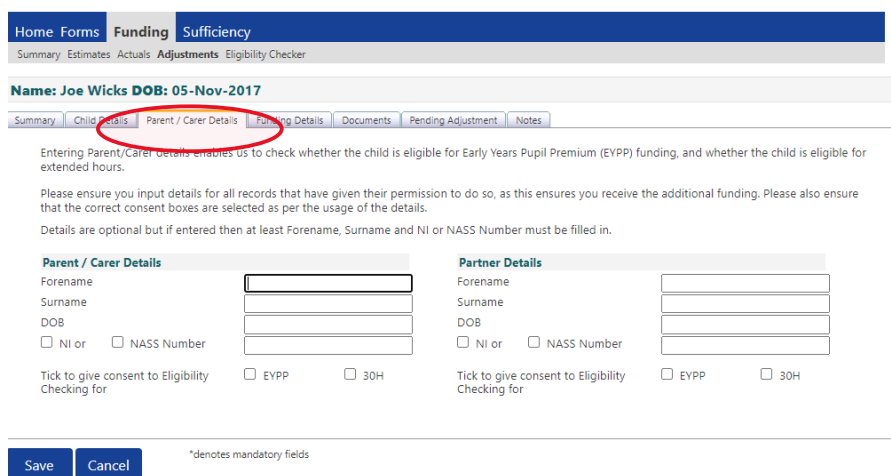

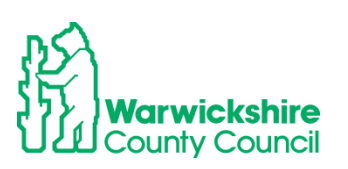

#### **and**

then click on the **Funding Details** tab and enter the 30 hour code details, remembering to click on the **30 Hours Free Childcare** box **before** entering the hours on the **Pending Adjustment** tab

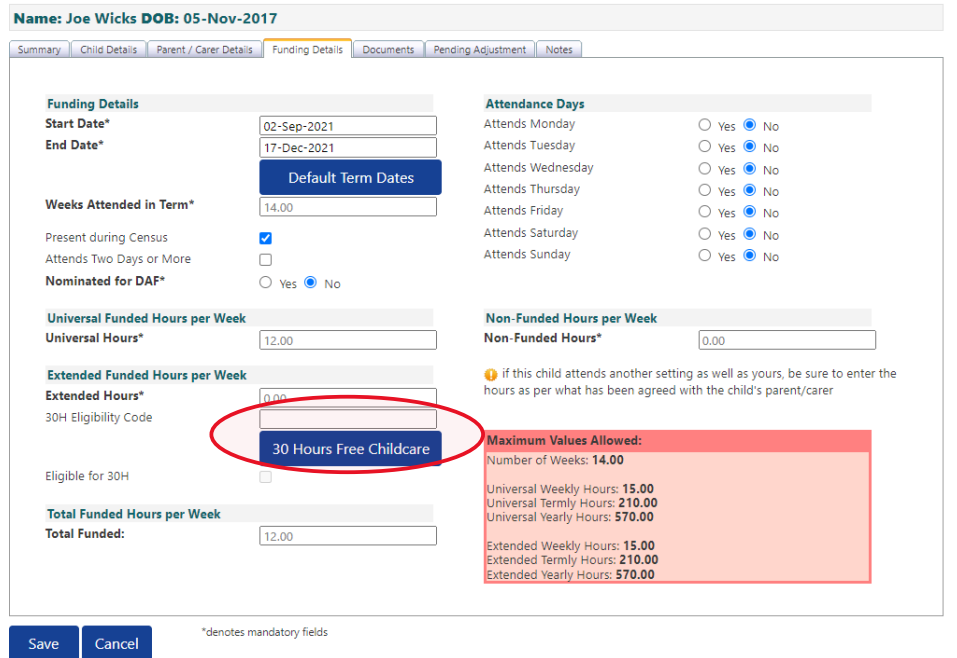

# • Select **Pending Adjustment** tab

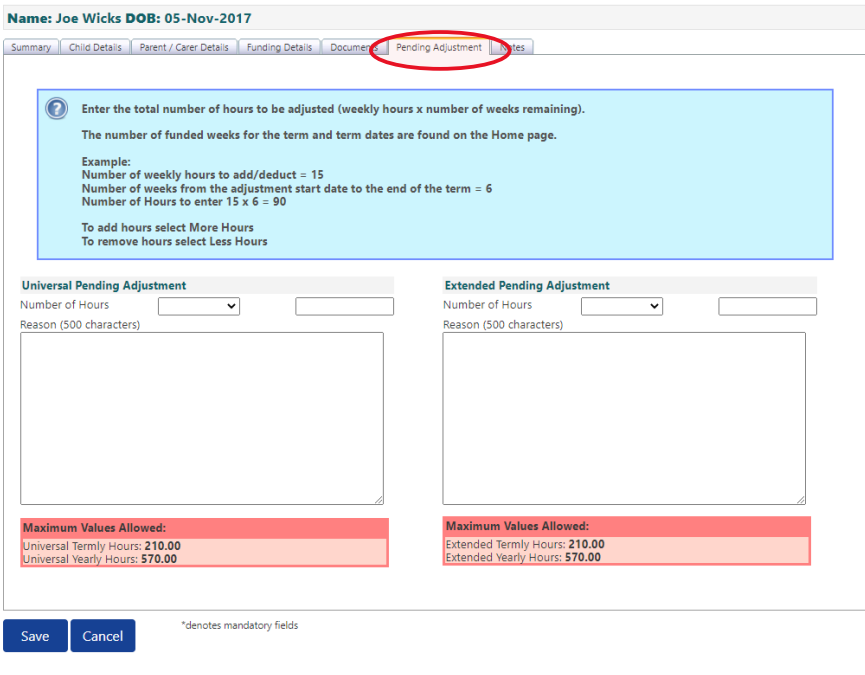

• Enter the total number of hours the adjustment is for:

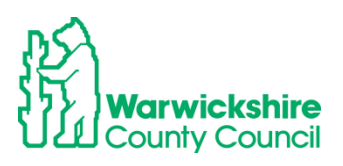

**Example**: this is an increase of 3 hours per week for 7 weeks - the remaining number of weeks in the term from the start date of the change (not including school holidays).

3 hours  $x$  7 weeks = 21 hours

- Select **More Hours** from the drop down box
- Enter the total hours to claim
- Enter the reason

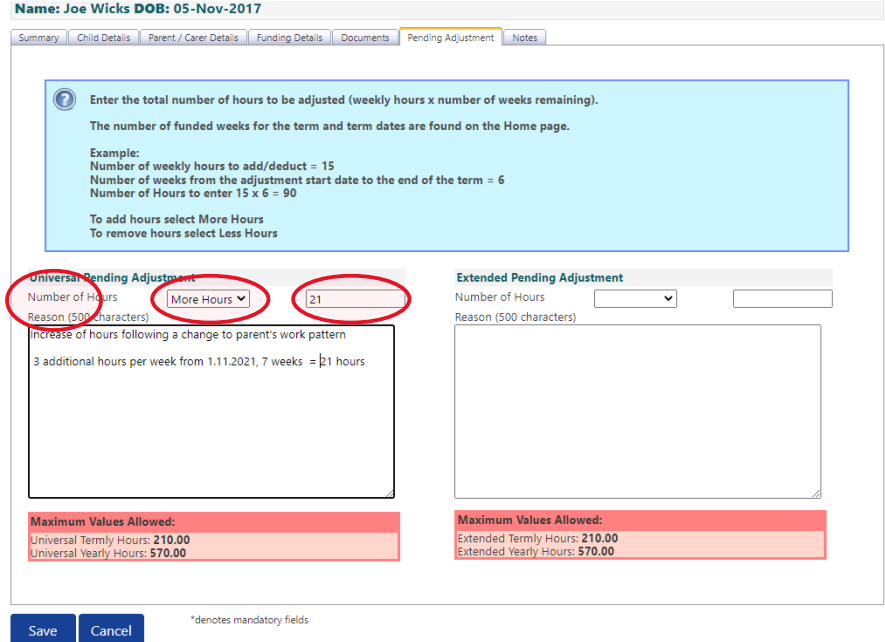

# **Reducing Hours for an Overclaim**

If the adjustment is being added because of an overclaim of hours i.e. too many hours per week had been added at Headcount in error:

Example:

The claim should have been for 9 hours per week and not for the 12 hours entered

Overclaim of 3 hours per week for 14 weeks

#### **3 hours x 14 weeks = 42 hours**

- Double click on the child's name
- The Pending Adjustment tab will automatically be selected
- View the details entered on the Funding Details tab, see page 11 above
- Return to the Pending Adjustments tab
- Select **Less Hours**
- Enter the total overclaim of hours for the term
- Enter the **Reason**

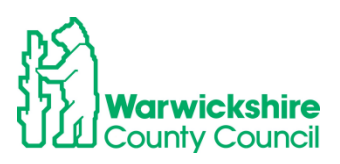

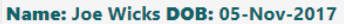

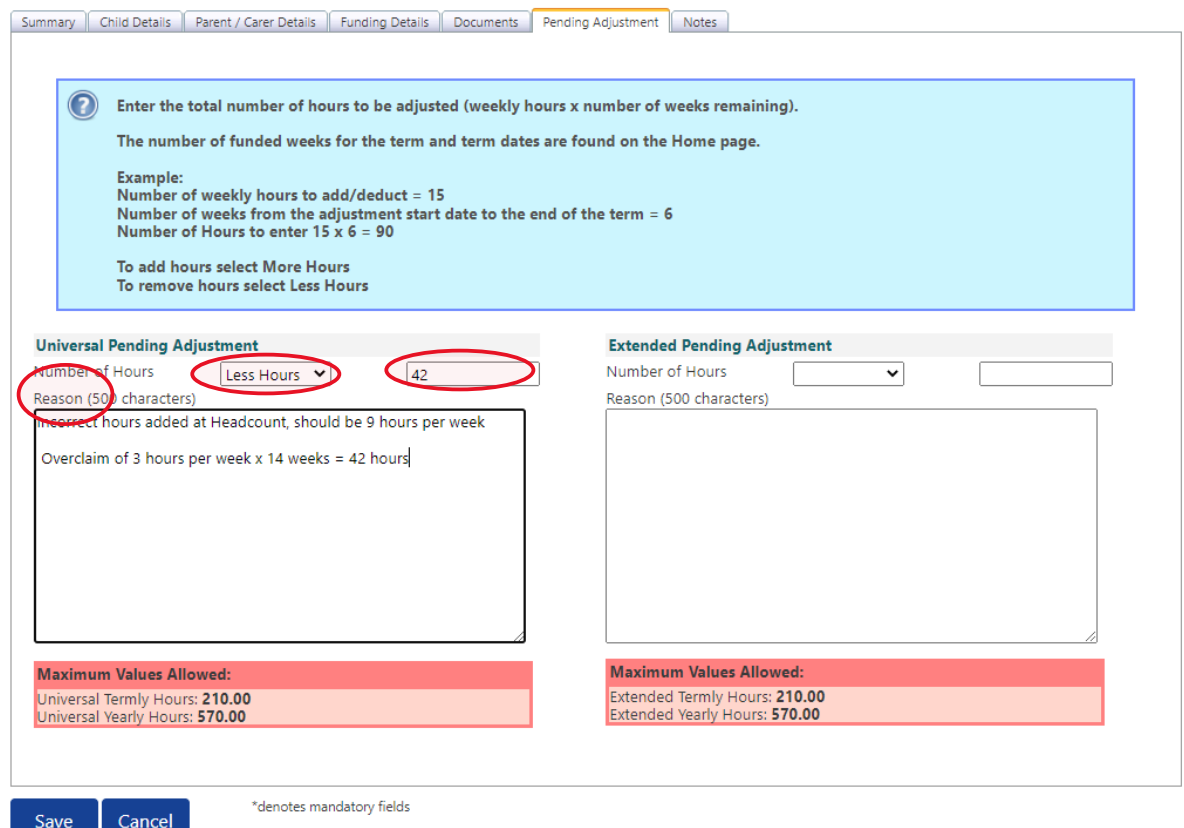

**Note: You do not need to enter an adjustment if the hours are decreasing after Headcount. Hours are paid for the whole term based on the child's attendance at Headcount.**

- When the Adjustment has been fully completed, click on **Save**
- It will automatically return to the first page.

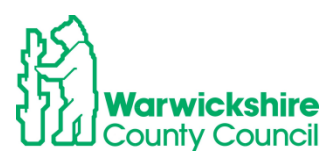

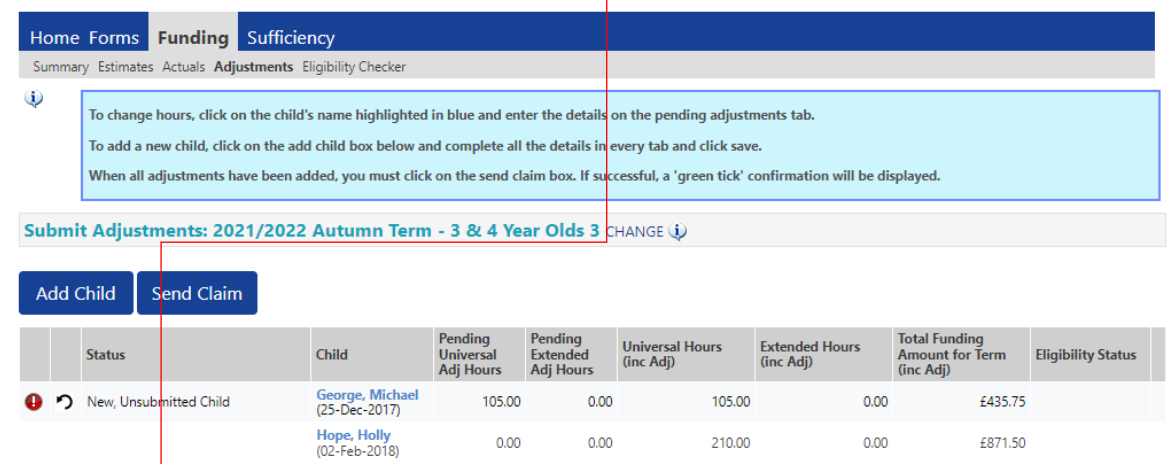

# The adjustments entered will show as **Unsubmitted Claim**:

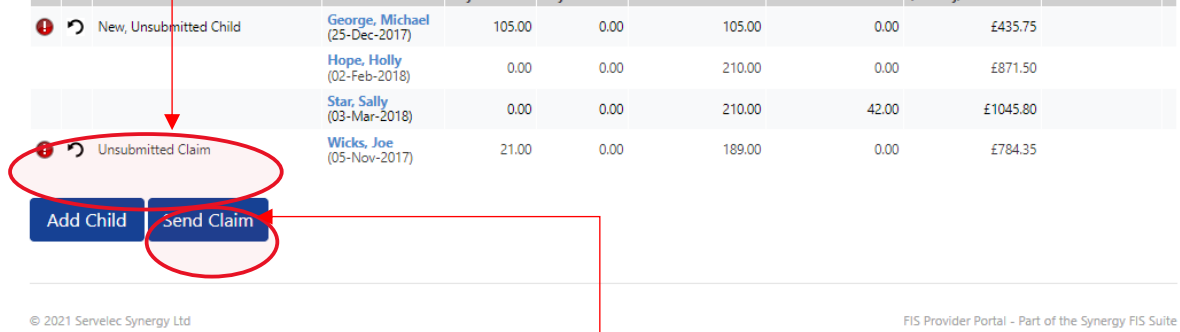

- When all the Adjustments have been entered, click on the **Send Claim** box.
- The green confirmation box will appear, the **Status** of the Adjustments will change to **Awaiting LA Download**

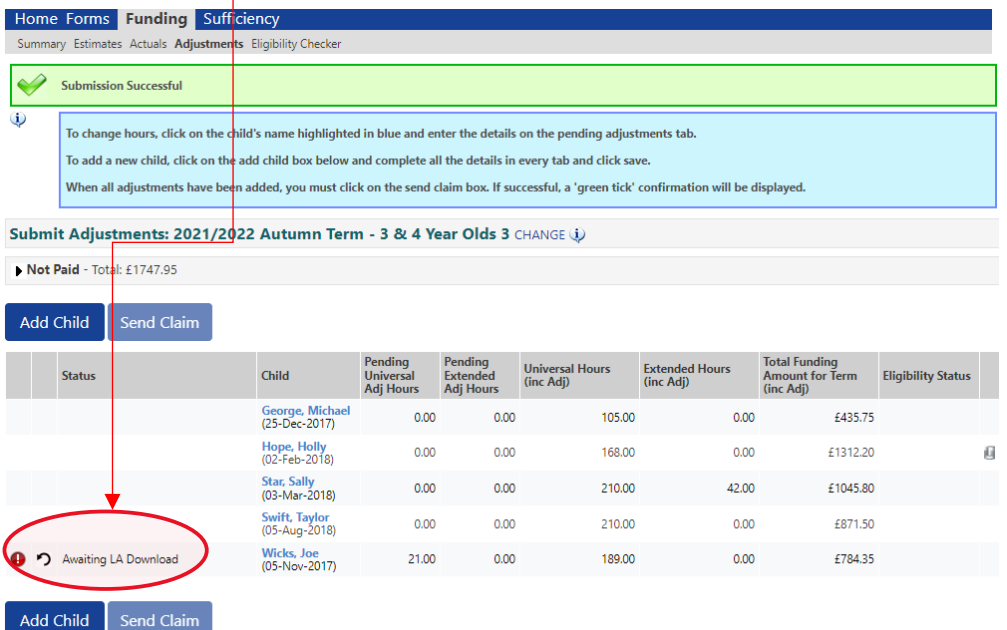

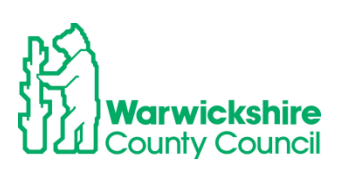
The number of hours will show in the **Pending Adjustment** columns and the adjustment amount will show as **Not Paid:** T

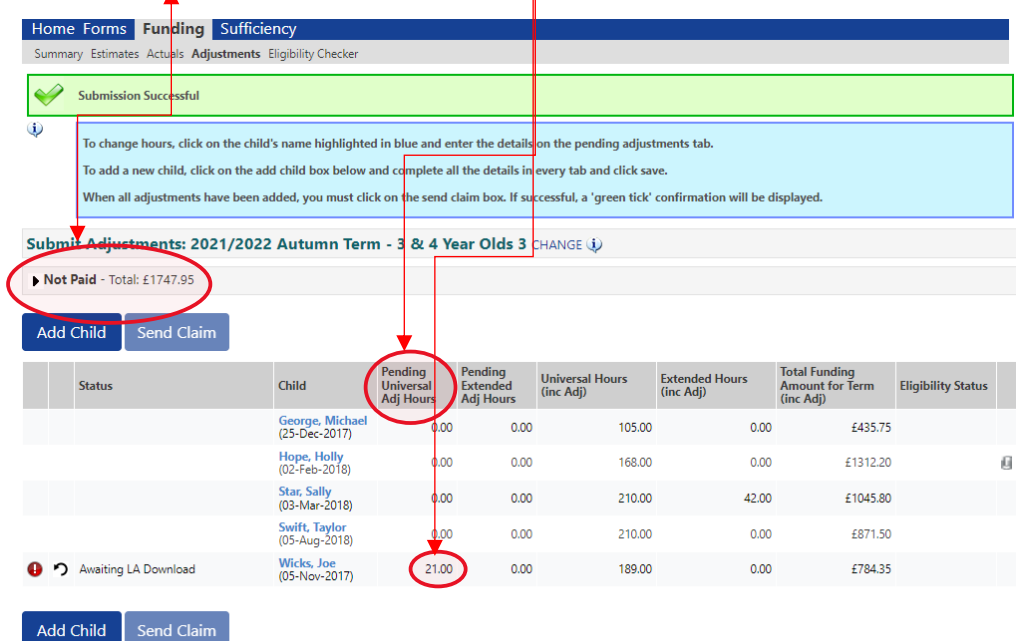

When the Funding Office has accepted the Adjustments, the **Status** column will be blank:

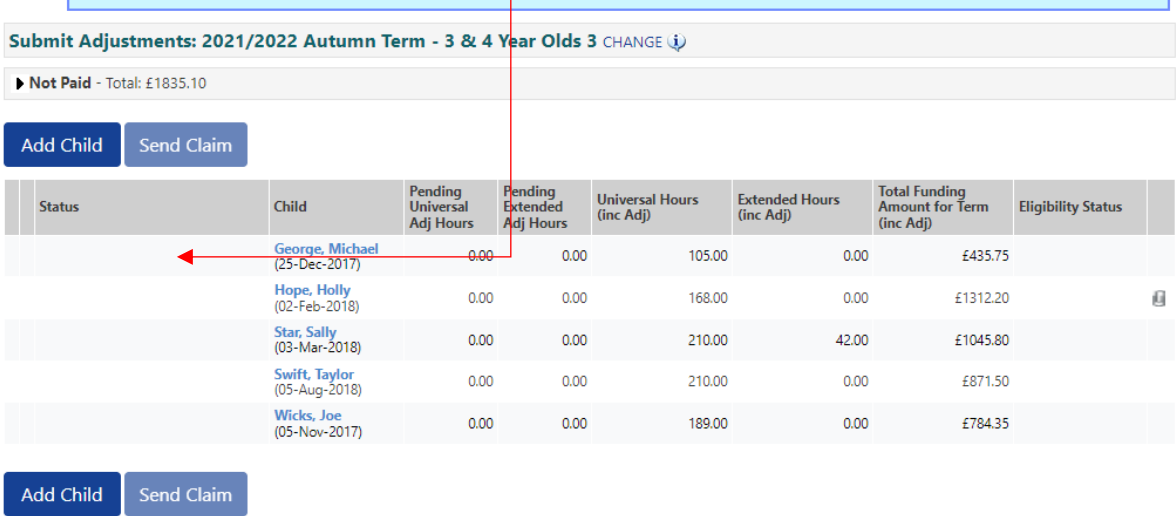

### **6.4 Rejected Claims**

If an adjustment claim cannot be accepted by the funding office because:

- The reason was not entered
- It does not meet the permitted reason criteria
- The adjustment exceeds the maximum hours available for the term due to another claim being made for the child
- The claim has not been calculated correctly

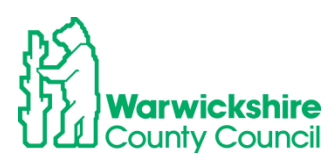

The adjustment claim will be **rejected**.

It is recommended that you check your adjustment claims on or before the submission deadline date to verify that your adjustment has been accepted.

If a claim has been rejected and exclamation mark will show next to the child's name and 'Claim Rejected':

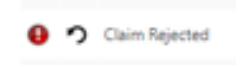

The reason for the rejection will be stated in the child's **Summary tab**.

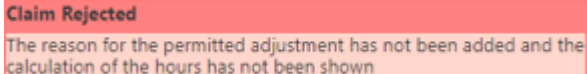

If possible, the rejected adjustment will need to be corrected, then Save and Send the claim again.

#### EXAMPLE

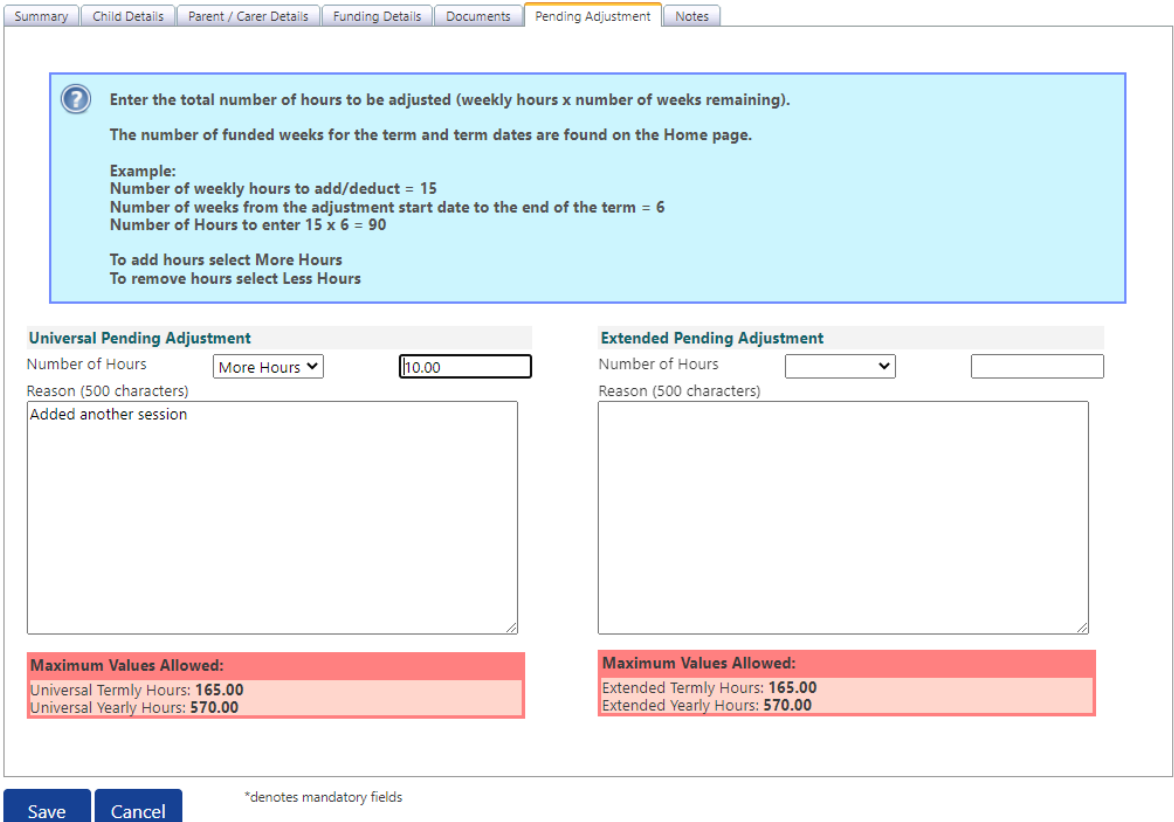

In the example above, the permitted reason for the adjustment and the calculation have not been entered in the Reason box.

The claim has been rejected by the Funding Office, it will show in the list of children as 'Claim Rejected'

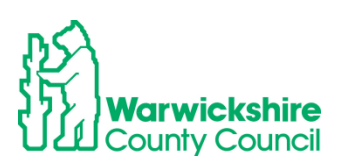

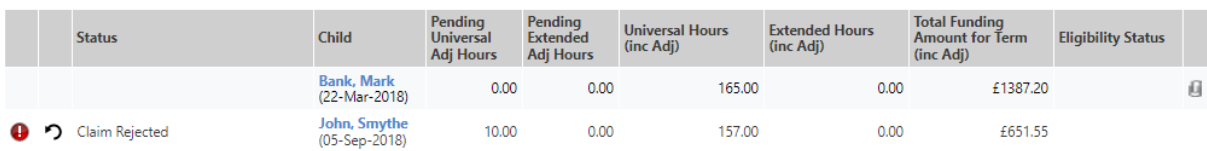

Select the child by clicking on the name.

The reason for the rejection will show on the Summary page

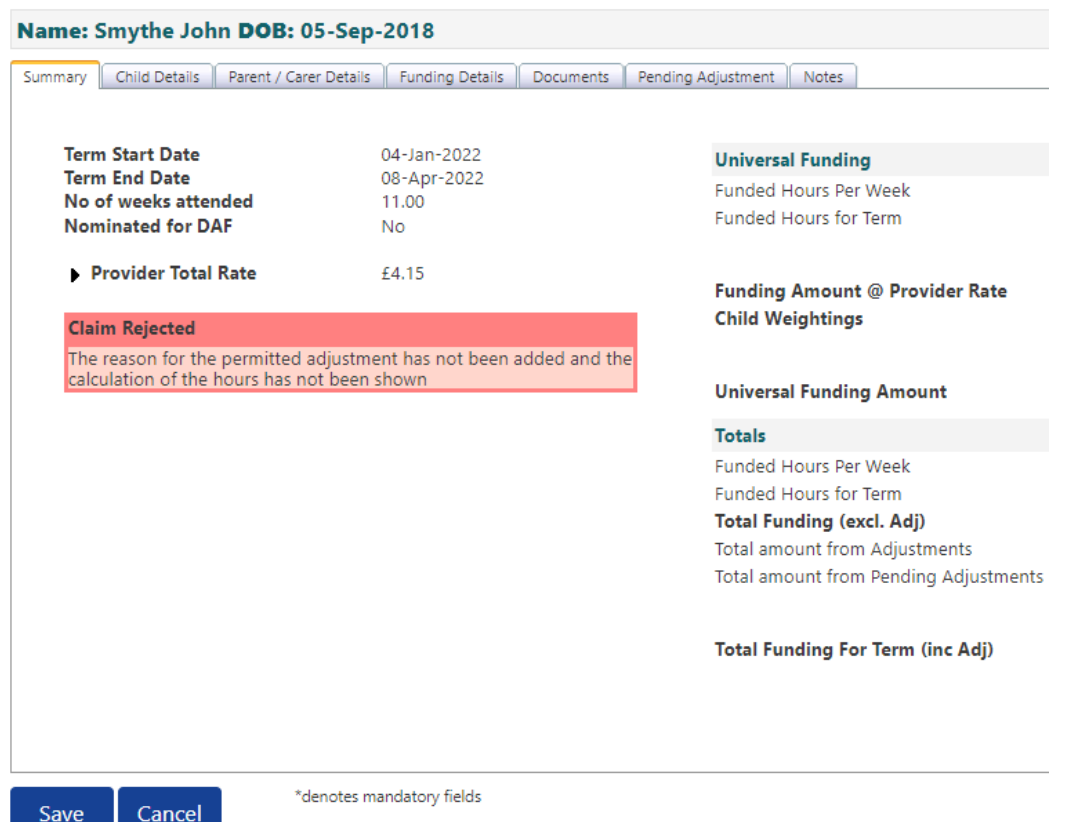

Update the claim with the required information and re-send the claim.

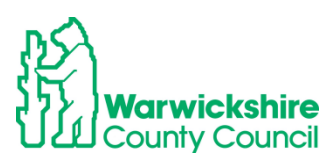

#### Name: Smythe John DOB: 05-Sep-2018

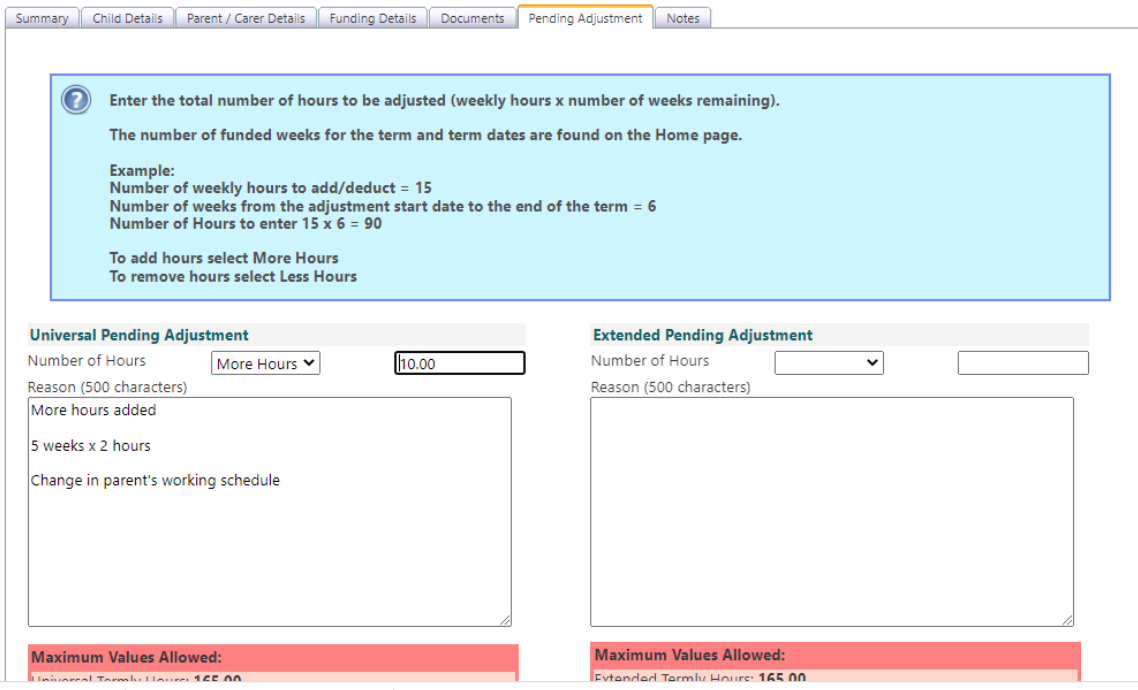

If the claim is not updated a red circle with an exclamation mark will also show next to the child's name in the **Actuals** list:

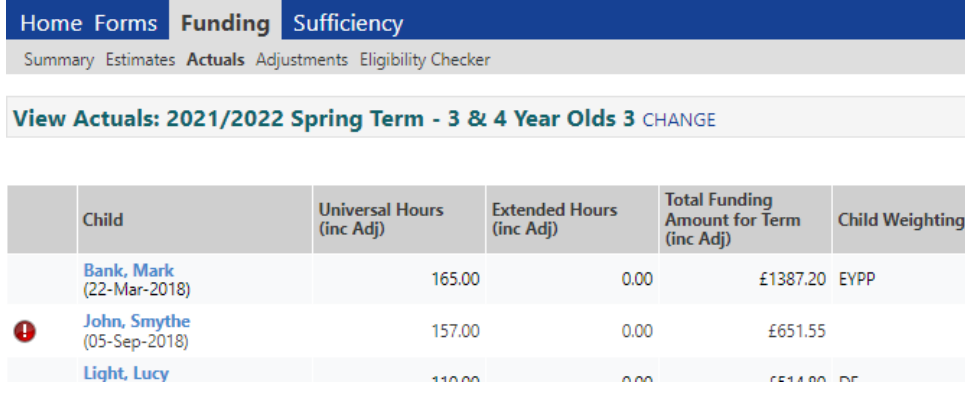

When you click on the child's name a message will be displayed:

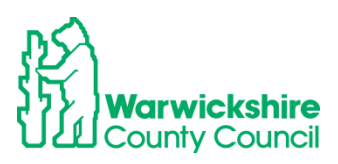

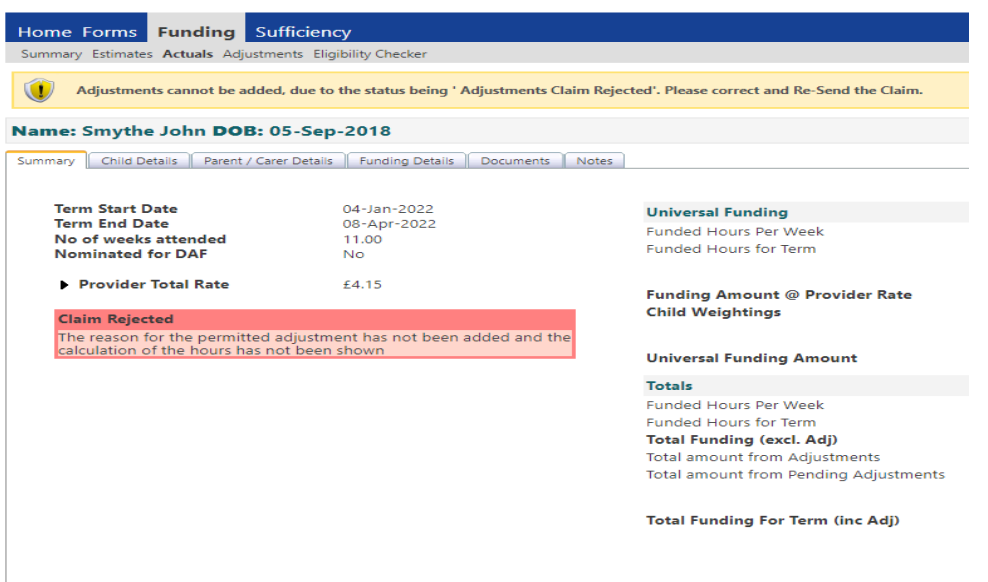

# **Paid Adjustments**

After the Funding Office has made the Adjustment payment it will show as **Paid as Adjustments:**

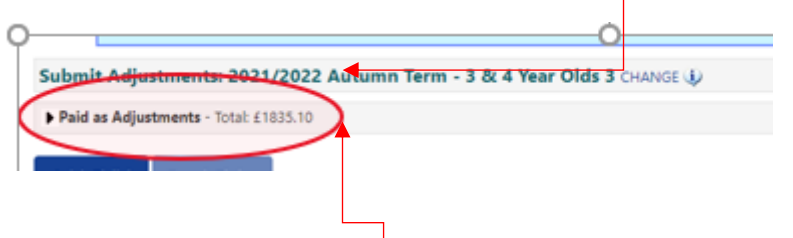

### **Paid or Not Paid bar**

By clicking in the **Paid or Not Paid as Adjustments** bar it will show a breakdown of the Adjustments made:

Examples:

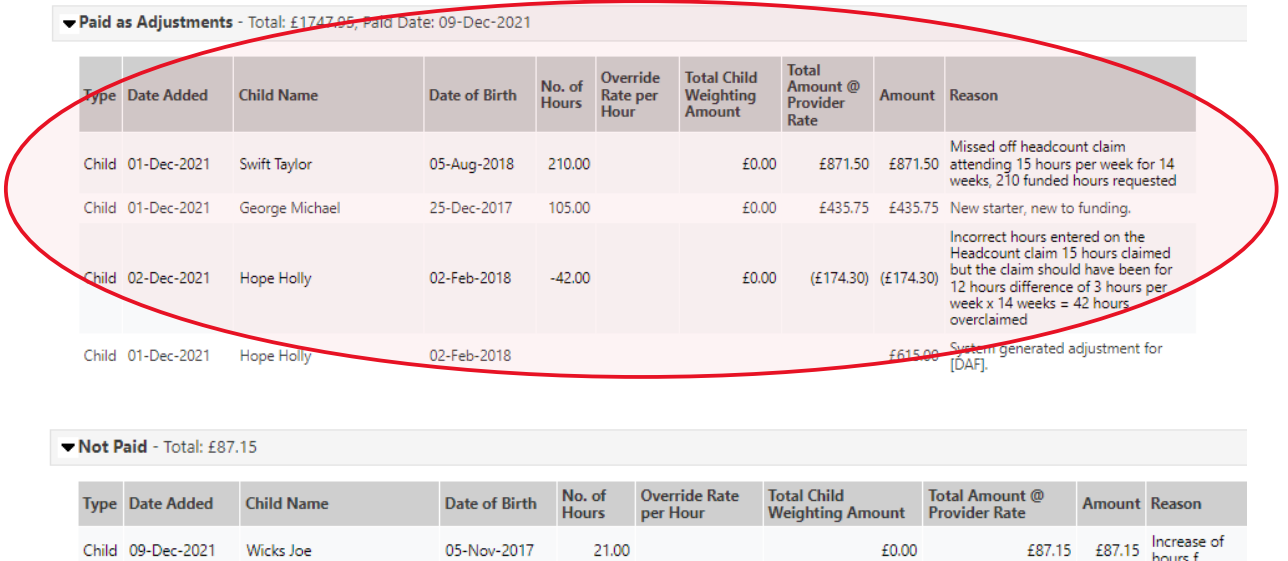

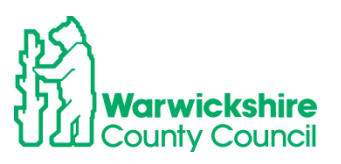

## **6.5 Updating Existing Funding records for DAF and EYPP**

#### **DAF (Disability Access Fund)**

If you have a child who is in receipt of DLA, Disability Living Allowance, you should be claiming **DAF** for them.

DAF will be paid where the **Nominated for DAF** button is ticked Yes **AND** when evidence of entitlement, in the form of a DLA award letter, has been sent to the Funding Office.

The evidence must be sent using the **Documents** tab. If this was missed from the Headcount or the child is newly eligible it should be added to the Adjustments:

• Select the child from your list by double clicking on their name:

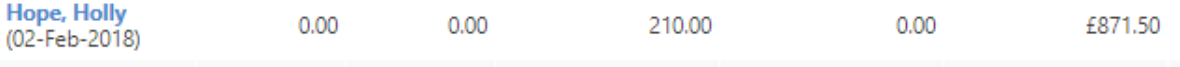

- You will automatically be taken to the **Pending Adjustment** tab
- You will **not** need to add anything to this tab unless changes are also being made to the funded hours
- Select the **Funding Details** tab
- Click on the **Yes** button for **Nominated for DAF**

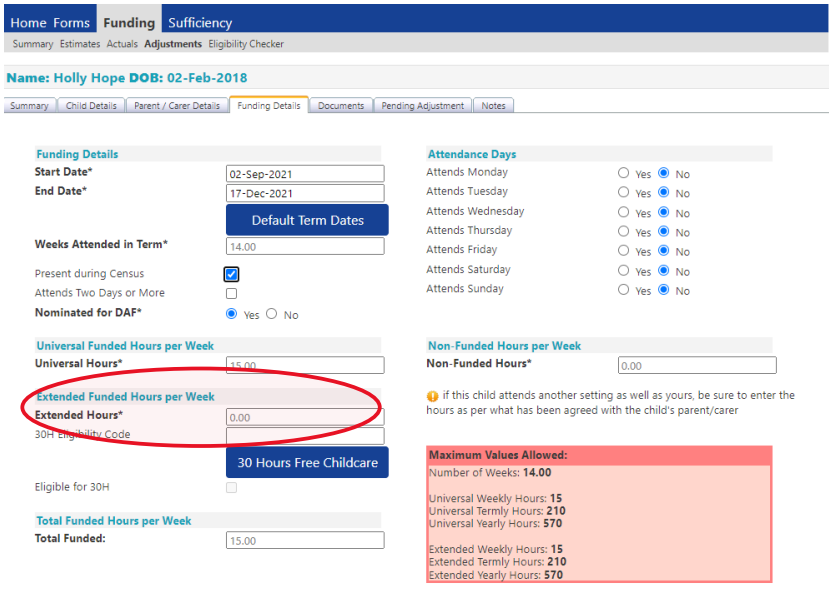

Select the **Documents** tab:

Upload a copy of the DLA award letter

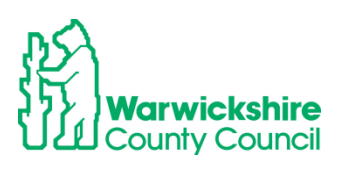

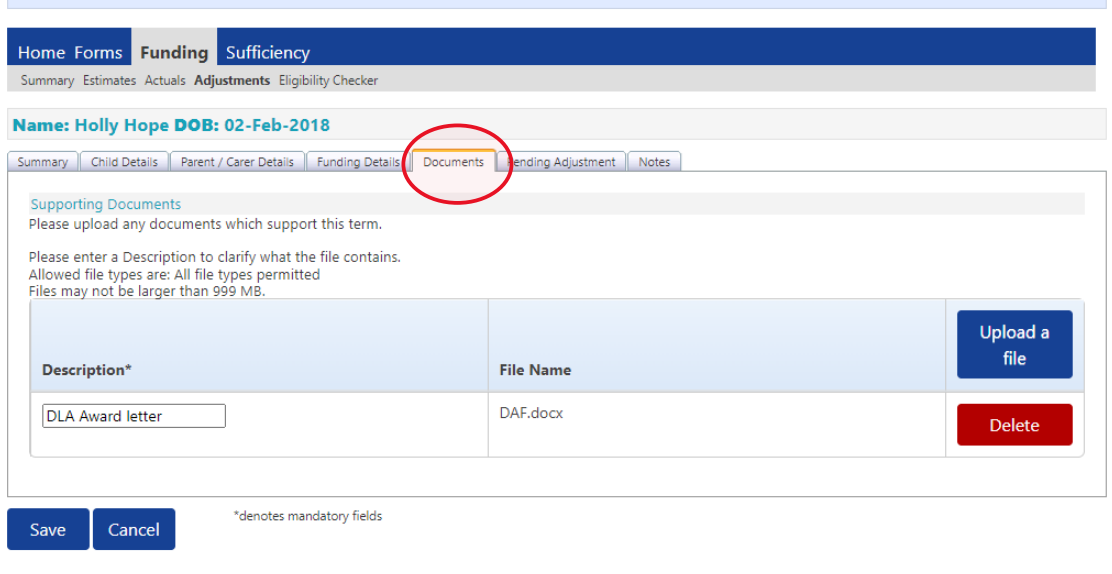

#### © 2021 Servelec Synergy Ltd

FIS Provider Portal - Part of the Synergy FIS Suite

#### Select the **Notes** Tab

## Enter a note, example below:

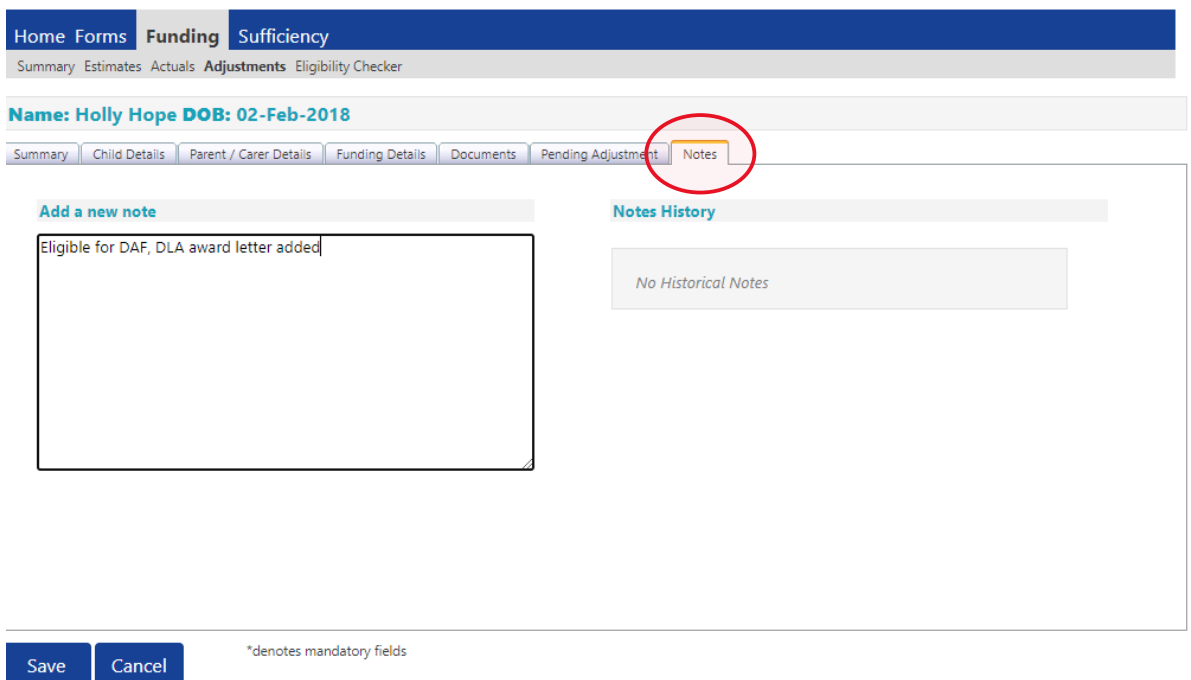

#### Click on **Save**

Save

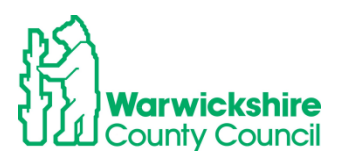

The child will have the **Status** of **Unsubmitted Claim** and a **paperclip** symbol will show.

Continue with adding further adjustment process as shown on pages 15 -17.

Once the DAF claim has been accepted by the LA the DAF payment of £615 will show in the **Total funding amount for Term (inc Adj)**

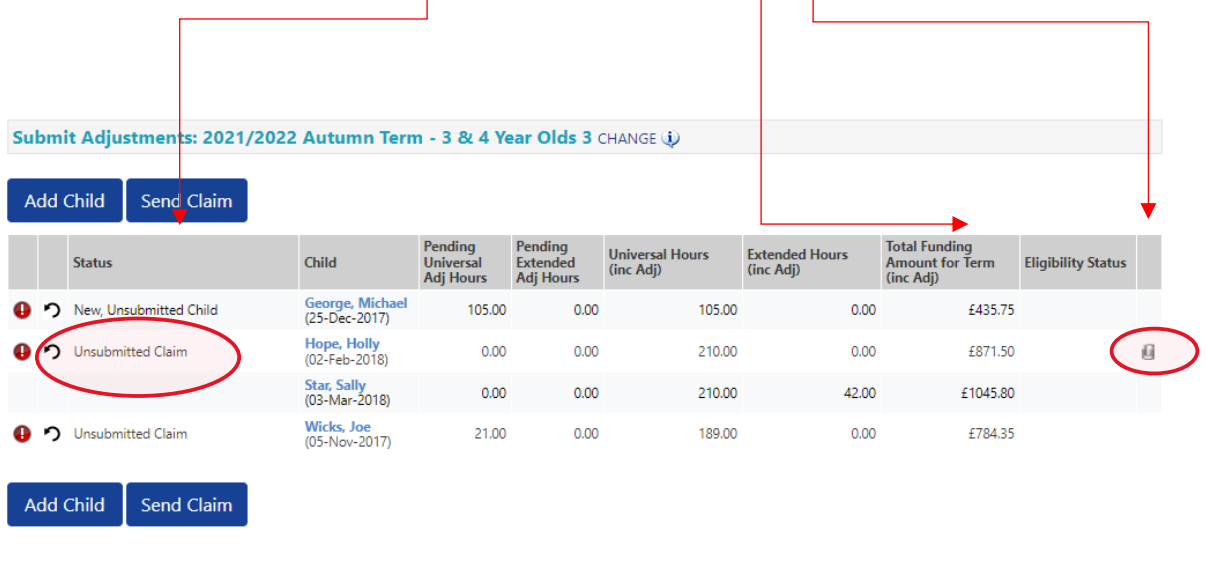

© 2021 Servelec Synergy Ltd

FIS Provider Portal - Part of the Synergy FIS Suite

## **EYPP EYPP not added at Headcount**

If EYPP was not added at Headcount, providers will need to add this as an adjustment by using the process below:

- Select the child double click on the name
- Select the **Parent/Carer Details** tab
- Complete all details
- Tick to give consent to Eligibility Check by ticking the **EYPP** box
- Add a note to the **Notes** tab
- Select Save

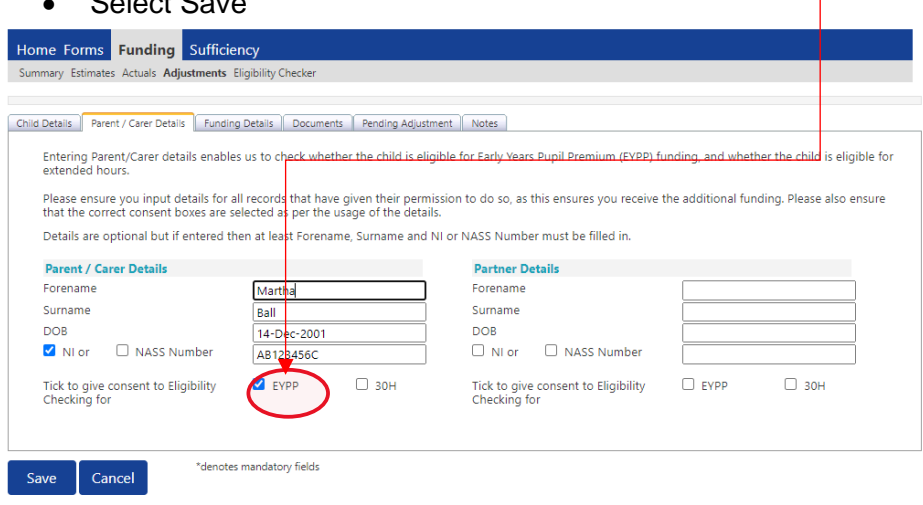

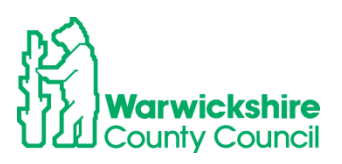

The EYPP adjustment will show as an Unsubmitted Claim until it has been accepted by the Funding Office.

If EYPP is added as an Adjustment, it will show in the Weightings column in the Adjustments breakdown by clicking the **Adjustments Paid or Not Paid** bar, see page 17.

#### **EYPP claimed at Headcount but not added:**

If you were expecting EYPP to have been added at the Headcount but it is **not** showing in the Weightings column in your Actuals, follow the process above and include the following:

- Make sure that the Parent/Carer details have been entered correctly
- Make sure the Eligibility Checking for EYPP box has been ticked

If these are fully completed or the claim is for the non-economic reasons:

- Child is Adopted from care
- Child has left care on a SGO or
- Child Arrangement Order

evidence of their entitlement **must** be attached to the **Documents** tab and a note added to the **Notes** tab

- Select **Save** when all tabs have been completed
- Select **Send Claim** when all adjustments have been made
- The changes will show as **Awaiting LA Download** as previously described

#### **Check the Summary tab:**

The child's **Summary** tab will show the funding paid for the child for the term. It will also show the amount paid as an Adjustment:

Example:

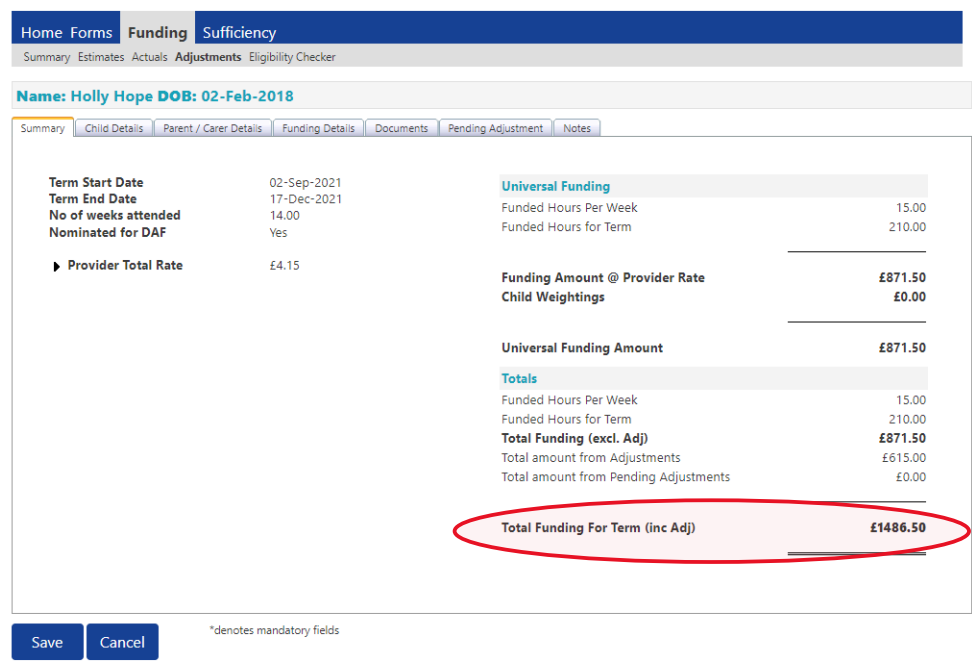

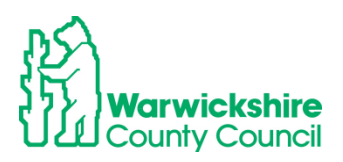

## **6.5 2 Year Funding Adjustments**

#### **To enter an Adjustment for 2 year funding:**

- Follow the basic process as for 2 year funding in section 4.1 and 4.3
- Select 2 Year Olds from the Funding Type column:

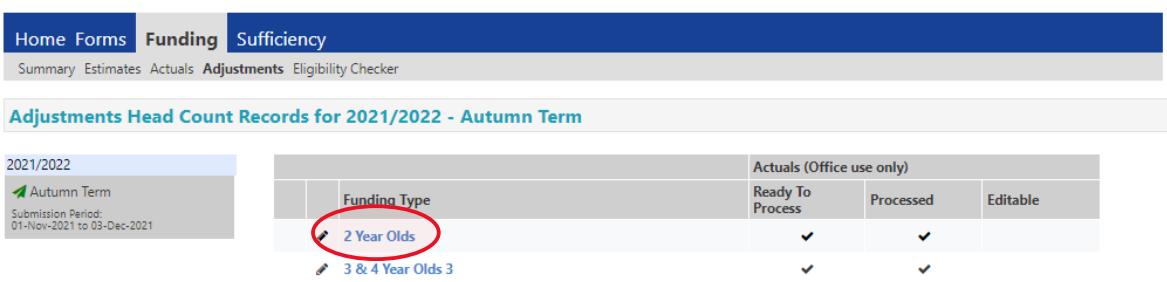

- The list of children will show, the same as the **Actuals** list:
	- Select one of the 2 options in the same way as entering the Headcount:
		- o Add Child
		- o Enter EY Voucher

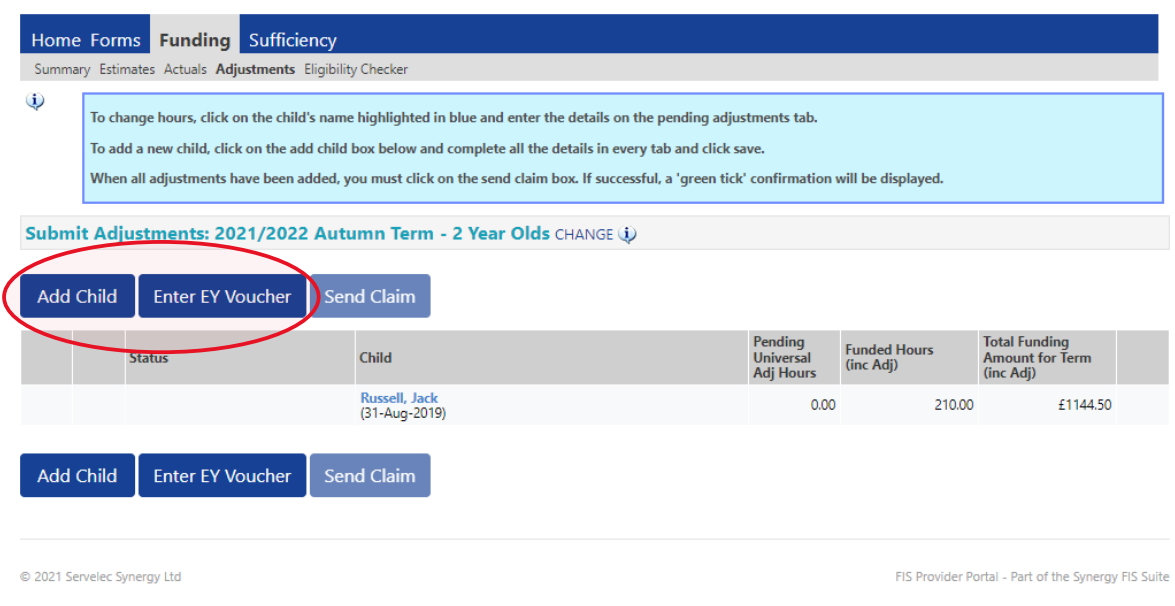

## **To add a new child missed off the Headcount or starting after the Headcount:**

• Select Add Child or Enter EY Voucher

If you select EY Voucher, the following box will pop up to enter the code details:

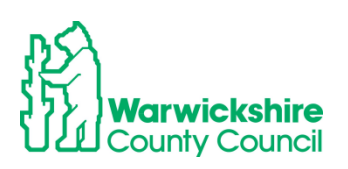

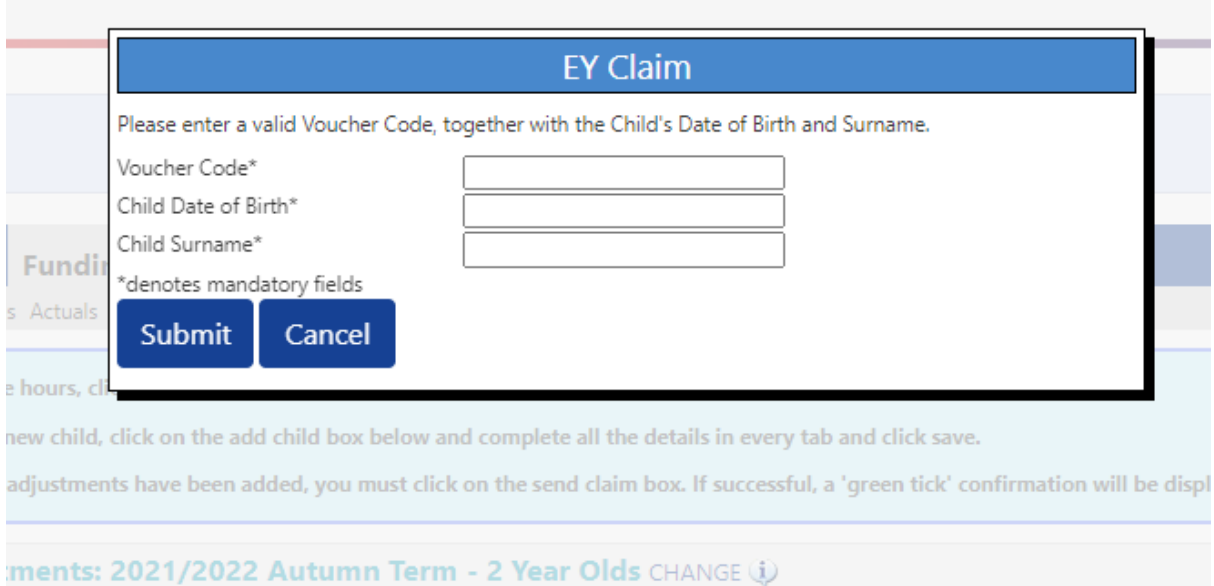

The details will pre-populate, the same as when entering the Headcount.

If you do not have a voucher code e.g. if the child has a confirmation letter from a different local authority:

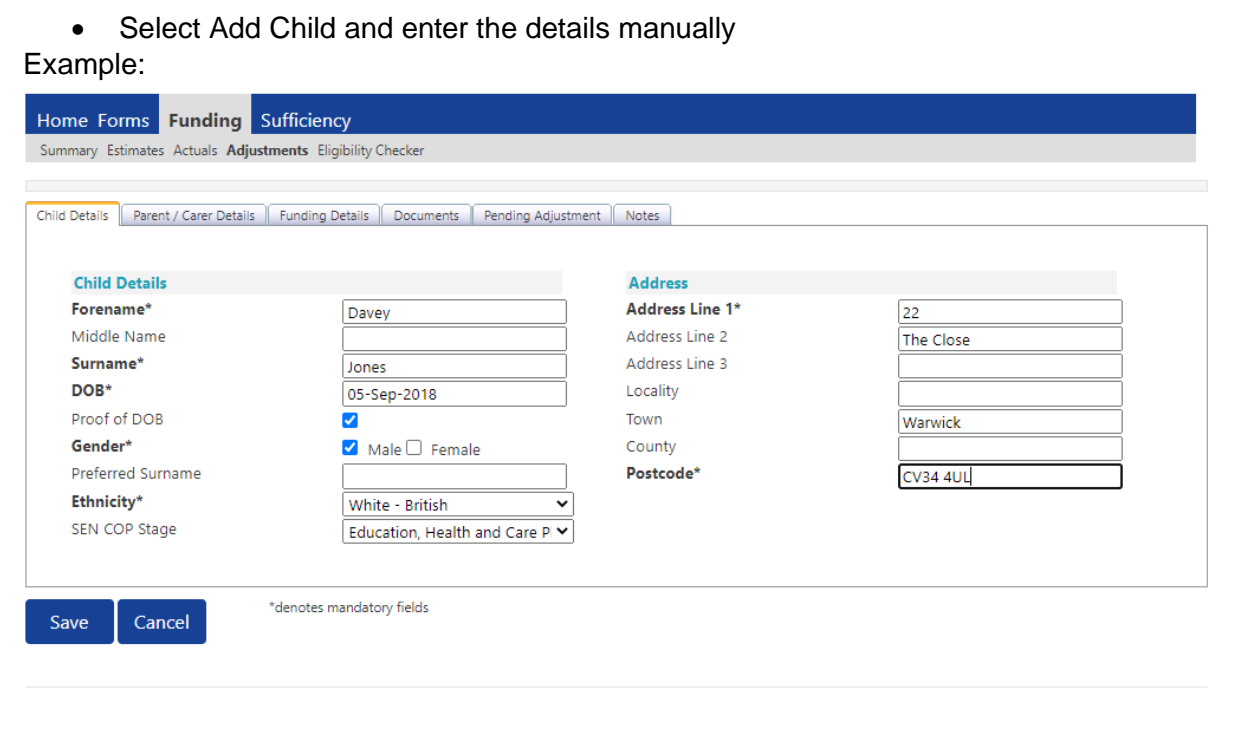

- Select **Funding Details** tab:
- Complete Funding Details boxes, some boxes will be 'greyed out'

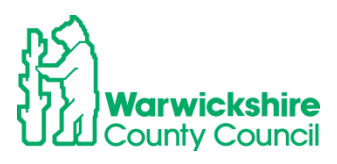

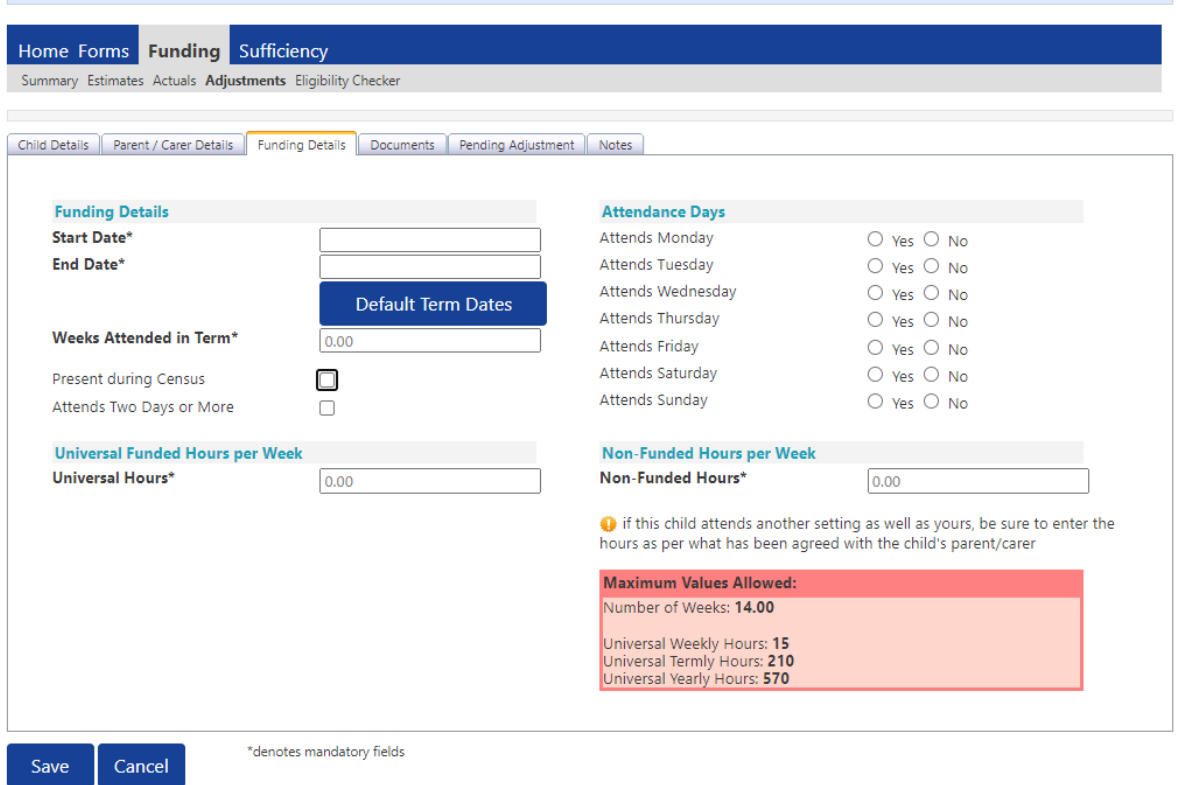

• Enter the date the child started:

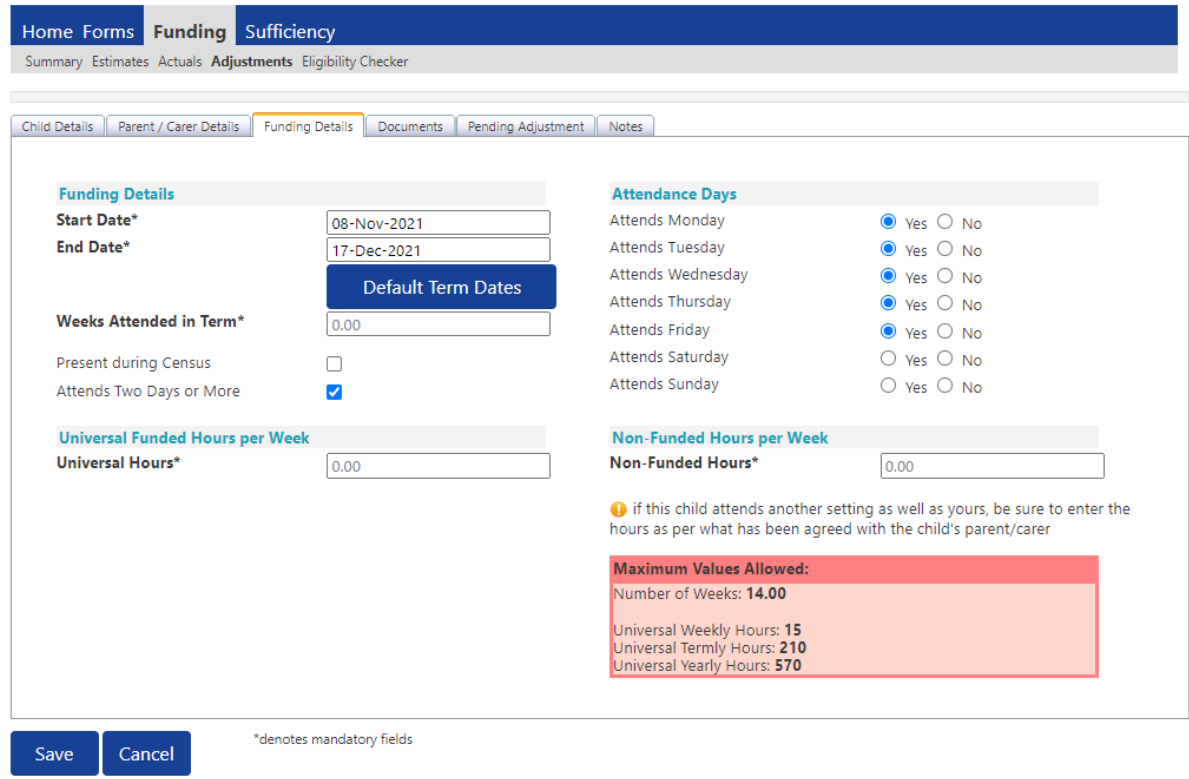

- Select **Documents** tab if the child has been issued with an eligibility confirmation letter or email from another local authority
- Upload the file with the supporting information

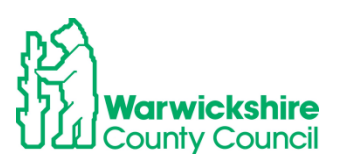

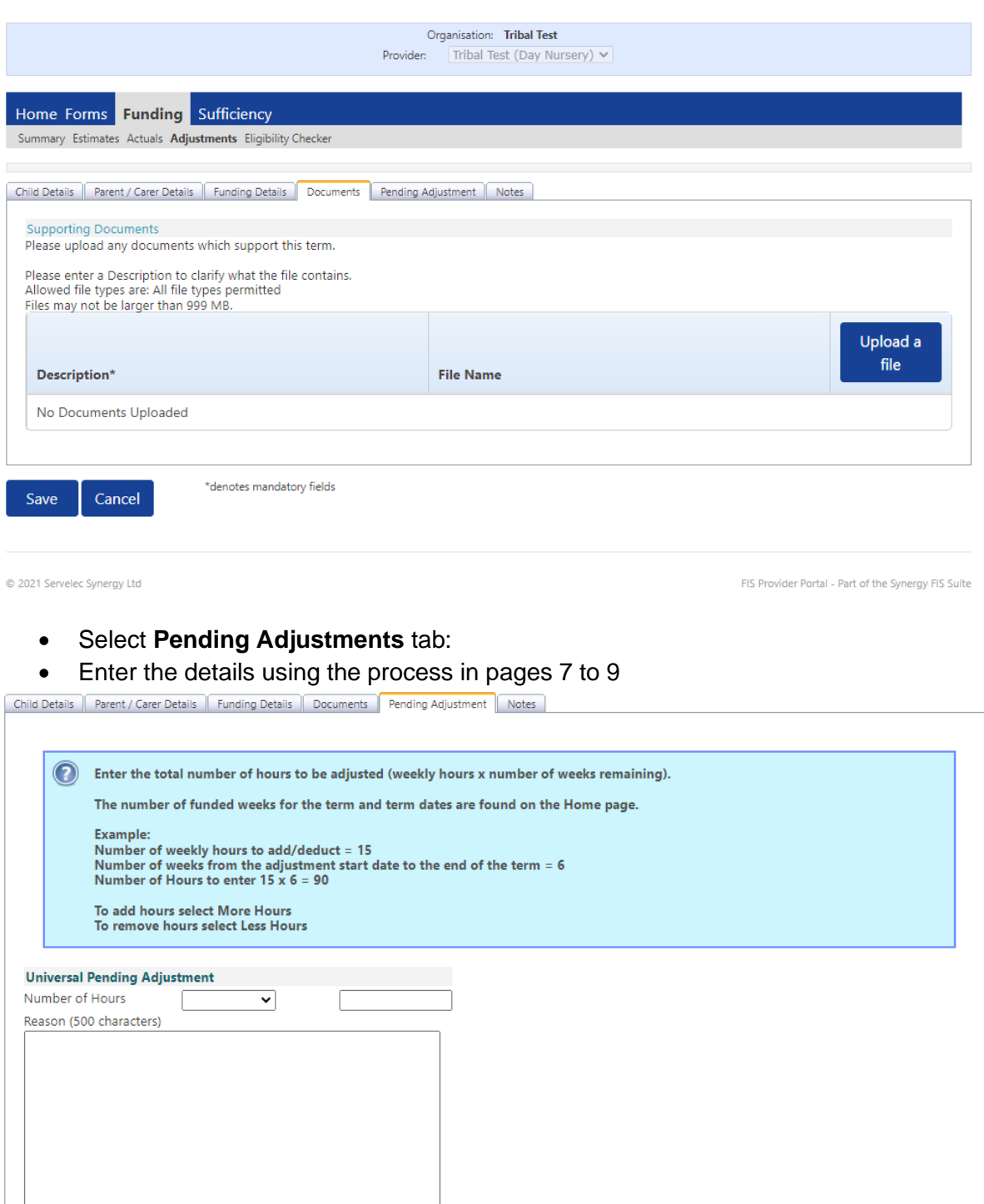

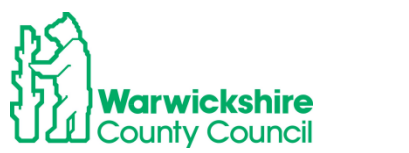

Maximum Values Allowed:<br>Universal Termly Hours: 210.00<br>Universal Yearly Hours: 570.00

 $Cancel$ 

Save

• Enter the hours and the **Reason**:

\*denotes mandatory fields

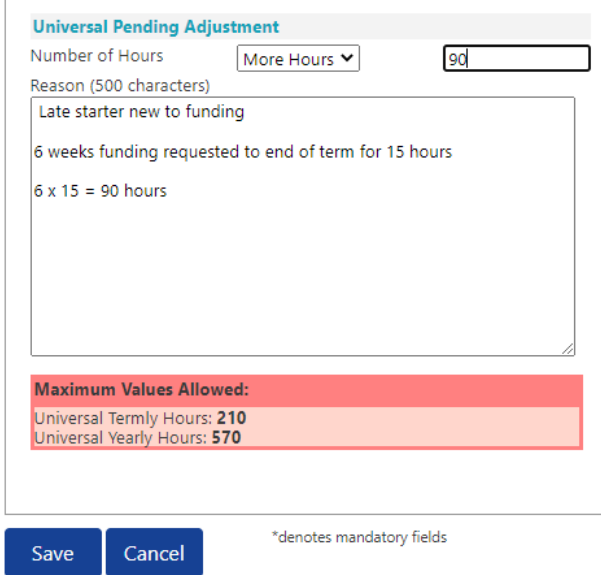

#### • Select **Save**

It will return to the first page and the adjustment added will show as **New, Unsubmitted Claim**

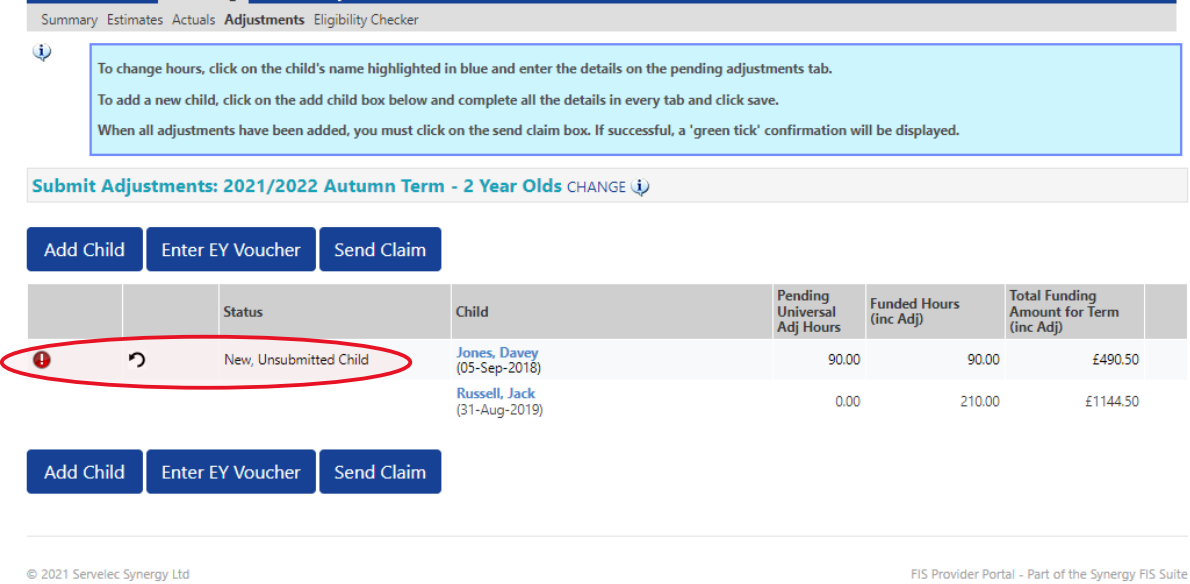

## Changes to an existing Claim:

To make a change to a child added at Headcount:

• Click on child's name and it goes straight to the Pending Adjustment tab

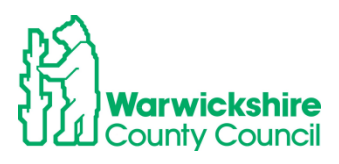

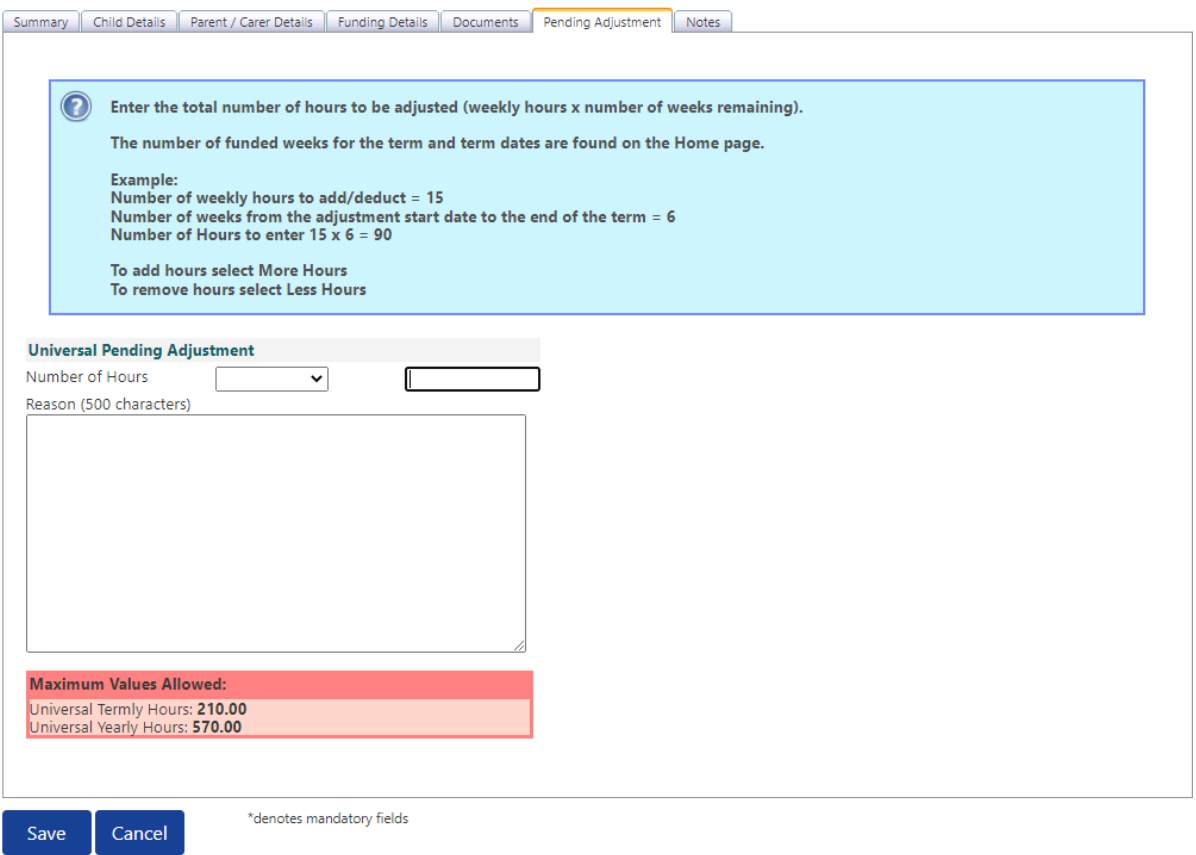

- Enter the adjustment as detailed on pages 7 to 16
- Click on Save

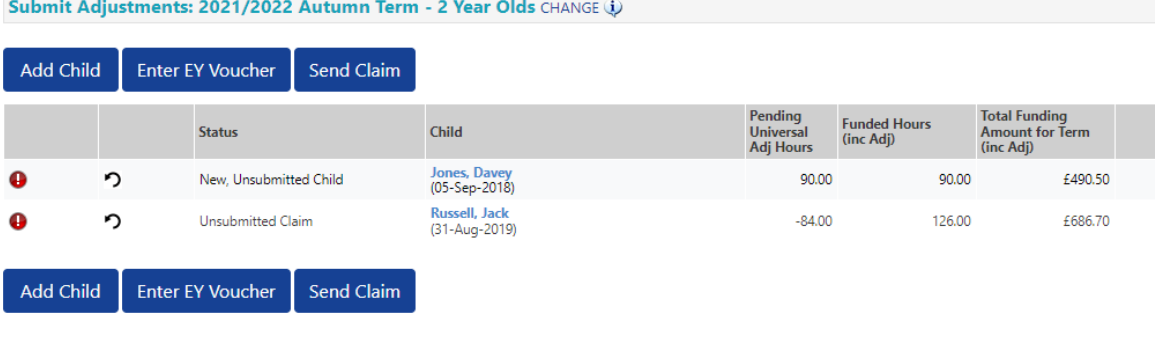

- The change will show as Unsubmitted Claim
- When all Adjustments have been entered Click on **Send Claim**
- The Submission Confirmation will be shown:

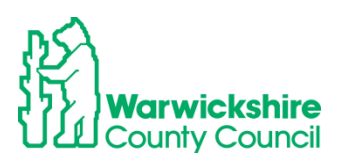

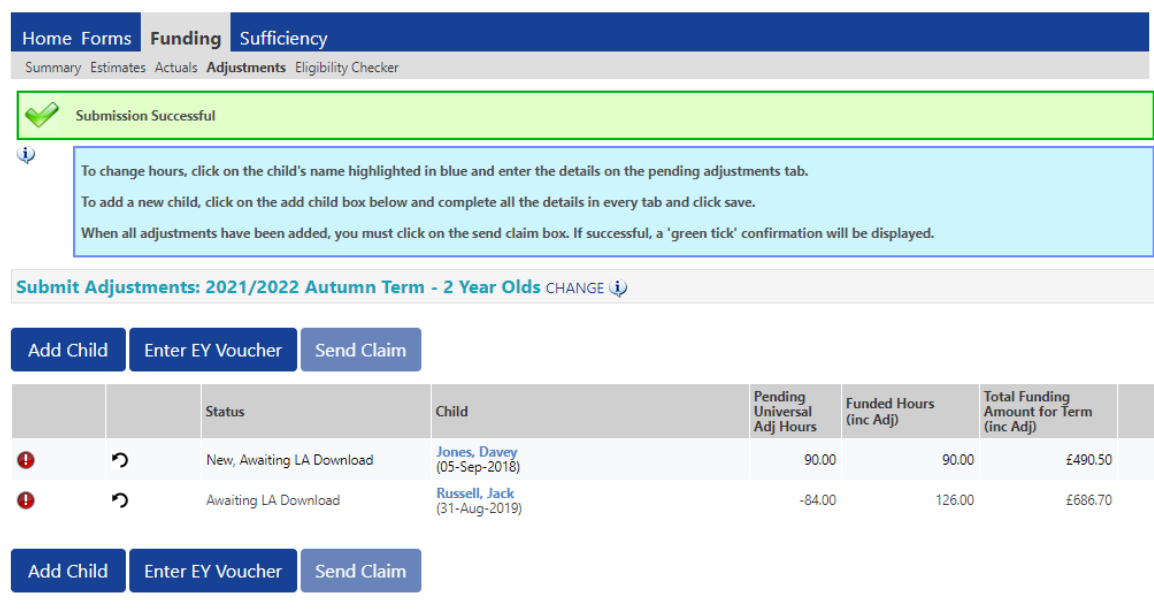

© 2021 Servelec Synergy Ltd

FIS Provider Portal - Part of the Synergy FIS Suite

- The Status will now show as Awaiting LA Download
- After the LA have accepted the Adjustments, the screen will show:

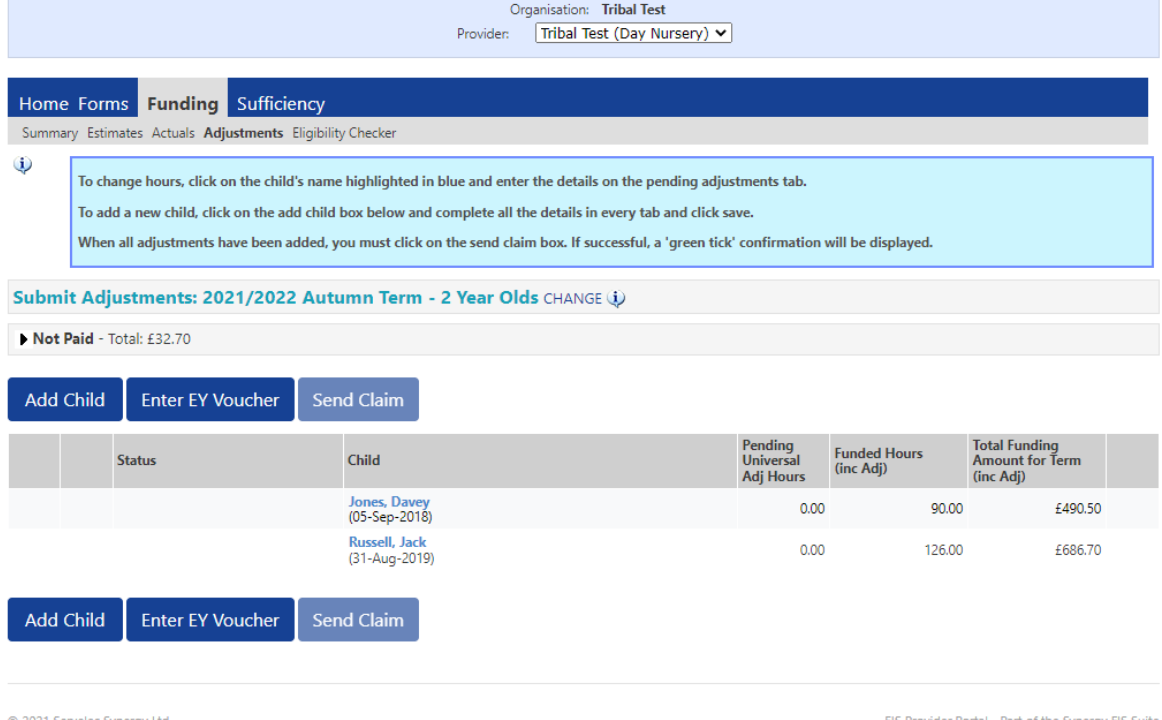

### **6.6 Unsubmitted Claims**

• An unsubmitted claim will show if a claim was entered but was **not** submitted before the submission deadline date at the Headcount.

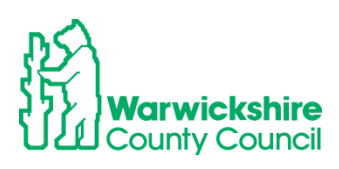

- It will show as a red circle with an exclamation mark:
	- ➊
- Unsubmitted claims will be highlighted on your Home page:

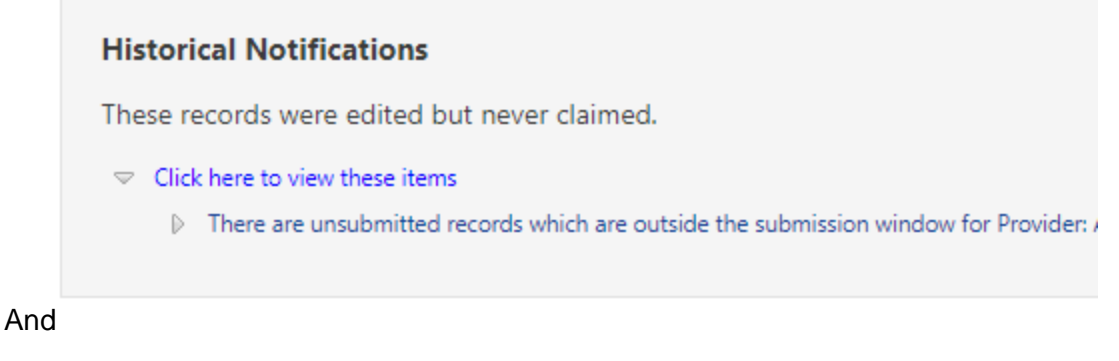

- next to the **Funding Type** for that term:
	- 2 Year Olds 3 & 4 Year Olds 3
- The child on your Actual list that this relates to will also have the exclamation mark next to their name:

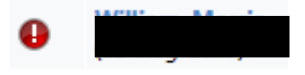

- As the **Adjustment** list is the same as the **Actuals** list, the children will also appear on the Adjustment list with the exclamation mark next to the child's name.
- The unsubmitted claims **cannot** be submitted from the Adjustments tab as the Headcount submission deadline has passed.
- The child must be **deleted** and added again as a **New Child** detailed in pages 4 to 20.

### **To Delete a child with an unsubmitted claim:**

• Hover over the upturned **Edit** arrow

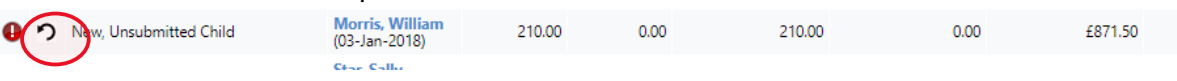

• The **Confirm Delete** box will appear and select **Yes**

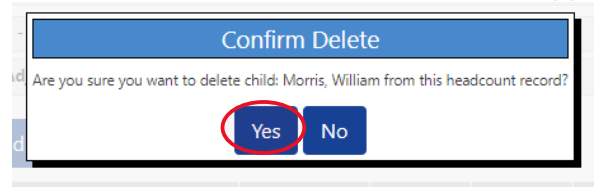

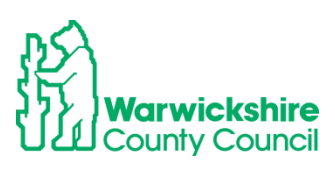

## **7. FORMS TAB:**

The Forms tab is used to the complete the Early Years Census Form for Childminders, PVI Providers, SFGR settings for children not included in the School Census in the Spring term.

It is also used to complete the FIS forms PVI and M Provider Update Form and the Childminder Update Form.

### **7.1 How to enter the Early Years CENSUS using the Forms tab**

The **Early Years Census** is completed on an annual basis in the **Spring term**. The relevant Early Years Census form will be available on the **Forms** tab from the beginning of January.

The Census is a statutory requirement for the Local Authority and it must be returned to the DfE by the deadline they set. Refer to the **Guidance and Requirements of Funding 2022 updated July 2023** on page 2 of the website: [https://schools.warwickshire.gov.uk/early-years](https://eur02.safelinks.protection.outlook.com/?url=https%3A%2F%2Fschools.warwickshire.gov.uk%2Fearly-years-childcare-providers&data=04%7C01%7Cpennyibrahim%40warwickshire.gov.uk%7C62b56d74728b4a7947d508d930e3001c%7C88b0aa0659274bbba89389cc2713ac82%7C0%7C0%7C637594573779897677%7CUnknown%7CTWFpbGZsb3d8eyJWIjoiMC4wLjAwMDAiLCJQIjoiV2luMzIiLCJBTiI6Ik1haWwiLCJXVCI6Mn0%3D%7C1000&sdata=mXsqWnaPcJjluy3DO7BLFh0Win%2FvmzTD2QvYvqP1c34%3D&reserved=0)[childcare-providers](https://eur02.safelinks.protection.outlook.com/?url=https%3A%2F%2Fschools.warwickshire.gov.uk%2Fearly-years-childcare-providers&data=04%7C01%7Cpennyibrahim%40warwickshire.gov.uk%7C62b56d74728b4a7947d508d930e3001c%7C88b0aa0659274bbba89389cc2713ac82%7C0%7C0%7C637594573779897677%7CUnknown%7CTWFpbGZsb3d8eyJWIjoiMC4wLjAwMDAiLCJQIjoiV2luMzIiLCJBTiI6Ik1haWwiLCJXVCI6Mn0%3D%7C1000&sdata=mXsqWnaPcJjluy3DO7BLFh0Win%2FvmzTD2QvYvqP1c34%3D&reserved=0)

It is a requirement for funding for early years providers to complete the Census Form by the deadline as advised to them in the Spring term Termly Information Letter. **If providers do not return a Census Form when requested, they will not receive future funding payments**.

To access the **Early Years Census form**:

- Log in as previously instructed.
- Select **Forms**
- A list of forms available will be shown:

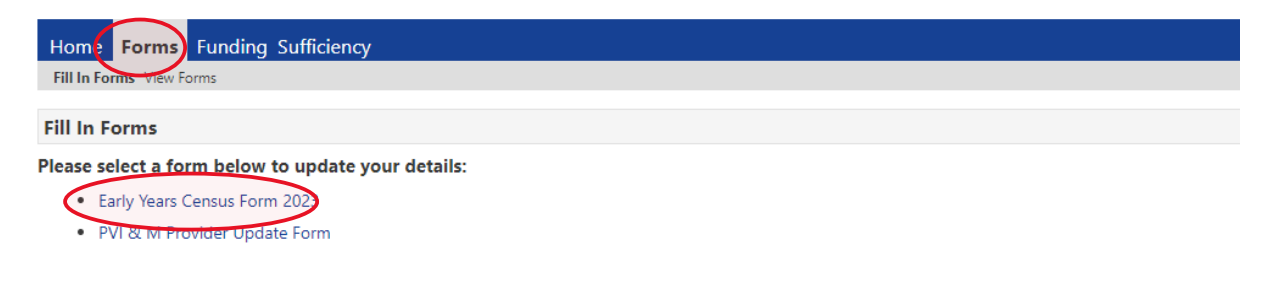

• Select the **Early Years Census Form** for the current year.

**Please note**: The form shown below is an example and may be different from the actual form shown on the portal in the Spring term 2024.

#### **Section 1 – Provider Details**

The Provider Details page is mainly pre-populated with the details held for the setting by Ofsted. If any of these details are incorrect or out of date, the setting must contact Ofsted directly as the local authority is unable to change them.

• Complete the 'blank' boxes where applicable.

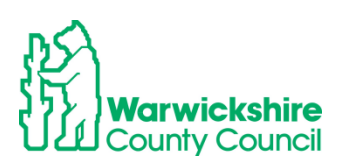

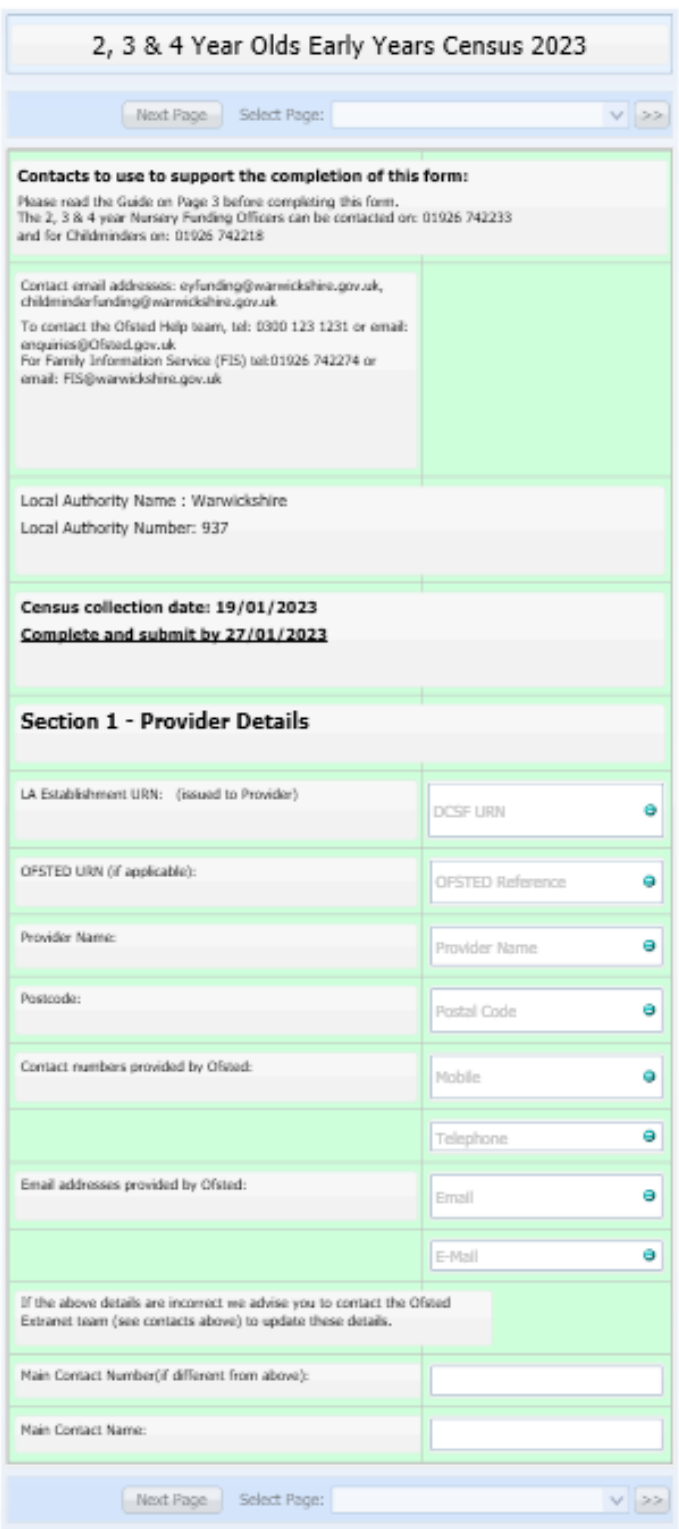

## **Section 2 – About the Provision**

• Complete the details as requested using options from the drop down boxes. Refer to the **Guide for data collection** on page 3 before starting to enter the details.

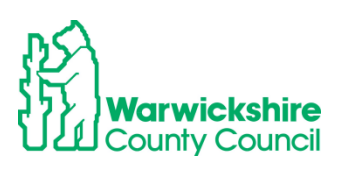

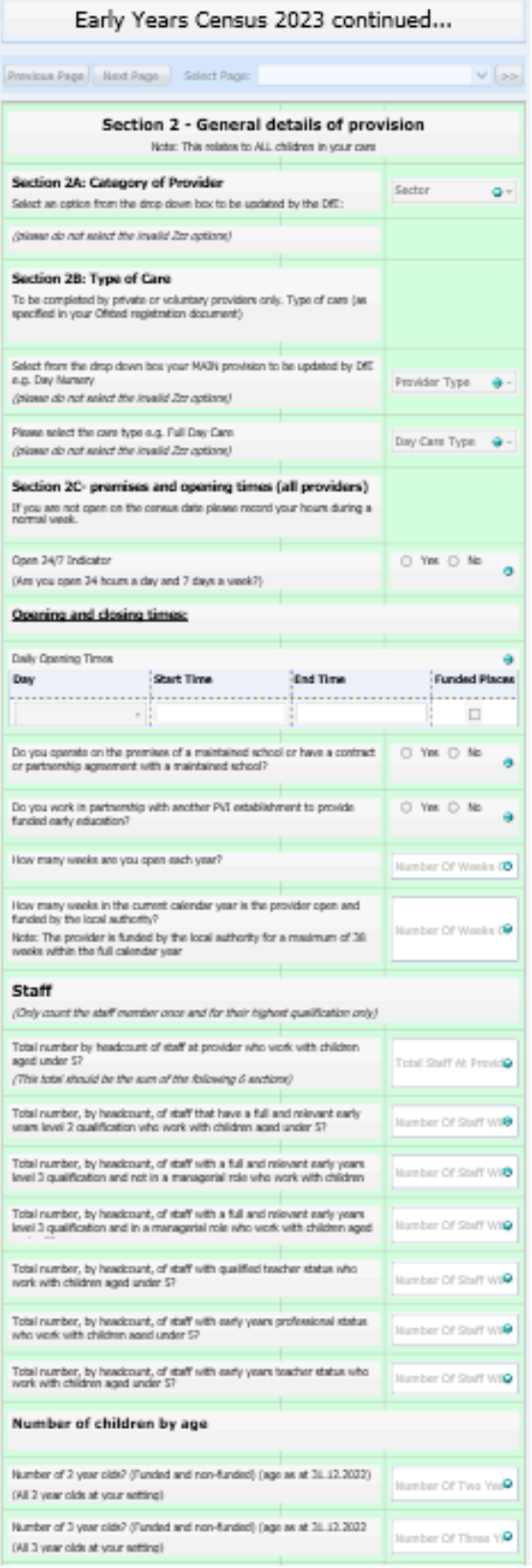

# **Opening and Closing Times:**

When entering the start and end time, use a colon:

Example:

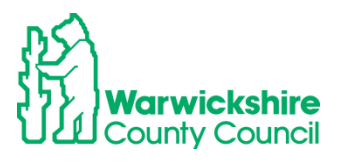

Start time 8am - enter as 8:00

Finish time 6pm – enter as 18:00

## **Opening and closing times:**

Daily Opening Times

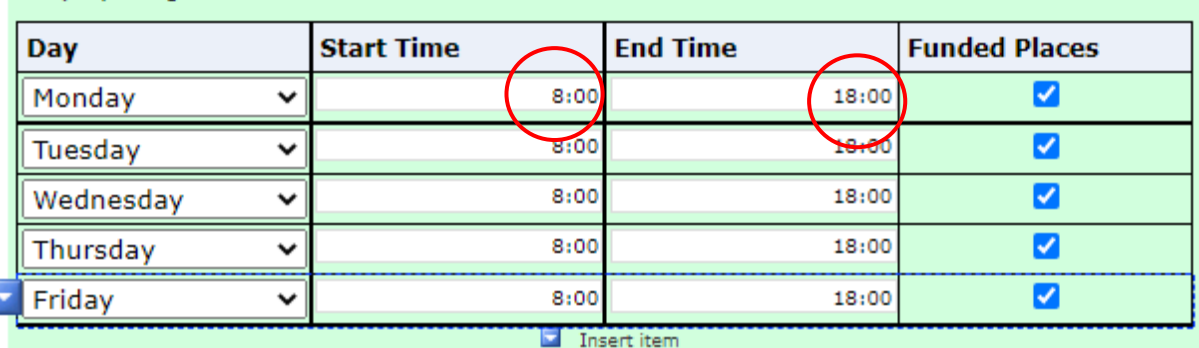

#### **Staff**

The Total number of staff cannot be more or less than all the boxes below it added together. Do not count a staff member more than once i.e, if a member of staff has more than one qualification, count them under their highest qualification.

E.g. Total staff = 10 made up of  $(2+4+2+0+1+1)$ :

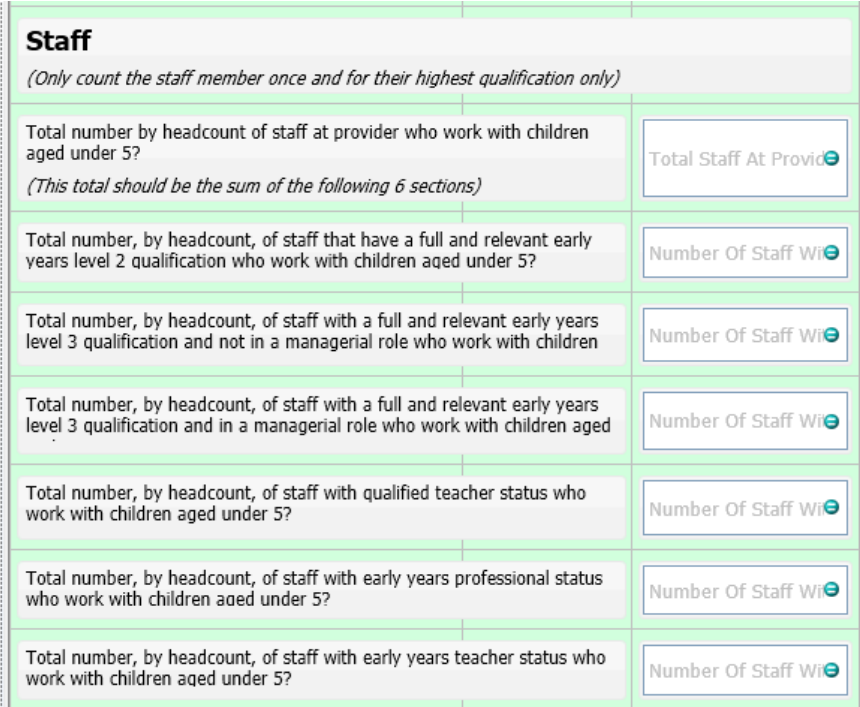

### **Guide:**

• Refer to the **Guide for data collection** before completing the form

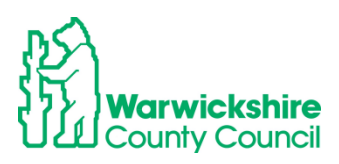

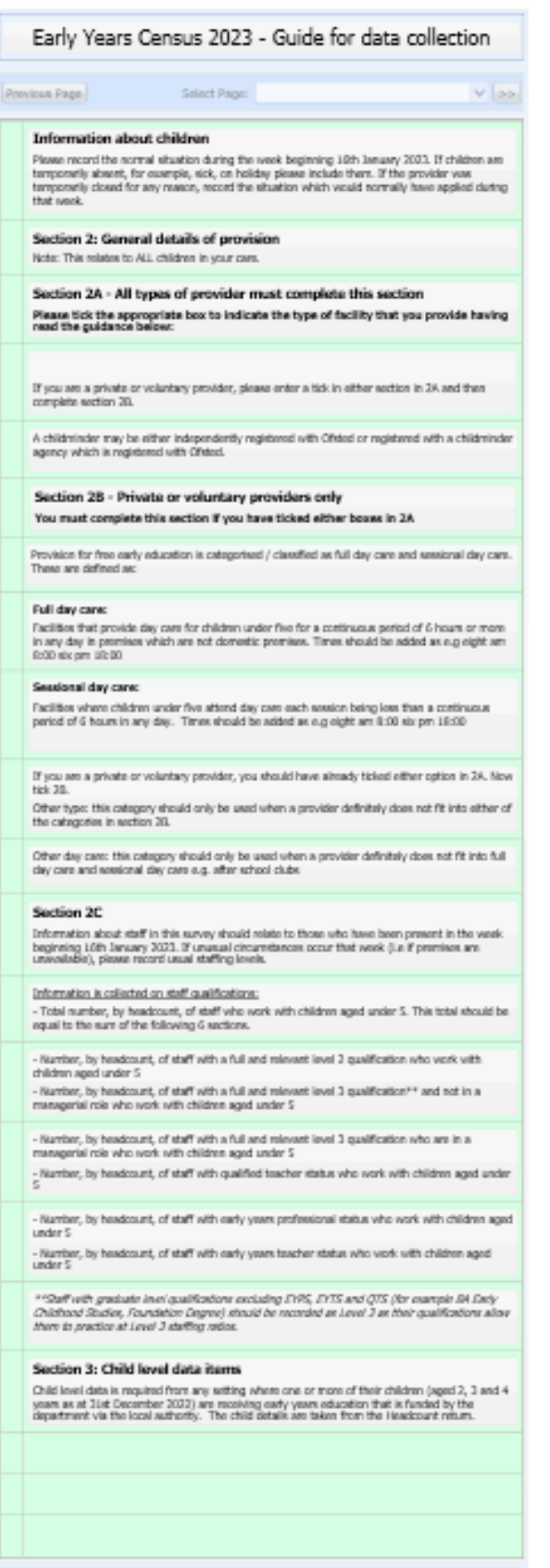

• When all details have been entered and checked, select **Submit**.

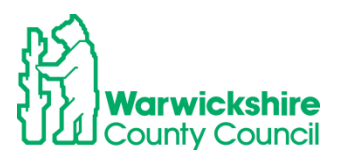

#### • The green tick line will appear

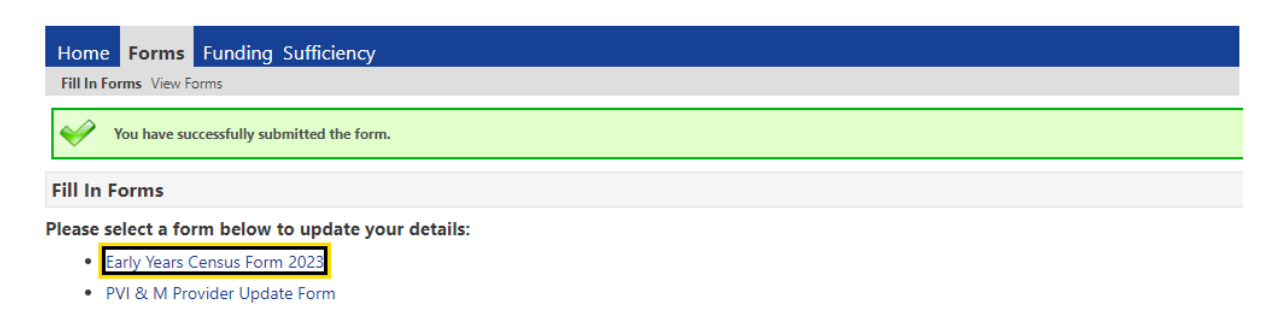

• The details are received by the Early Years Funding Team to **Accept**. If there is incompatible information on the form, the form will be **Denied**. An automatically generated email will be sent to notify if the the form is 'Denied'. This will mean that the form must be completed again in the correct format and re-submit. Please refer to the Guide for further Information.

## **8. SUFFICIENCY TAB: (not available to Childminders)**

## **Sufficiency Information Requirement (except for Childminders)**

The Local Authority is collecting place and vacancy information each **Summer Term** for all 2, 3 & 4 year old places available via the Synergy Online Portal **Sufficiency** tab.

By completing this information, the setting is giving us a good insight into sufficiency in its local area. Being able to follow the trends in sufficiency helps us to locate areas of high demand and investigate the need to create more early years places to ensure parents can access their funding entitlement.

**Please note - this information must be completed each Summer Term during the Headcount period. The setting's final payment may be delayed if we have not received the sufficiency information.**

Figures should be based on the Headcount week's numbers in the Summer Term as advised in the Termly Information Letter.

The Sufficiency tab will be open and available for updating on the Provider Portal during the same submission period as for the Headcount claim.

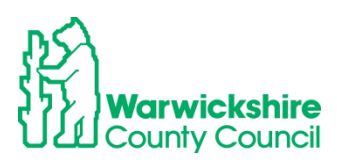

## **8.1 How to enter Sufficiency Information (except for Childminders)**

## **1) How to Calculate the number of Places:**

Please use this guide to help with completing the Sufficiency information. **We recommend that the vacancy figures are prepared in advance, as the system will time out after 20 minutes of inactivity.**

#### **Places Offered**

These are the maximum number of places a setting is able to offer to parents, per age range on each day of the week, morning and afternoon (funded and paid for). For further support regarding the places the setting offers please contact your Business Support Officer: [earlyyears@warwickshire.gov.uk](mailto:earlyyears@warwickshire.gov.uk)

#### **Example**:

If there is one room for all age ranges, places **MUST be** allocated separately to each of the particular age ranges, to ensure places are not double counted.

For Example: if a setting caters for 40 children (2-5yrs), for sufficiency purposes it must identify how many children it would offer places to per age range. Do **NOT** put 40 in each age range as this will distort the actual number of places on offer.

#### **Example – 40**

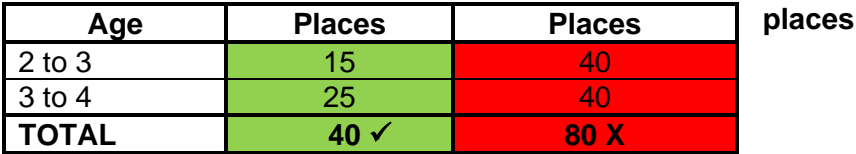

If the setting is closed or do not offer places on a particular day or time of day, a **zero** should be inserted in the relevant box. If the offered places change each day depending on the age ranges the setting has, the changes must be shown for each day.

#### **Vacancies**

The number of vacancies for each age range must be completed for each day of the week and time (morning or afternoon).

**Example**: The setting offers **20** places and the actual occupancy is **15** children. The vacancy number to enter is 20 – 15 = **5.**

## **2) Inputting Data – Term Time**

Log on to the Online Portal in the usual way.

The Sufficiency tab is at the top of the page

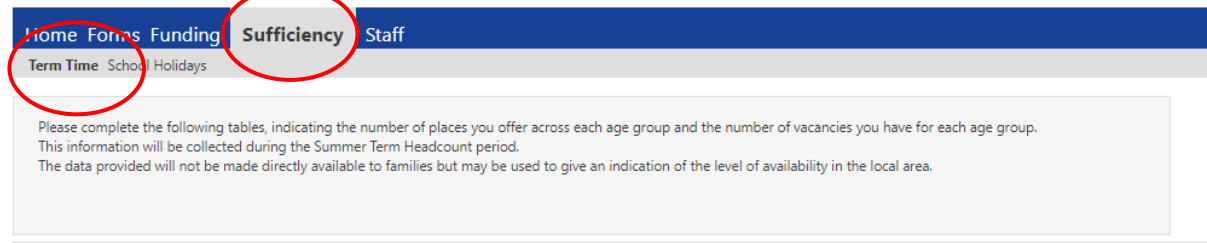

#### **Select Term Time**

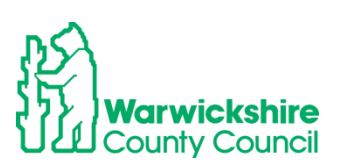

#### **Select the Term and Year** that is to be completed.

The following screen will be displayed:

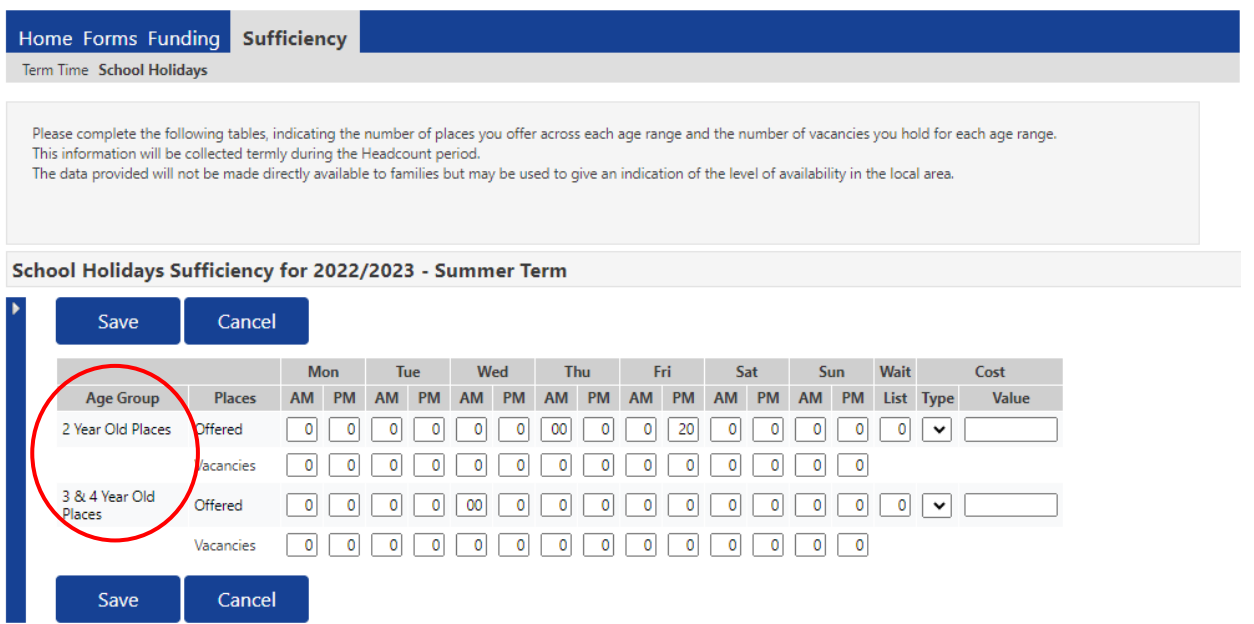

**CHECK** the **Age Group List –** if the list does not show the correct age ranges that the setting offers (for example it only takes 3 & 4 year olds and there is a row for 2 year olds) please email [eyfunding@warwickshire.gov.uk,](mailto:eyfunding@warwickshire.gov.uk) and ask for this to be amended.

*Making these changes before the start of the process a this will save time now and in future terms.*

### **Click Edit:**

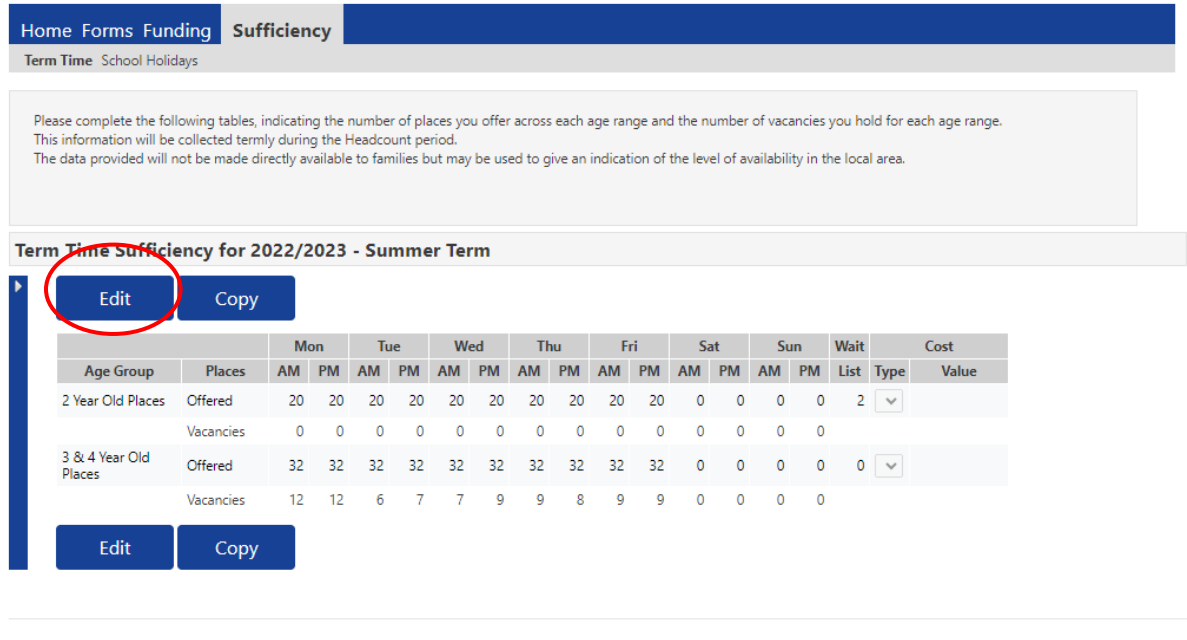

© 2023 The Access Group

FIS Provider Portal - Part of the Synergy FIS Suite

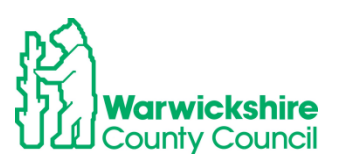

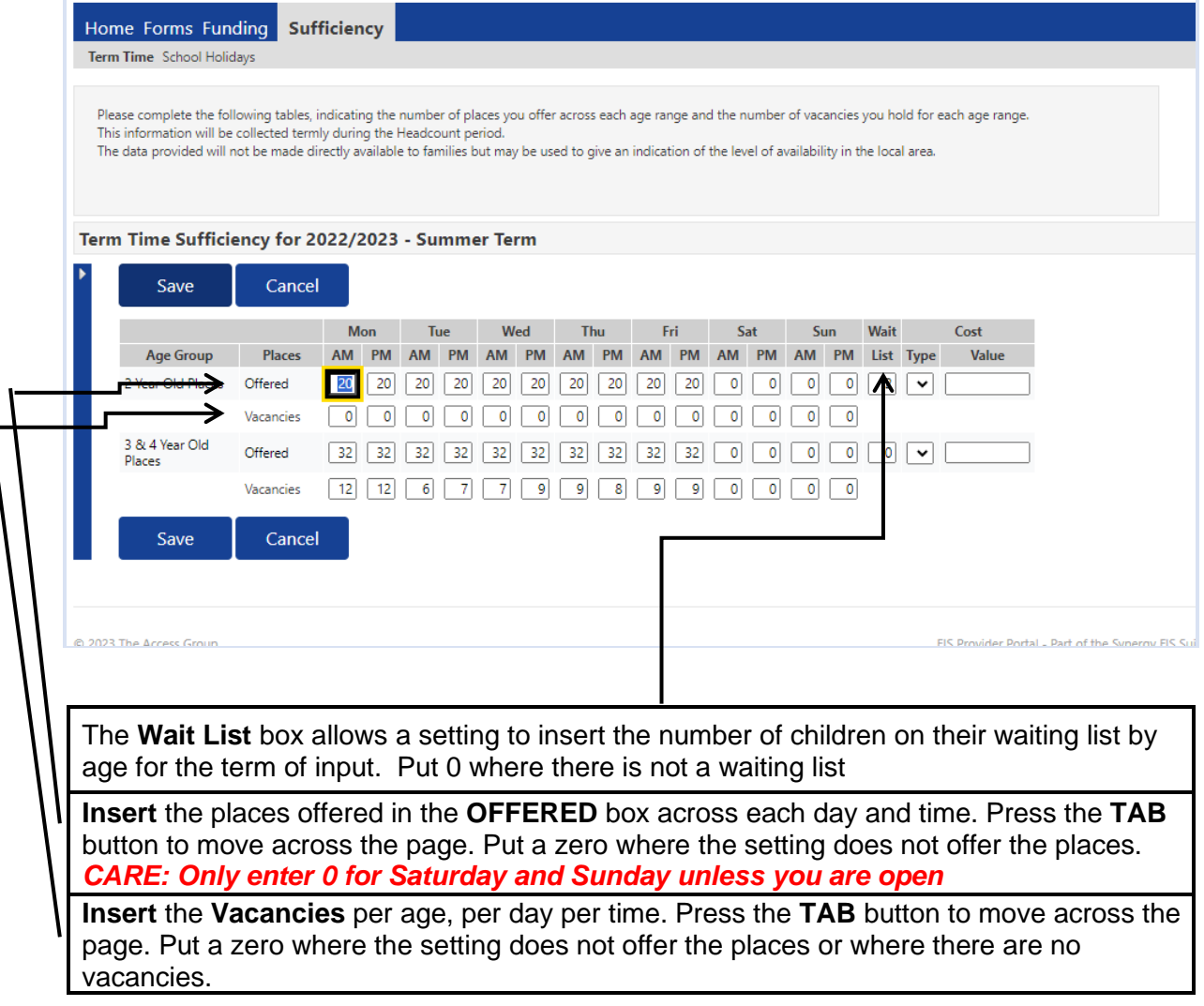

#### **CLICK SAVE** – The **green tick bar** will confirm that the details have been submitted as below:

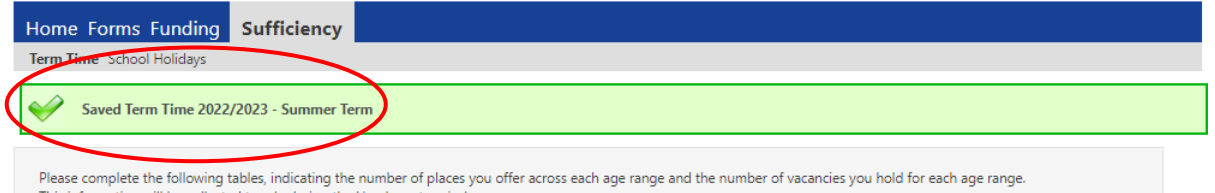

This information will be collected termly during the Headcount period.<br>The data provided will not be made directly available to families but may be used to give an indication of the level of availability in the local area.

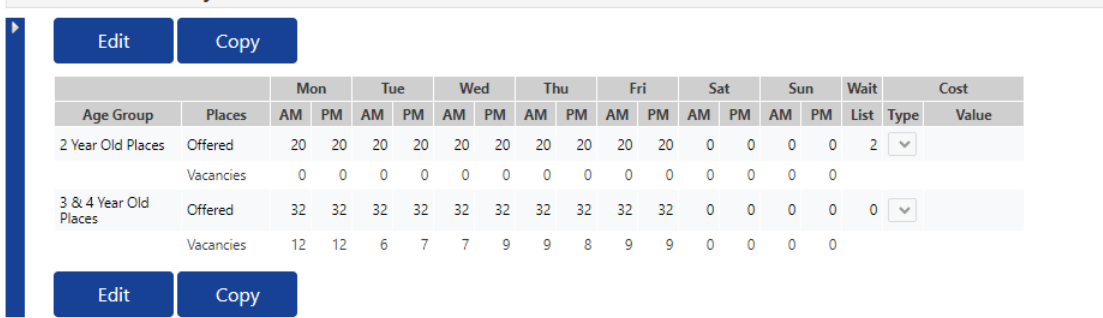

#### Term Time Sufficiency for 2022/2023 - Summer Term

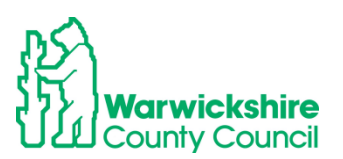

Ī

#### **NOTE:**

- A value **MUST** be insert against each item, even if it is zero.
- If more vacancies than places offered is entered, the setting will not be able to **SUBMIT** the information and the following error message will be shown.

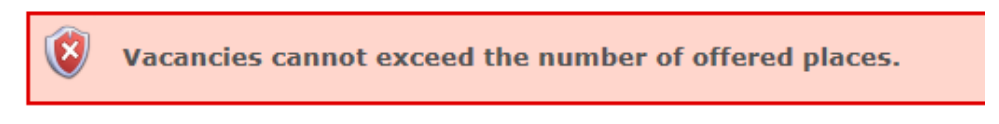

Once saved the information input will immediately show in the LA's database.

# **3) Inputting School Holidays:**

Before completing this, please see Section 4 page 6 below on **Copying Information from Term to Term**.

### **Select Sufficiency > Term Time and School Holidays**

#### **Select the correct Year and Term**

#### **Select** – School Holidays

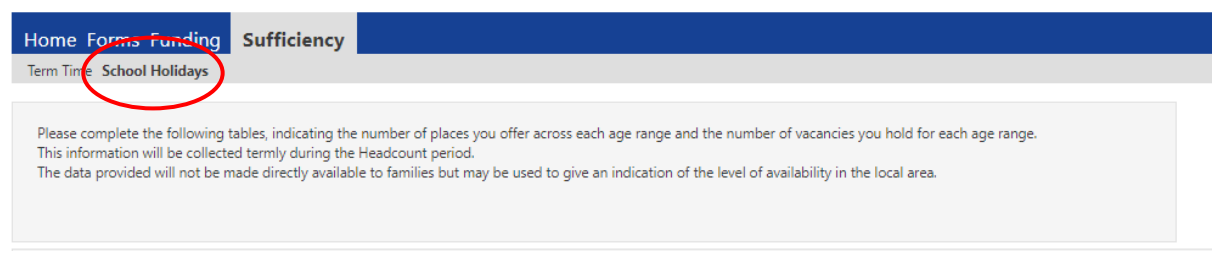

Input the place details in the same way as shown for **Term Time.**

If details have been copied from Term to School Holidays, the details will be pre-populated.

**Select Edit** if the place numbers need to be changed.

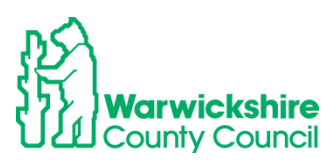

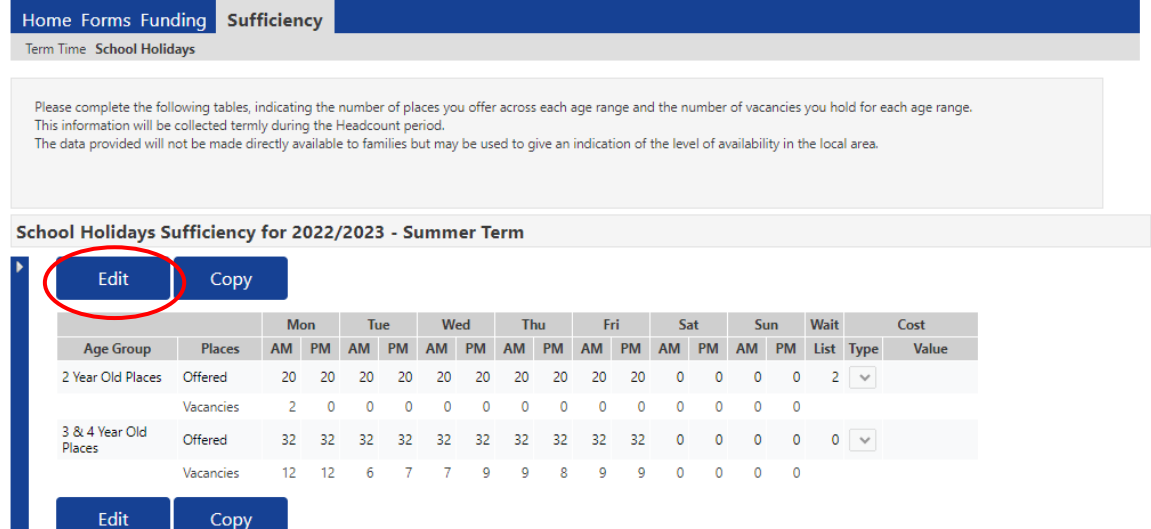

#### Click **Save** when the details have been updated:

Copy

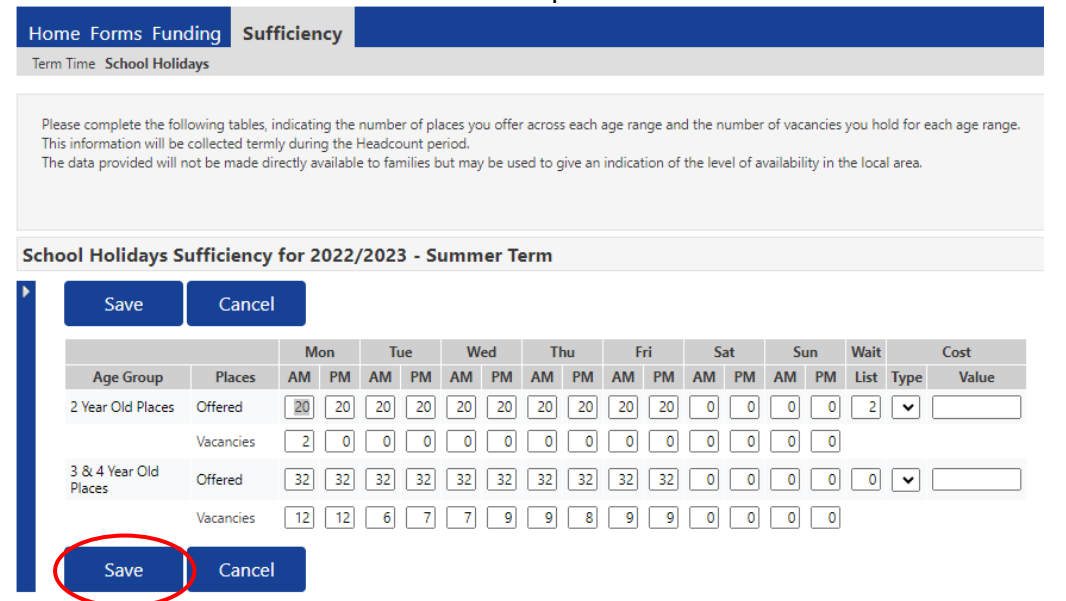

#### The **green tick bar** will confirm that the details have been submitted

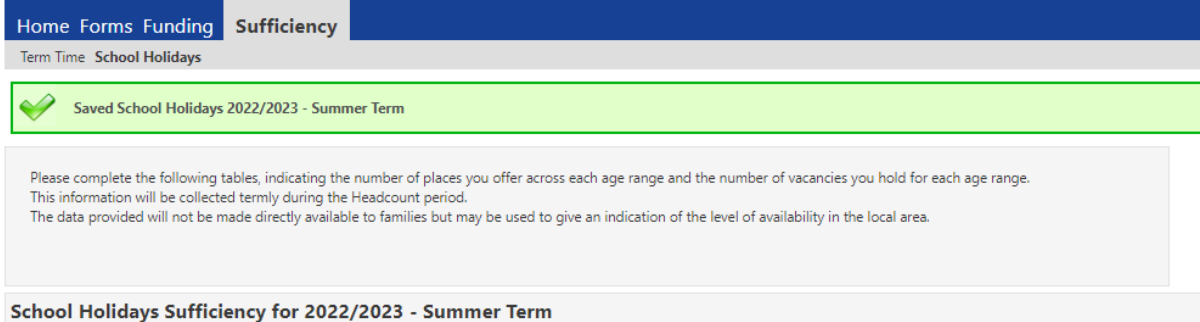

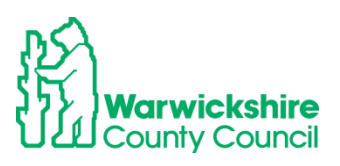

# **4) Copying Information from Term to Term:**

The information can be copied to another term or to the School Holidays option. Therefore, if the setting's place numbers remain the same, only the vacancies will need to be updated.

The place numbers can also be amended if these have changed.

#### **Click – Copy**

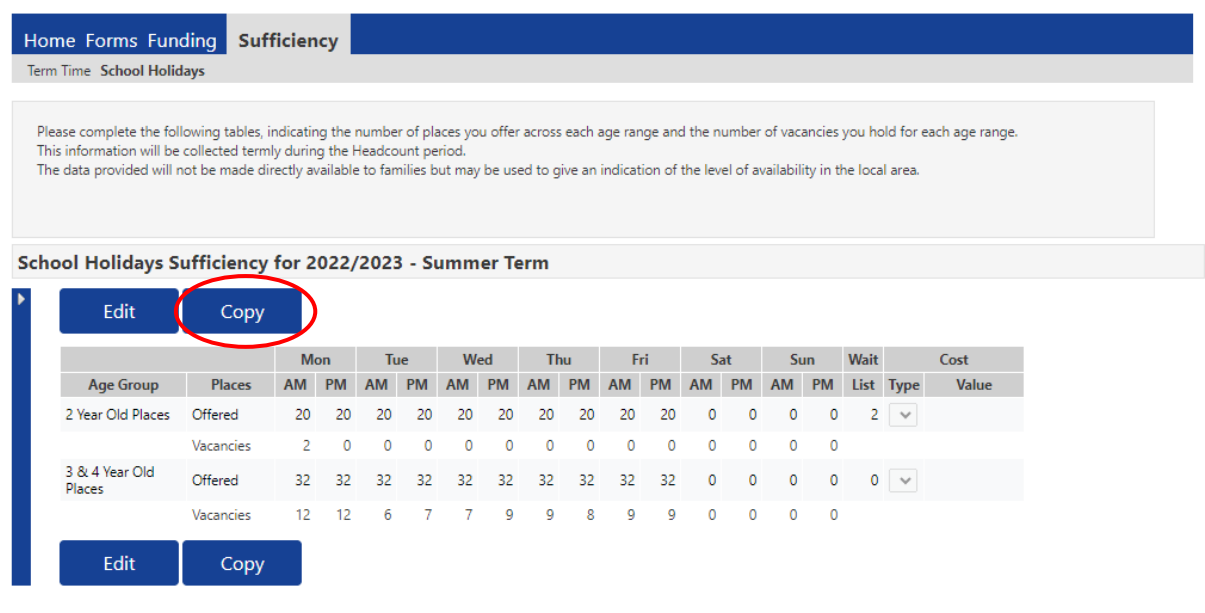

A box opens which gives the option to select the term the details are to be copied to from the dropdown box or to change the **Availability** to **School Holidays**:

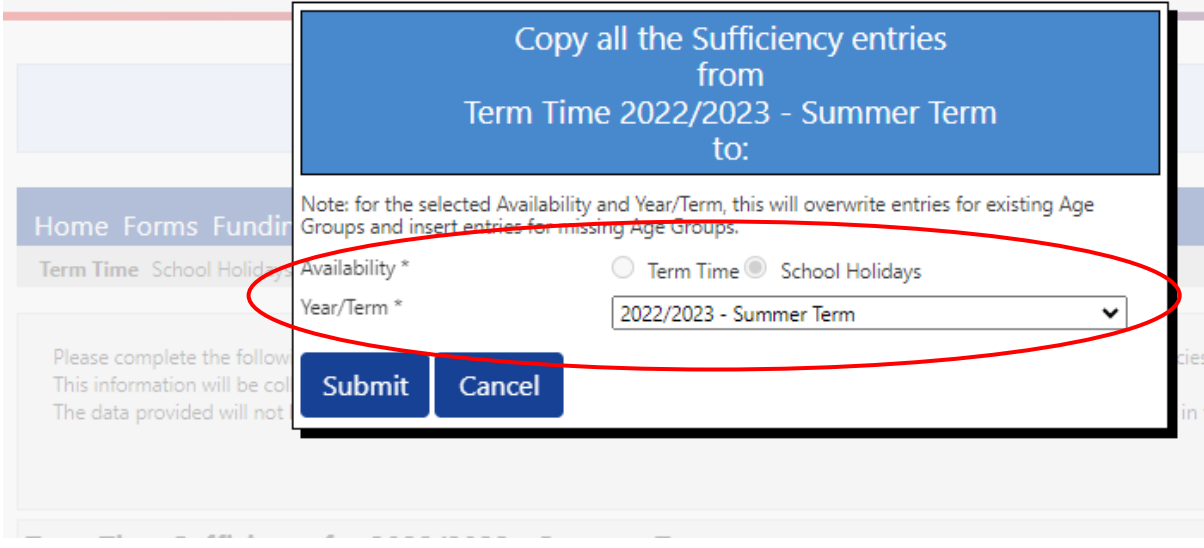

**Select** the option you need, **Term Time**, **School Holidays** or **Year and Term,**

**Click Submit** – the information will then be copied to Term Time/School Holidays or the term selected, continue with the process above for Inputting data.

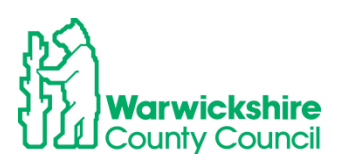